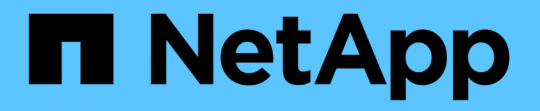

# クラスタおよびクラスタオブジェクトの健常性 を管理および監視する Active IQ Unified Manager 9.7

NetApp April 17, 2024

This PDF was generated from https://docs.netapp.com/ja-jp/active-iq-unified-manager-97/onlinehelp/concept-understanding-node-root-volumes.html on April 17, 2024. Always check docs.netapp.com for the latest.

# 目次

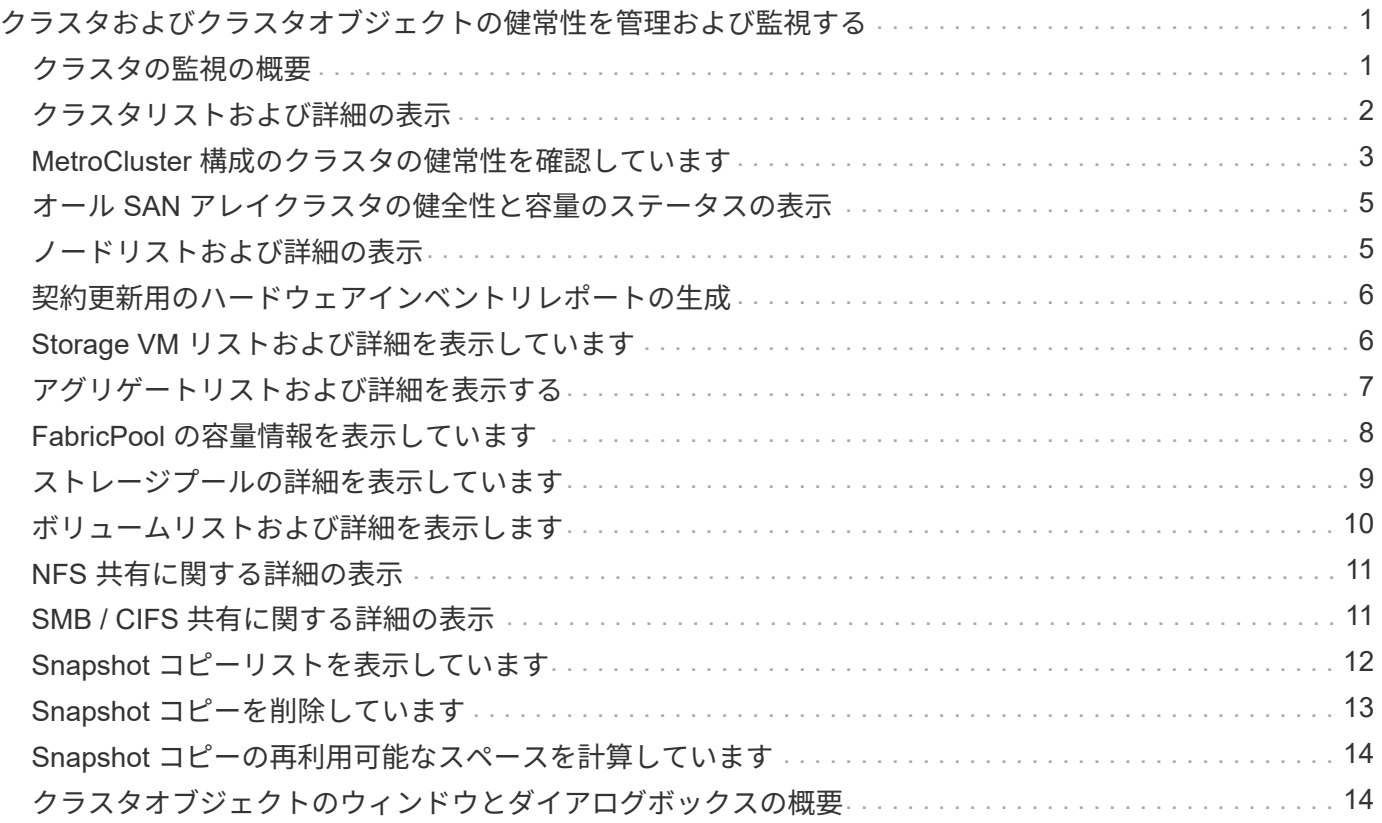

# <span id="page-2-0"></span>クラスタおよびクラスタオブジェクトの健常性を管 理および監視する

Unified Manager では、定期的な API クエリとデータ収集エンジンを使用してクラスタ からデータが収集されます。Unified Manager データベースにクラスタを追加すること で、そのクラスタの可用性と容量のリスクを監視して管理できるようになります。

### <span id="page-2-1"></span>クラスタの監視の概要

Unified Manager データベースにクラスタを追加して、クラスタの可用性や容量などの詳 細を監視できます。 CPU 使用率、インターフェイスの統計、空きディスクスペース、 qtree 使用率、シャーシの環境などが監視されます。

ステータスが異常な場合や事前定義されたしきい値を超えた場合は、イベントが生成されます。イベントによ ってアラートがトリガーされたときに指定した受信者に通知を送信するように Unified Manager を設定するこ ともできます。

ノードルートボリュームの概要

Unified Manager を使用して、ノードのルートボリュームを監視できます。ノードの停止 を防ぐための十分な容量をノードのルートボリュームに確保しておくことを推奨しま す。

ノードのルートボリュームの使用容量がノードのルートボリュームの合計容量の 80% を超えると、「 Node Root Volume Space Nearly Full 」イベントが生成されます。通知を受け取るようにイベントのアラートを設 定できます。ONTAP System Manager または ONTAP CLI を使用して、ノードの停止を防ぐための適切な処 置を行うことができます。

ノードのルートアグリゲートのイベントとしきい値の概要

Unified Manager を使用して、ノードのルートアグリゲートを監視できます。ルートアグ リゲート内のルートボリュームをシックプロビジョニングしてノードの停止を防ぐこと を推奨します。

デフォルトでは、ルートアグリゲートについては容量とパフォーマンスのイベントは生成されません。また、 Unified Manager で使用されるしきい値はノードのルートアグリゲートには適用されません。これらのイベン トが生成されるように設定を変更できるのは、テクニカルサポート担当者だけです。テクニカルサポート担当 者が設定を変更すると、容量のしきい値がノードのルートアグリゲートにも適用されるようになります。

ONTAP System Manager または ONTAP CLI を使用して、ノードの停止を防ぐための適切な処置を行うこと ができます。

クォーラムとイプシロンについて

クォーラムとイプシロンは、クラスタの健常性と機能を判断するための重要な基準で、 通信および接続に関する潜在的な問題へのクラスタの対応を決定します。

Quorum は、クラスタが完全に機能するための前提条件です。クラスタがクォーラムを構成している場合 は、過半数のノードが正常で、相互に通信可能です。クォーラムが失われると、クラスタは通常のクラスタ処 理を実行できなくなります。すべてのノードが 1 つのまとまりとしてデータの単一のビューを共有するた め、任意の時点において 1 つのノードの集まりだけがクォーラムを構成することができます。したがって、 通信が確立されていない 2 つのノードで、異なる方法でデータを変更することが許可されている場合には、 データを 1 つのデータビューに表示できなくなります。

クラスタ内の各ノードはノードマスターを選出する投票プロトコルに属しており、残りの各ノードは *secondary\_* です。マスターノードは、クラスタ内に情報を同期する役割を担います。形成されたクォーラム は継続的な投票によって維持されます。マスターノードがオフラインになった場合、クラスタでクォーラムが 維持されていれば、オンラインのノードの投票によって新しいマスターが選出されます。

ノード数が偶数のクラスタの場合は同票となる可能性があるため、 1 つのノードに \_epsilon \_ という名前の 投票荷重が追加で設定されます。大規模なクラスタの同じ数のノード間で接続障害が発生した場合、すべての ノードが正常であることを条件に、イプシロンが設定されたノードのグループがクォーラムを維持します。た とえば、次の図では、 4 ノードクラスタの 2 つのノードで障害が発生しています。ただし、残りのノードの 1 つにイプシロンが設定されているため、正常なノードが過半数に満たなくてもクォーラムが維持されます。

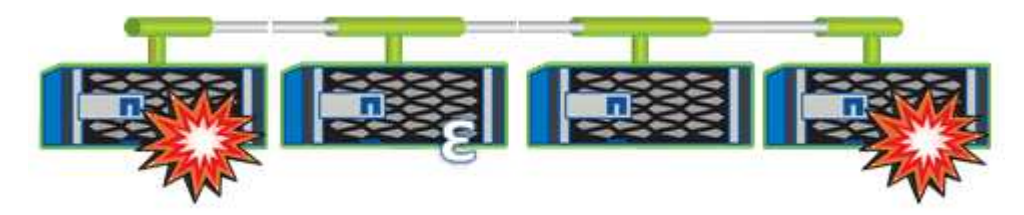

クラスタが作成されると、自動的に最初のノードにイプシロンが割り当てられます。イプシロンを保持してい るノードで障害が発生したり、ハイアベイラビリティパートナーをテイクオーバーしたり、ハイアベイラビリ ティパートナーにテイクオーバーされた場合、イプシロンは別の HA ペアの正常なノードに自動的に再割り当 てされます。

ノードをオフラインにすると、クラスタがクォーラムを維持できるかどうかに影響することがあります。その ため ONTAP 、クラスタのクォーラムが失われたり、あと 1 つのノード障害によってクォーラムが失われるよ うな処理を実行しようとすると、警告メッセージが表示されます。クォーラムに関する警告メッセージを無効 にするには、を使用します cluster quorum-service options modify コマンドをadvanced権限レベル で実行します。

一般に、クラスタのノード間に信頼性の高い接続が確立されている場合、小規模のクラスタよりも大規模のク ラスタの方が安定します。ノードの半数にイプシロンを加えた過半数のクォーラムの要件は、 2 ノードのク ラスタよりも 24 ノードのクラスタの方が簡単に維持できます。

2 ノードクラスタでは、クォーラムの維持に独特な課題が存在します。2 ノードクラスタでは、どちらのノー ドにもイプシロンが設定されていない *cluster ha\_* を使用します。代わりに、両方のノードを継続的にポーリ ングすることで、一方のノードで障害が発生した場合にデータに対する読み取り / 書き込みのフルアクセス と、論理インターフェイスおよび管理機能へのアクセスが許可されます。

# <span id="page-3-0"></span>クラスタリストおよび詳細の表示

Health : All Clusters ビューを使用すると、クラスタのインベントリを表示できま す。Capacity : All Clusters ビューでは、すべてのクラスタのストレージ容量と使用状 況についてまとめた情報を表示できます。

作業を開始する前に

オペレータ、アプリケーション管理者、またはストレージ管理者のロールが必要です。

このタスクについて

個々のクラスタの健全性、容量、構成、 LIF 、ノードなどの詳細を表示することもできます。 クラスタのデ ィスクや健全性の詳細ページで確認できます。

健全性:すべてのクラスタビュー、容量:すべてのクラスタビュー、およびクラスタ / 健全性の詳細ページ で、ストレージを計画する際に役立ちます。たとえば、新しいアグリゲートをプロビジョニングする前に、特 定のクラスタを Health : All Clusters ビューで選択し、容量の詳細を取得して必要なスペースがクラスタにあ るかどうかを確認できます。

#### 手順

- 1. 左側のナビゲーションペインで、 \* Storage \* > \* Clusters \* をクリックします。
- 2. View メニューで、ヘルス情報を表示するには Health:All Clusters \* viewを選択し、すべてのクラスタビ ューでは\* Capacity:All Clusters \*ビューを選択してすべてのクラスタのストレージ容量と使用状況の詳細 を表示します。
- 3. クラスタの名前をクリックし、クラスタ / 健常性 \* の詳細ページにクラスタのすべての詳細を表示しま す。

### <span id="page-4-0"></span>**MetroCluster** 構成のクラスタの健常性を確認しています

Unified Manager を使用して、 MetroCluster 構成のクラスタとそのコンポーネントの運 用の健常性を確認できます。Unified Manager によって検出されたパフォーマンスイベン トにクラスタが関連している場合は、健常性ステータスを確認することで、ハードウェ アまたはソフトウェアの問題がイベントの一因となったかどうかを判断できます。

作業を開始する前に

- オペレータ、アプリケーション管理者、またはストレージ管理者のロールが必要です。
- MetroCluster 構成のパフォーマンスイベントを分析し、関連するクラスタの名前を取得しておく必要があ ります。
- MetroCluster 構成の両方のクラスタを Unified Manager の同じインスタンスで監視している必要がありま す。

手順

- 1. 左側のナビゲーションペインで、 \* イベント管理 \* をクリックしてイベントリストを表示します。
- 2. フィルタパネルで、「 \* ソースタイプ \* 」カテゴリの下の「すべての MetroCluster 」フィルタを選択しま す。
- 3. MetroCluster イベントの横にあるクラスタの名前をクリックします。

Health : All Clusters ビューにイベントに関する詳細情報が表示されます。

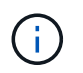

MetroCluster イベントが表示されない場合は、検索バーを使用して、パフォーマンスイベ ントに関連したクラスタの名前を検索できます。

4. MetroCluster Connectivity \* タブを選択して、選択したクラスタとそのパートナークラスタ間の接続のヘ ルスを表示します。

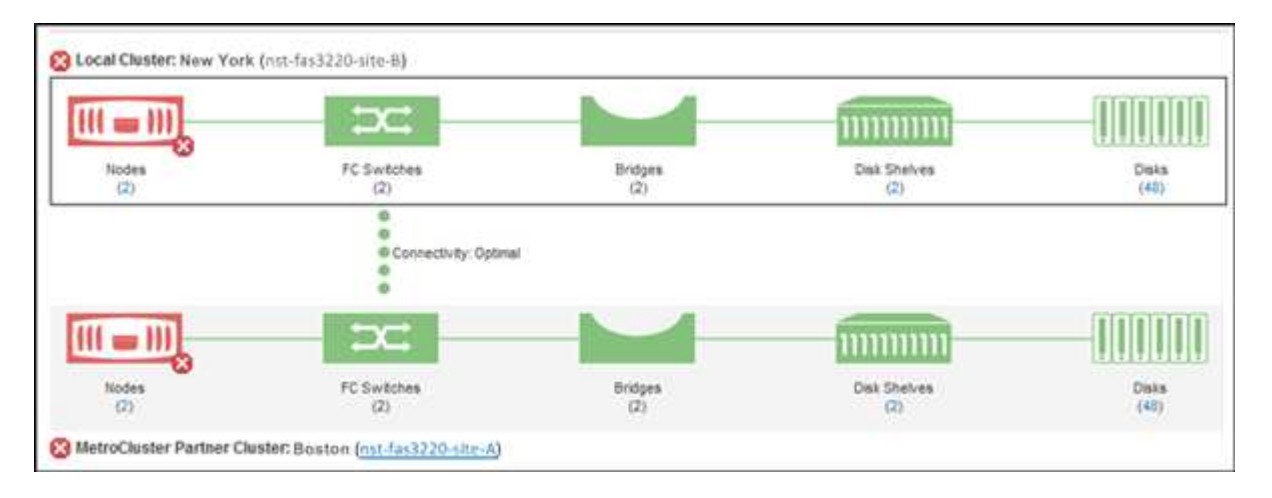

この例では、ローカルクラスタとそのパートナークラスタの名前とコンポーネントが表示されています。 黄色または赤のアイコンは、強調表示されているコンポーネントの健常性イベントを示しています。接続 アイコンは、クラスタ間のリンクを表します。アイコンにマウスカーソルを合わせると、イベント情報を 表示できます。アイコンをクリックすると、イベントを表示できます。どちらかのクラスタの健常性問題 がパフォーマンスイベントの一因である可能性があります。

Unified Manager は、クラスタ間のリンクの NVRAM コンポーネントを監視します。ローカルクラスタま たはパートナークラスタの FC スイッチアイコンまたは接続アイコンが赤の場合は、問題がパフォーマン スイベントの原因となっている可能性があります。

5. MetroCluster レプリケーション \* タブを選択します。

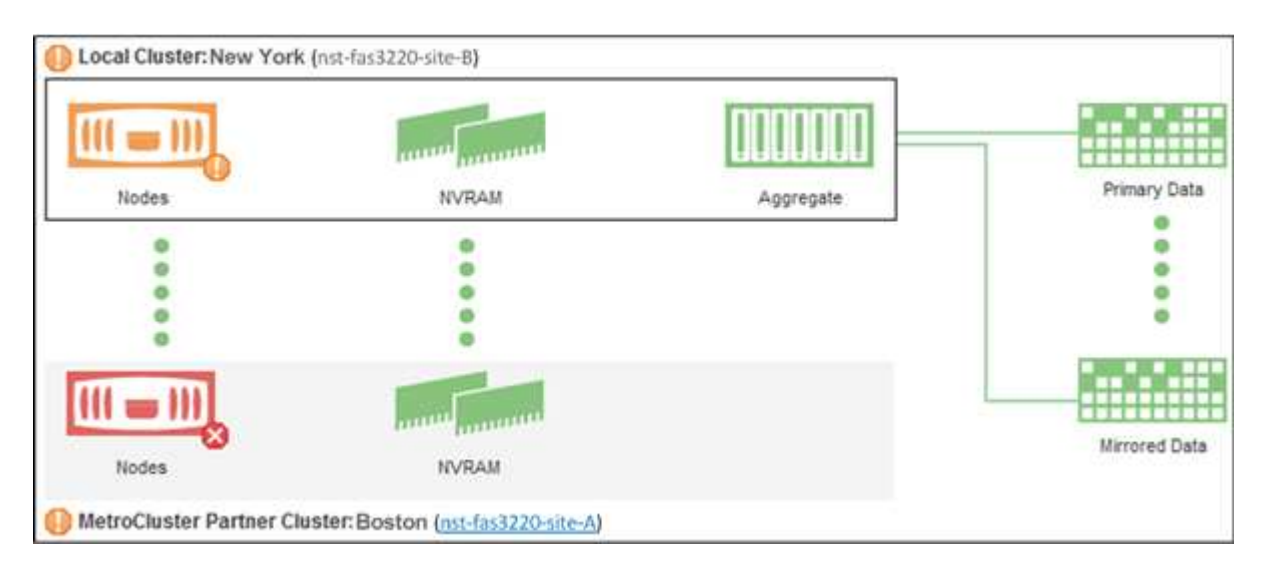

この例では、ローカルクラスタまたはパートナークラスタの NVRAM アイコンが黄色または赤の場合、 NVRAM を搭載したヘルス問題がパフォーマンスイベントの原因となった可能性があります。ページ上に 赤または黄色のアイコンがない場合は、パートナークラスタ上のパフォーマンス問題がパフォーマンスイ ベントの原因である可能性があります。

# <span id="page-6-0"></span>オール **SAN** アレイクラスタの健全性と容量のステータスの表 示

クラスタインベントリページでは、オール SAN アレイクラスタの健全性と容量のステー タスを表示できます。

作業を開始する前に

オペレータ、アプリケーション管理者、またはストレージ管理者のロールが必要です。

このタスクについて

すべての SAN アレイクラスタについて、「健常性:すべてのクラスタ」ビューと「容量:すべてのクラス タ」ビューで概要情報を確認できます。また、クラスタ / 健全性の詳細ページで詳細を確認できます。

#### 手順

1. 左側のナビゲーションペインで、 \* Storage \* > \* Clusters \* をクリックします。

2. 「パーソナリティ」列が \* 正常性:すべてのクラスタ \* ビューに表示されていることを確認するか、 \* 表 示 / 非表示 \* コントロールを使用して追加します。

この列には ' すべての SAN アレイクラスタのすべての SAN アレイが表示されます

- 3. 情報を確認します。
- 4. これらのクラスタのストレージ容量に関する情報を表示するには、「容量:すべてのクラスタ」ビューを 選択します。
- 5. これらのクラスタの健全性とストレージ容量に関する詳細情報を表示するには、オール SAN アレイクラ スタの名前をクリックします。

クラスタ / 健全性の詳細ページの健全性、容量、およびノードタブで詳細を確認します

### <span id="page-6-1"></span>ノードリストおよび詳細の表示

Health : All Nodes ビューを使用すると、クラスタ内のノードのリストを表示できま す。クラスタ / 健全性の詳細ページを使用して、監視対象のクラスタに含まれるノード に関する詳細情報を表示できます。

作業を開始する前に

オペレータ、アプリケーション管理者、またはストレージ管理者のロールが必要です。

このタスクについて

ノードの状態、ノードを含むクラスタ、アグリゲートの容量の詳細(使用容量と合計容量)、物理容量の詳細 (使用可能な容量、スペア容量、合計容量)などの詳細情報を参照できます。HA ペア、ディスクシェルフ、 およびポートに関する情報を取得することもできます。

### 手順

- 1. 左側のナビゲーションペインで、 \* Storage \* > \* Nodes \* をクリックします。
- 2. [ \* 正常性:すべてのノード \* ] ビューで、詳細を表示するノードをクリックします。

選択したノードの詳細情報がクラスタ / 健全性の詳細ページに表示されます。左側のペインには、 HA ペ アのリストが表示されます。デフォルトでは、 HA の詳細が表示され、選択した HA ペアに関連する HA 状態の詳細とイベントが表示されます。

3. ノードに関するその他の詳細を表示するには、該当する操作を実行します。

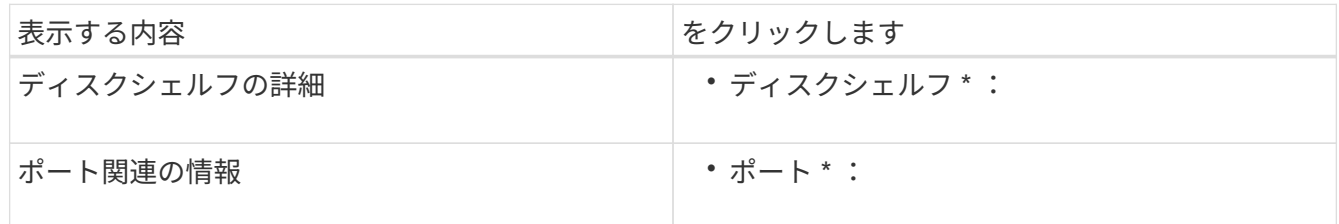

# <span id="page-7-0"></span>契約更新用のハードウェアインベントリレポートの生成

ハードウェアのモデル番号とシリアル番号、ディスクのタイプと数、インストールされ ているライセンスなど、クラスタとノードのすべての情報を含むレポートを生成できま す。このレポートは、 NetAppActive IQ プラットフォームに接続されていないセキュア なサイト(「ディレクトリ」)で契約更新を行う際に役立ちます。

### 作業を開始する前に

オペレータ、アプリケーション管理者、またはストレージ管理者のロールが必要です。

### 手順

- 1. 左側のナビゲーションペインで、 \* Storage \* > \* Nodes \* をクリックします。
- 2. [正常性:すべてのノード]ビューまたは[パフォーマンス:すべてのノード\*]ビューで、[ハードウェアイン ベントリレポート]ボタンをクリックします。

ハードウェアインベントリレポートは、としてダウンロードされます .csv 現在の日付以降の完全な情報 を含むファイル。

3. この情報をネットアップのサポート担当者に提供して契約更新を申請します。

# <span id="page-7-1"></span>**Storage VM** リストおよび詳細を表示しています

Health : All Storage VM ビューで、 Storage Virtual Machine (SVM) のインベントリ を監視できます。Storage VM / 健全性の詳細ページを使用して、監視対象の SVM に関 する詳細情報を表示できます。

作業を開始する前に

オペレータ、アプリケーション管理者、またはストレージ管理者のロールが必要です。

このタスクについて

SVM の容量、効率、構成など、 SVM の詳細を表示できます。また、その SVM に関連するデバイスやアラー トに関する情報も参照できます。

手順

- 1. 左側のナビゲーションペインで、 \* Storage \* > \* Storage VM\* をクリックします。
- 2. 次のいずれかの方法を選択して SVM の詳細を表示します。
	- すべてのクラスタのすべての SVM の健常性に関する情報を表示するには、表示メニューで健常性: すべての Storage VM ビューを選択します。
	- すべての詳細を表示するには、 Storage VM 名をクリックします。

詳細を表示するには、 [ 最小詳細 ] ダイアログボックスの [ 詳細の表示 ] をクリックします。

3. 最小限の詳細ダイアログボックスで \* 関連項目の表示 \* をクリックすると、 SVM に関連するオブジェク トが表示されます。

### <span id="page-8-0"></span>アグリゲートリストおよび詳細を表示する

Health : All aggregates ビューでは、アグリゲートのインベントリを監視できま す。Capacity : All Aggregates ビューでは、すべてのクラスタのアグリゲートの容量と 使用状況に関する情報を確認できます。

作業を開始する前に

オペレータ、アプリケーション管理者、またはストレージ管理者のロールが必要です。

このタスクについて

アグリゲートの容量と構成、ディスク情報などの詳細をアグリゲート / 健全性の詳細ページで確認できます。 必要に応じて、しきい値を設定する前にこれらの詳細を使用できます。

### 手順

1. 左側のナビゲーションペインで、 \* Storage \* > \* Aggregates \* をクリックします。

- 2. 次のいずれかの方法を選択してアグリゲートの詳細を表示します。
	- すべてのクラスタ内のすべてのアグリゲートの健常性に関する情報を表示するには、表示メニューで 健常性:すべてのアグリゲート表示を選択します。
	- すべてのクラスタ内のすべてのアグリゲートの容量と使用状況に関する情報を表示するには、表示メ ニューで容量:すべてのアグリゲートビューを選択します。
	- すべての詳細を表示するには、アグリゲート名をクリックします。

詳細を表示するには、 [ 最小詳細 ] ダイアログボックスの [ 詳細の表示 ] をクリックします。

3. 最小限の詳細ダイアログボックスで \* 関連項目の表示 \* をクリックして、アグリゲートに関連するオブジ ェクトを表示します。

### <span id="page-9-0"></span>**FabricPool** の容量情報を表示しています

クラスタ、アグリゲート、およびボリュームの FabricPool 容量情報は、容量とパフォー マンスのインベントリページおよびこれらのオブジェクトの詳細ページで確認できま す。これらのページには、ミラー階層が構成されている場合の FabricPool ミラー情報も 表示されます。

このタスクについて

これらのページには、ローカルの高パフォーマンス階層とクラウド階層の使用可能容量、両方の階層で使用さ れている容量、クラウド階層に接続されているアグリゲート、 また、特定の情報をクラウド階層に移動する ことで FabricPool 機能を実装しているボリュームもあります。

クラウド階層が別のクラウドプロバイダ(「ミラー階層」)にミラーリングされている場合、両方のクラウド 階層がアグリゲート / 健全性の詳細ページに表示されます。

### 手順

1. 次のいずれかを実行します。

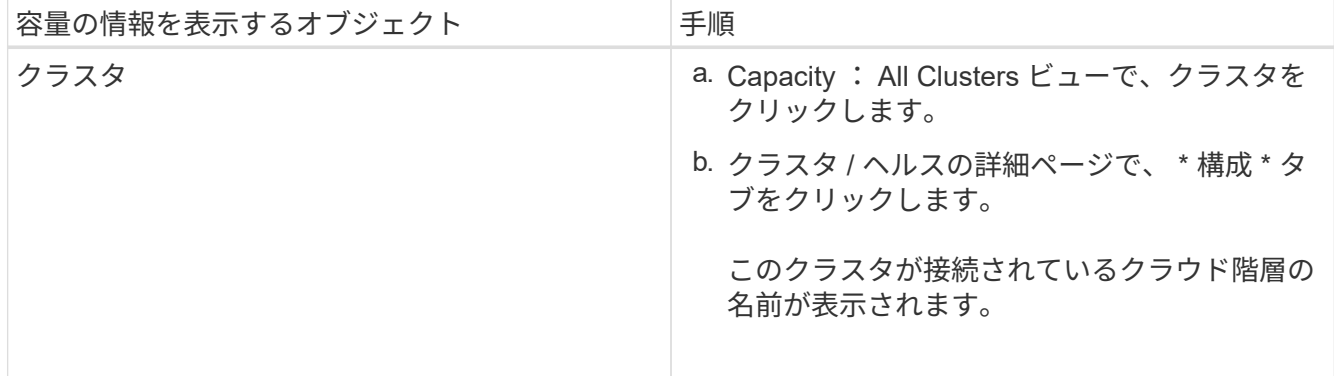

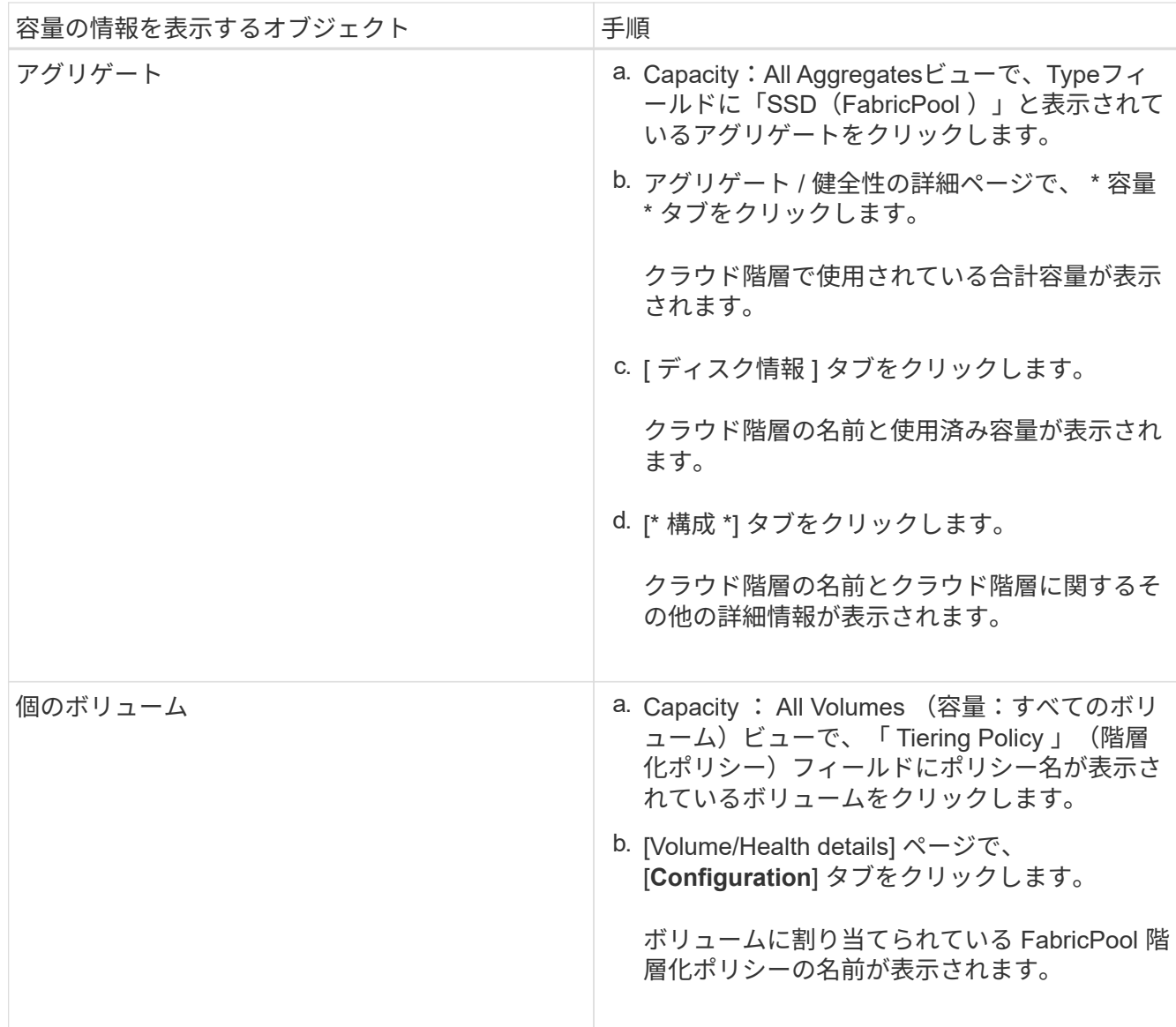

### 完了後

FabricPool アグリゲートの詳細については、 ONTAP 9 ディスクとアグリゲートパワーガイドを参照してくだ さい。

["ONTAP 9](http://docs.netapp.com/ontap-9/topic/com.netapp.doc.dot-cm-psmg/home.html) [ディスクとアグリゲートパ](http://docs.netapp.com/ontap-9/topic/com.netapp.doc.dot-cm-psmg/home.html)[ワ](http://docs.netapp.com/ontap-9/topic/com.netapp.doc.dot-cm-psmg/home.html)[ーガイド](http://docs.netapp.com/ontap-9/topic/com.netapp.doc.dot-cm-psmg/home.html)["](http://docs.netapp.com/ontap-9/topic/com.netapp.doc.dot-cm-psmg/home.html)

# <span id="page-10-0"></span>ストレージプールの詳細を表示しています

ストレージプールの詳細を表示して、ストレージプールの健常性、合計キャッシュと使 用可能なキャッシュ、使用済みの割り当てと使用可能な割り当てを監視できます。

作業を開始する前に

オペレータ、アプリケーション管理者、またはストレージ管理者のロールが必要です。

手順

- 1. 左側のナビゲーションペインで、 \* Storage \* > \* Aggregates \* をクリックします。
- 2. アグリゲート名をクリックします。

選択したアグリゲートの詳細が表示されます。

3. [ ディスク情報 ] タブをクリックします。

詳細なディスク情報が表示されます。

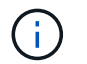

キャッシュテーブルは、選択したアグリゲートでストレージプールが使用されている場合 にのみ表示されます。

4. キャッシュテーブルで、目的のストレージプールの名前にカーソルを合わせます。

ストレージプールの詳細が表示されます。

### <span id="page-11-0"></span>ボリュームリストおよび詳細を表示します

Health : All Volumes ビューでは、ボリュームのインベントリを監視できま す。Capacity : All Volumes ビューでは、クラスタ内のボリュームの容量と使用状況に 関する情報を表示できます。

作業を開始する前に

オペレータ、アプリケーション管理者、またはストレージ管理者のロールが必要です。

このタスクについて

また、ボリューム / 健全性の詳細ページでは、ボリュームの容量、効率、設定、保護など、監視対象のボリュ ームに関する詳細情報を確認することもできます。また、特定のボリュームに関連するデバイスやアラートに 関する情報も参照できます。

#### 手順

- 1. 左側のナビゲーションペインで、 \* Storage \* > \* Volumes \* をクリックします。
- 2. 次のいずれかの方法を選択してボリュームの詳細を表示します。
	- クラスタ内のボリュームの健常性に関する詳細情報を表示するには、ビューメニューで健常性:すべ てのボリュームビューを選択します。
	- クラスタ内のボリュームの容量と使用状況に関する詳細情報を表示するには、表示メニューで容量: すべてのボリュームビューを選択します。
	- すべての詳細を表示するには、ボリューム名をクリックします。

詳細を表示するには、 [ 最小詳細 ] ダイアログボックスの [ 詳細の表示 ] をクリックします。

3. 最小限の詳細ダイアログボックスで\*関連項目の表示\*をクリックして、ボリュームに関連するオブジェク トを表示します。

# <span id="page-12-0"></span>**NFS** 共有に関する詳細の表示

すべての NFS 共有について、ステータス、ボリューム( FlexGroup ボリュームまたは FlexVol ボリューム)に関連付けられているパス、 NFS 共有に対するクライアントのア クセスレベル、エクスポートされているボリュームに定義されているエクスポートポリ シーなどの詳細情報を表示できます。すべての監視対象クラスタ上のすべての NFS 共有 を表示するには、 Health : All NFS Shares ビューを使用し、 Storage VM/Health 詳細 ページを使用して特定の Storage Virtual Machine ( SVM ) 上のすべての NFS 共有を表 示します。

### 作業を開始する前に

- クラスタで NFS ライセンスが有効になっている必要があります。
- NFS 共有を提供するネットワークインターフェイスが設定されている必要があります。
- オペレータ、アプリケーション管理者、またはストレージ管理者のロールが必要です。

手順

1. すべての NFS 共有を表示するか特定の SVM の NFS 共有を表示するかに応じて、左側のナビゲーション ペインで次の手順を実行します。

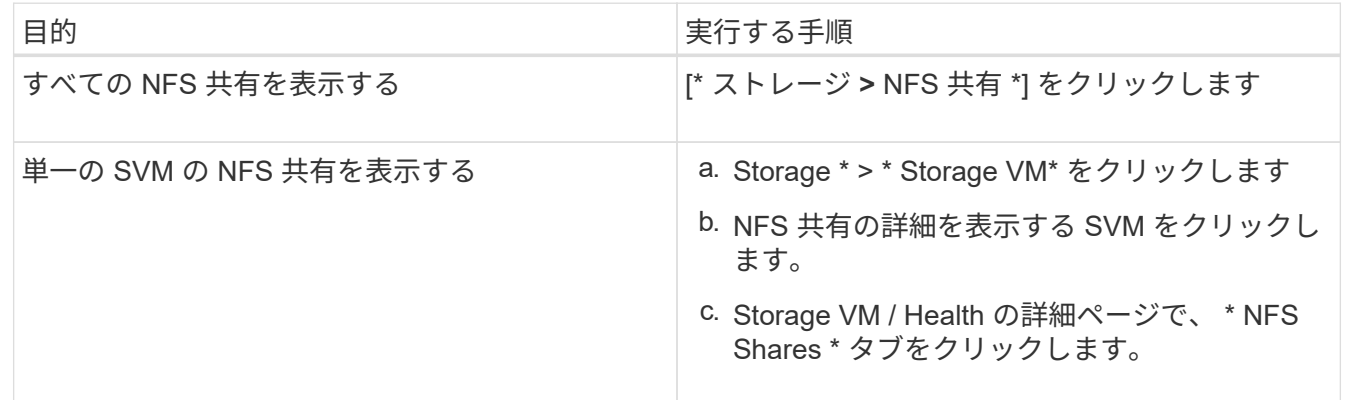

# <span id="page-12-1"></span>**SMB / CIFS** 共有に関する詳細の表示

すべての SMB/CIFS 共有について、共有名、ジャンクションパス、コンテナオブジェク ト、セキュリティ設定、共有に対して定義されているエクスポートポリシーなどの詳細 情報を表示できます。すべての監視対象クラスタ上のすべての SMB 共有を表示するに は Health : All SMB Shares ビューを使用し、 Storage VM/Health 詳細ページを使用し て特定の Storage Virtual Machine ( SVM )上のすべての SMB 共有を表示します。

作業を開始する前に

- クラスタで CIFS ライセンスが有効になっている必要があります。
- SMB / CIFS 共有を提供するネットワークインターフェイスが設定されている必要があります。
- オペレータ、アプリケーション管理者、またはストレージ管理者のロールが必要です。

### このタスクについて

 $(i)$ フォルダ内の共有は表示されません。

#### 手順

1. すべての SMB / CIFS 共有を表示するか特定の SVM の共有を表示するかに応じて、左側のナビゲーショ ンペインで次の手順を実行します。

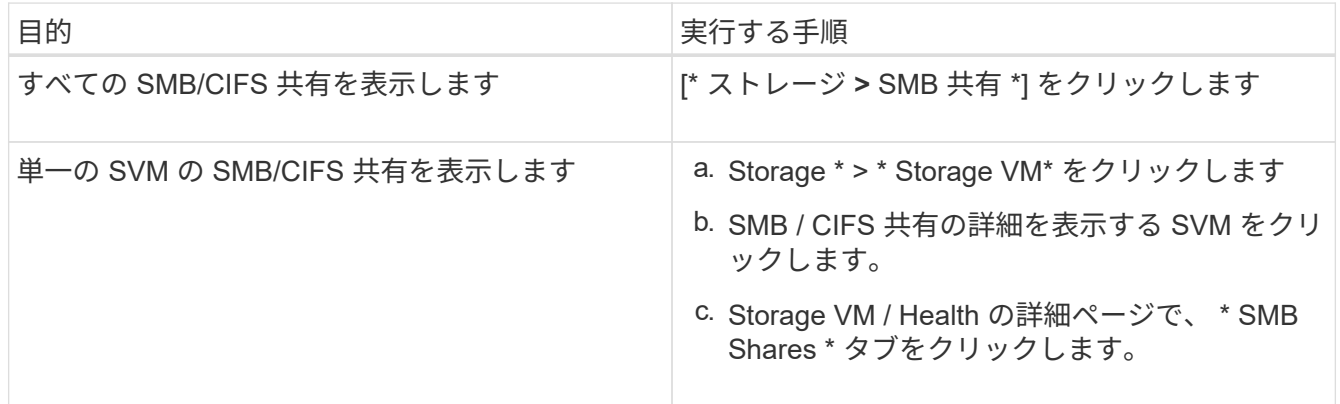

# <span id="page-13-0"></span>**Snapshot** コピーリストを表示しています

選択したボリュームの Snapshot コピーのリストを表示できます。Snapshot コピーのリ ストを使用すると、 1 つ以上の Snapshot コピーが削除された場合に再利用可能なディ スクスペースの量を計算できます。また、必要に応じて Snapshot コピーを削除できま す。

作業を開始する前に

- オペレータ、アプリケーション管理者、またはストレージ管理者のロールが必要です。
- Snapshot コピーを含むボリュームがオンラインになっている必要があります。

### 手順

- 1. 左側のナビゲーションペインで、 \* Storage \* > \* Volumes \* をクリックします。
- 2. \* Health : All Volumes \* ビューで、表示する Snapshot コピーが含まれているボリュームを選択します。
- 3. [\* Volume/Health \* details] ページで、 [\* Capacity\* ] タブをクリックします。
- 4. [ 容量 \* ] タブの [ \* 詳細 \* ] ペインの [ その他の詳細 ] セクションで、 [ \* Snapshot コピー \* ] の横のリンク

をクリックします。

Snapshot コピーの数はリンクになっており、クリックすると Snapshot コピーのリストが表示されます。

# <span id="page-14-0"></span>**Snapshot** コピーを削除しています

スペースを節約したりディスクスペースを解放したりする場合、または Snapshot コピ ーが不要になった場合、 Snapshot コピーを削除できます。

作業を開始する前に

アプリケーション管理者またはストレージ管理者のロールが必要です。

ボリュームはオンラインである必要があります。

使用中またはロック状態の Snapshot コピーを削除する場合は、 Snapshot コピーを使用しているアプリケー ションからそのコピーを解放しておく必要があります。

このタスクについて

• FlexClone ボリュームが親ボリューム内のベースの Snapshot コピーを使用している場合、その Snapshot コピーは削除できません。

ベースのSnapshotコピーは、FlexCloneボリュームを作成するために使用されるSnapshotコピーで、ステ ータスが表示されます Busy とアプリケーション依存関係 Busy,Vclone をクリックします。

• SnapMirror 関係で使用されているロックされた Snapshot コピーは削除できません。

この Snapshot コピーはロックされており、次回の更新に必要です。

### 手順

- 1. 左側のナビゲーションペインで、 \* Storage \* > \* Volumes \* をクリックします。
- 2. \* Health : All Volumes \* ビューで、表示する Snapshot コピーが含まれているボリュームを選択します。 Snapshot コピーのリストが表示されます。
- 3. [\* Volume/Health \* details] ページで、 [\* Capacity\* ] タブをクリックします。
- 4. [ 容量 \* ] タブの [ \* 詳細 \* ] ペインの [ その他の詳細 ] セクションで、 [ \* Snapshot コピー \* ] の横のリンク をクリックします。

Snapshot コピーの数はリンクになっており、クリックすると Snapshot コピーのリストが表示されます。

5. Snapshot コピー \* ビューで、削除する Snapshot コピーを選択し、 \* 選択した削除 \* をクリックします。

# <span id="page-15-0"></span>**Snapshot** コピーの再利用可能なスペースを計算しています

1 つ以上の Snapshot コピーを削除した場合に再利用可能となるディスクスペースの量を 計算できます。

作業を開始する前に

- オペレータ、アプリケーション管理者、またはストレージ管理者のロールが必要です。
- ボリュームはオンラインである必要があります。
- ボリュームは FlexVol ボリュームである必要があります。 FlexGroup ボリュームでは、この機能はサポー トされていません。

### 手順

- 1. 左側のナビゲーションペインで、 \* Storage \* > \* Volumes \* をクリックします。
- 2. \* Health : All Volumes \* ビューで、表示する Snapshot コピーが含まれているボリュームを選択します。

Snapshot コピーのリストが表示されます。

- 3. [\* Volume/Health \* details] ページで、 [\* Capacity\* ] タブをクリックします。
- 4. [ 容量 \* ] タブの [ \* 詳細 \* ] ペインの [ その他の詳細 ] セクションで、 [ \* Snapshot コピー \* ] の横のリンク をクリックします。

Snapshot コピーの数はリンクになっており、クリックすると Snapshot コピーのリストが表示されます。

- 5. 「 \* Snapshot copies \* 」ビューで、再利用可能なスペースを計算する Snapshot コピーを選択します。
- 6. [\*Calculate] をクリックします。
	- ボリューム上の再利用可能なスペース(割合、KB 、MB 、 GB など)が表示されます。
- 7. 再利用可能なスペースを再計算するには、必要な Snapshot コピーを選択し、 \* 再計算 \* をクリックしま す。

# <span id="page-15-1"></span>クラスタオブジェクトのウィンドウとダイアログボックスの概 要

それぞれのストレージオブジェクトのページで、すべてのクラスタおよびクラスタオブ ジェクトを表示できます。対応するストレージオブジェクトの詳細ページで詳細を確認 することもできます。

### **Health**:**All Clusters**ビュー

Health:All Clustersビューでは、監視しているクラスタの健常性情報を確認できます。

ビューページ内のオブジェクトは、デフォルトでは、イベントの重大度に基づいてソートされます。重大イベ ントが報告されたオブジェクトが最初に表示され、そのあとに警告イベントが報告されたオブジェクトが表示

されます。これにより、対処が必要な問題を簡単に特定できます。

ページの上部にあるコントロールを使用すると、特定のビュー(健常性、パフォーマンス、容量など)の選 択、特定のオブジェクトの検索、フィルタの作成と適用による表示データのリストの絞り込み、ページの列の 追加と削除/並べ替え、ページ上のデータをにエクスポートします .csv または .pdf 文書化カスタマイズし たページをカスタムビューとして保存し、データのレポートを定期的に生成して E メールで送信するように スケジュール設定できます。

事前定義されたアノテーションにクラスタを関連付けるには、\* Annotate \*ボタンを使用します。

を参照してください [クラスタの健全性フィールド](#page-16-0) このページ上のすべてのフィールドの説明については、を 参照してください。

<span id="page-16-0"></span>クラスタの健全性フィールド

健全性:すべてのクラスタビューには次のフィールドがあり、カスタムビューとレポー トで使用できます。

• \* ステータス \*

クラスタの現在のステータスを示すアイコン。ステータスは Critical (<mark>※</mark> )、エラー( ● )、警告( ▲ )、または標準(◆)。

• \* クラスタ \*

クラスタの名前。クラスタ名をクリックすると、そのクラスタの健全性の詳細ページが表示されます。

• \*クラスタFQDN \*

クラスタの完全修飾ドメイン名(FQDN)。

• 通信ステータス

クラスタに到達できるかどうか。

クラスタに到達できる場合、ステータスは「Good」と表示されます。クラスタに到達できない場合やロ グインクレデンシャルが無効な場合は、「到達不能」と表示されます。

• システムヘルス

クラスタの大まかなステータス。クラスタの各種サブシステムのステータスに基づいて計算されます。

有効な値は、OK、OK with suppressed、Degraded、and Components not reachableです。これらの値 は、ONTAP ソフトウェアのヘルスモニタによって決定されます。

• 最終更新時間

クラスタの監視サンプルが前回収集されたタイムスタンプ。

• \* FIPS有効\*

クラスタでFIPSモードが有効になっているかどうか。

• \* OSバージョン\*

クラスタで実行されているONTAP のバージョン。

クラスタ内の各ノードで異なるバージョンの ONTAP が実行されている場合は、最も古い ONTAP のバー ジョンが表示されます。

• ノード数

クラスタに属するノードの数。

• \* ホスト名または IP アドレス \*

クラスタへの接続に使用されるクラスタ管理LIFのFQDN、短縮名、またはIPアドレス。

• 使用済み論理スペース

このクラスタのすべてのアグリゲートに格納されているデータの実際のサイズ。 ONTAP の Storage Efficiency テクノロジによる削減を適用する前のサイズです。

• パーソナリティ

オール SAN アレイ構成のクラスタかどうかを示します。

• \* シリアル番号 \*

クラスタのシリアル番号。

• \* 連絡先 \*

クラスタの連絡先情報。

• \* 場所 \*

クラスタの場所。

容量:すべてのクラスタビュー

Capacity : All Clusters ビューでは、すべてのクラスタのストレージ容量と使用状況に ついてまとめた情報を表示できます。この情報は、容量のリスクの可能性を把握して、 ワークロードをリバランシングするための適切な処置を行う場合に役立ちます。

ページの上部にあるコントロールを使用すると、特定のビュー(健常性、パフォーマンス、容量など)の選 択、特定のオブジェクトの検索、フィルタの作成と適用による表示データのリストの絞り込み、ページの列の 追加と削除/並べ替え、ページ上のデータをにエクスポートします .csv または .pdf 文書化カスタマイズし たページをカスタムビューとして保存し、データのレポートを定期的に生成して E メールで送信するように スケジュール設定できます。

を参照してください [クラスタ容量のフィールド](#page-18-0) このページ上のすべてのフィールドの説明については、を参 照してください。

<span id="page-18-0"></span>クラスタ容量のフィールド

Capacity:All Clustersビューでは次のフィールドを使用できます。これらのフィールド はカスタムビューとレポートで使用できます。

• \* クラスタ \*

クラスタ名。クラスタ名をクリックすると、そのクラスタの容量の詳細ページが表示されます。

• \*クラスタFQDN \*

クラスタの完全修飾ドメイン名(FQDN)。

• \* HAペア\*

2つのノードを構成して得られるHAペア値。

• 合計物理容量

アレイ内のすべてのディスクの合計物理容量が表示されます。

• 未設定の物理容量

コンテナタイプが「アグリゲート」、「破損」、「スペア」、「共有」以外のディスクの未設定の容量。 この容量は、ONTAP のディスクの物理容量よりも常に多くなります。たとえば、2TBのディスクがある とします。ディスクの物理容量はONTAP では1.6TBですが、Unified Managerでの未設定の物理容量 は1.8TBになります。

• アグリゲート合計容量

ユーザが使用可能なアグリゲートの合計サイズ。これにはSnapshotコピーリザーブが含まれます。

• アグリゲートの使用容量

アグリゲートですでに使用されている容量。これには、ボリューム、LUN、その他のStorage Efficiencyテ クノロジのオーバーヘッドによって消費される容量も含まれます。

• アグリゲート**-**未使用容量

アグリゲートに追加データを格納するために使用できる容量。これにはSnapshotコピーリザーブが含まれ ます。

• 使用済み論理スペース

このクラスタのすべてのアグリゲートに格納されているデータの実際のサイズ。 ONTAP の Storage Efficiency テクノロジによる削減を適用する前のサイズです。

• 割り当て済み**LUN**容量

マッピングされているLUNの容量。

• 未割り当ての**LUN**容量

ホストにマッピングされていないすべてのLUNの容量。

• ボリューム合計容量

ボリュームの合計容量(使用容量と未使用容量を足したもの)。

• ボリュームの使用容量

ボリュームの使用済み容量。

• ボリューム**-**未使用容量

ボリュームの未使用容量。

• ボリュームの保護容量

SnapMirrorとSnapVault が有効になっているボリュームの容量。

• クラスタ**-**クラウド階層のライセンス設定済み容量

FabricPool ライセンスが必要なストレージプロバイダについて、クラウド階層でデータに使用されている スペース。

• 使用済みクラスタ**StorageGRID** 容量

FabricPool ライセンスが不要なStorageGRID システムについて、クラウド階層でデータに使用されている スペース。

• モデル**/**ファミリー

クラスタのモデルまたはファミリーの名前。

• \* OSバージョン\*

システムにインストールされているONTAP のバージョン。

• \* 連絡先 \*

クラスタの連絡先情報。

• \* 場所 \*

クラスタの場所。

クラスタ **/** 健全性の詳細ページ

クラスタ / 健全性の詳細ページには、選択したクラスタについて、健全性、容量、設定 の詳細などの情報が表示されます。クラスタのネットワークインターフェイス( LIF )、ノード、ディスク、関連するデバイス、および関連するアラートに関する情報も確 認できます。

クラスタ名の横にあるステータス(「問題なし」など)は通信ステータスで、 Unified Manager がクラスタ と通信できるかどうかを示します。クラスタのフェイルオーバーステータスや全体的なステータスを表してい るわけではありません。

コマンドボタン

選択したクラスタについて、各コマンドボタンを使用して次のタスクを実行できます。

• \* パフォーマンスビューに切り替え \*

クラスタ / パフォーマンスの詳細ページに移動できます。

• \* アクション \*

- アラートの追加:アラートの追加ダイアログボックスが開き、選択したクラスタにアラートを追加で きます。
- 再検出:クラスタの手動更新が開始され、クラスタへの最新の変更を Unified Manager で検出できる ようになります。

Unified Manager を OnCommand Workflow Automation と組み合わせて使用している場合、再検出処 理には WFA のキャッシュデータがあればそれも必要です。

再検出処理が開始されると、関連付けられているジョブの詳細へのリンクが表示され、ジョブステータス を追跡できるようになります。

◦ アノテーションの適用:選択したクラスタをアノテートできます。

• \* クラスタを表示 \*

健常性:すべてのクラスタビューに移動できます。

正常性タブ

ノード、 SVM 、アグリゲートなどのさまざまなクラスタオブジェクトのデータ可用性とデータ容量の問題に 関する詳細な情報が表示されます。可用性の問題は、クラスタオブジェクトのデータ処理機能に関連した問題 です。容量の問題は、クラスタオブジェクトのデータ格納機能に関連した問題です。

オブジェクトのグラフをクリックすると、フィルタリングされたオブジェクトのリストを表示できます。たと えば、警告が表示された SVM の容量のグラフをクリックすると、フィルタリングされた SVMs のリストを表 示できます。このリストには、重大度レベルが「警告」の容量の問題があるボリュームまたは qtree を含む SVM が表示されます。また、警告が表示された SVM の可用性のグラフをクリックすると、重大度レベル が「警告」の可用性の問題がある SVM のリストが表示されます。

• \* 可用性の問題 \*

可用性の問題があるオブジェクトとないオブジェクトの両方を含むオブジェクトの合計数が図で表示され ます。グラフでは、問題の重大度レベルに応じて色が表示されます。グラフの下には、クラスタ内のデー タの可用性に影響を及ぼす可能性がある問題とすでに影響を及ぼしている問題に関する詳細が表示されま す。たとえば、停止しているディスクシェルフやオフラインになっているアグリゲートの情報が表示され ます。

 $\sf (i)$ 

SFO の棒グラフに表示されるデータは、ノードの HA の状態に基づきます。それ以外の棒 グラフに表示されるデータは、生成されたイベントに基づいて計算されます。

• \* 容量の問題 \*

容量の問題があるオブジェクトとないオブジェクトの両方を含むオブジェクトの合計数が図で表示されま す。グラフでは、問題の重大度レベルに応じて色が表示されます。グラフの下には、クラスタ内のデータ の容量に影響を及ぼす可能性がある問題とすでに影響を及ぼしている問題に関する詳細が表示されます。 たとえば、設定されたしきい値を超える可能性があるアグリゲートの情報が表示されます。

#### **Capacity** (容量)タブ

選択したクラスタの容量に関する詳細情報が表示されます。

#### • \* 容量 \*

割り当てられているすべてのアグリゲートの使用済み容量と使用可能容量を示すデータ容量のグラフが表 示されます。

◦ 使用済み論理スペース

このクラスタのすべてのアグリゲートに格納されているデータの実際のサイズ。 ONTAP の Storage Efficiency テクノロジによる削減を適用する前のサイズです。

◦ 使用済み

すべてのアグリゲート上のデータに使用されている物理容量。これには、パリティ、ライトサイジン グ、リザベーション用に使用される容量は含まれません。

◦ 利用可能

データに使用できる容量が表示されます。

◦ スペア数

すべてのスペアディスクのストレージに使用できる格納可能容量が表示されます。

◦ プロビジョニング済み

基盤となるすべてのボリューム用にプロビジョニングされている容量が表示されます。

• \* 詳細 \*

使用済み容量と使用可能容量に関する詳細情報が表示されます。

◦ 合計容量

クラスタの合計容量が表示されます。これには、パリティ用に割り当てられた容量は含まれません。

◦ 使用済み

データに使用されている容量が表示されます。これには、パリティ、ライトサイジング、リザベーシ

ョン用に使用される容量は含まれません。

◦ 利用可能

データに使用できる容量が表示されます。

◦ プロビジョニング済み

基盤となるすべてのボリューム用にプロビジョニングされている容量が表示されます。

◦ スペア数

すべてのスペアディスクのストレージに使用できる格納可能容量が表示されます。

• \* クラウド階層 \*

クラスタのFabricPool対応アグリゲートについて、接続されているすべてのクラウド階層の使用済み容量 が表示されます。FabricPool のライセンス設定またはライセンス設定は行われません。

• \* ディスクタイプ別の物理容量内訳 \*

ディスクタイプ別の物理容量ブレークアウト領域には、クラスタ内のさまざまなタイプのディスクのディ スク容量に関する詳細情報が表示されます。ディスクタイプをクリックすると、Disks (ディスク) タブ にディスクタイプに関する詳細を表示できます。

◦ 使用可能な総容量

データディスクの使用可能容量とスペア容量が表示されます。

◦ HDD

クラスタ内のすべての HDD データディスクの使用済み容量と使用可能容量が図で表示されま す。HDD のデータディスクのスペア容量は点線で表されます。

◦ フラッシュ

▪ SSD データ

クラスタ内の SSD データディスクの使用済み容量と使用可能容量が図で表示されます。

▪ SSD キャッシュ

クラスタ内の SSD キャッシュディスクの格納可能容量が図で表示されます。

▪ SSD スペア

クラスタ内の SSD 、データ、およびキャッシュディスクのスペア容量が図で表示されます。

◦ 未割り当てディスク

クラスタ内の未割り当てのディスクの数が表示されます。

• \* 容量に問題があるアグリゲートのリスト \*

容量のリスクの問題があるアグリゲートの使用済み容量と使用可能容量に関する詳細が表形式で表示され ます。

◦ ステータス

アグリゲートに容量に関連する特定の重大度の問題があることを示します。

ステータスにカーソルを合わせると、アグリゲートに対して生成されたイベントに関する詳細を確認 できます。

アグリゲートのステータスが単一のイベントに基づく場合は、イベントの名前、イベントがトリガー された日時、イベントが割り当てられている管理者の名前、イベントの原因などの情報が表示されま す。イベントの詳細情報を表示するには、 [ \* 詳細の表示 \* ] ボタンをクリックします。

アグリゲートのステータスが同じ重大度の複数のイベントに基づく場合は、上位の 3 つのイベントに ついて、イベントの名前、イベントがトリガーされた日時、イベントが割り当てられている管理者の 名前などの情報が表示されます。イベント名をクリックすると、それらの各イベントの詳細を確認で きます。また、「 \* すべてのイベントを表示 \* 」リンクをクリックして、生成されたイベントのリス トを表示することもできます。

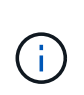

アグリゲートには、重大度が同じまたは異なる容量関連のイベントが複数ある場合もあり ます。ただし、表示されるのは最も高い重大度だけです。たとえば、重大度が「エラー」 と「重大」の 2 つのイベントがアグリゲートにある場合、表示される重大度は「重大」だ けです。

◦ アグリゲート

アグリゲートの名前が表示されます。

◦ 使用済みデータ容量

アグリゲートの容量の使用率に関する情報が図で表示されます。

◦ フルまでの日数

アグリゲートの容量がフルに達するまでの推定日数が表示されます。

**[** 構成 **]** タブ

選択したクラスタについて、IPアドレス、シリアル番号、連絡先、場所などの詳細が表示されます。

• \* クラスタの概要 \*

◦ 管理インターフェイス

Unified Manager からクラスタへの接続に使用されるクラスタ管理 LIF が表示されます。インターフェ イスの動作ステータスも表示されます。

◦ ホスト名または IP アドレス

Unified Manager からクラスタへの接続に使用されるクラスタ管理 LIF の FQDN 、短縮名、または IP アドレスが表示されます。

◦ FQDN

クラスタの完全修飾ドメイン名( FQDN )が表示されます。

◦ OS バージョン

クラスタで実行されている ONTAP のバージョンが表示されます。クラスタ内の各ノードで異なるバ ージョンの ONTAP が実行されている場合は、最も古い ONTAP のバージョンが表示されます。

◦ シリアル番号

クラスタのシリアル番号が表示されます。

◦ 連絡先

クラスタで問題が発生した場合に連絡する管理者に関する詳細が表示されます。

◦ 場所

クラスタの場所が表示されます。

◦ パーソナリティ

オール SAN アレイ構成のクラスタかどうかを示します。

• \* リモートクラスタの概要 \*

MetroCluster 構成のリモートクラスタに関する詳細が表示されます。この情報は、 MetroCluster 構成に対 してのみ表示されます。

◦ クラスタ

リモートクラスタの名前が表示されます。クラスタ名をクリックすると、クラスタの詳細ページが表 示されます。

◦ ホスト名または IP アドレス

リモートクラスタの FQDN 、短縮名、または IP アドレスが表示されます。

◦ シリアル番号

リモートクラスタのシリアル番号が表示されます。

◦ 場所

リモートクラスタの場所が表示されます。

• \* MetroCluster の概要 \*

MetroCluster 構成のローカルクラスタに関する詳細が表示されます。この情報は、 MetroCluster 構成に対 してのみ表示されます。

◦ を入力します

MetroCluster タイプが 2 ノードと 4 ノードのどちらであるかが表示されます。

#### ◦ 設定

MetroCluster の設定が表示されます。次の値を指定できます。

- SAS ケーブルを使用したストレッチ構成
- FC-SAS ブリッジを使用したストレッチ構成
- FC スイッチを使用したファブリック構成

4 ノード MetroCluster の場合は、 FC スイッチを使用するファブリック構成のみがサポー トされます。

◦ 自動計画外スイッチオーバー( AUSO )

ローカルクラスタで自動計画外スイッチオーバーが有効になっているかどうかが表示されま す。Unified Manager のデフォルトの設定では、 2 ノードの MetroCluster 構成の場合、すべてのクラ スタで AUSO が有効になります。AUSO の設定はコマンドラインインターフェイスを使用して変更で きます。

#### • \* ノード \* :

+

Ŧ

◦ 可用性

稼働しているノードの数(●)または down (●)をクラスタに追加します。

◦ OS のバージョン

ノードで実行されている ONTAP のバージョンと、そのバージョンの ONTAP を実行しているノード の数が表示されます。たとえば、「 9.6 ( 2 )、 9.3 ( 1 )」は、 2 つのノードで ONTAP 9.6 が実 行され、 1 つのノードで ONTAP 9.3 が実行されていることを示します。

- \* Storage Virtual Machine \*
	- 可用性

稼働している SVM の数(●)または down (●)をクラスタに追加します。

• \* ネットワーク・インターフェイス \*

◦ 可用性

稼働している非データ LIF の数(●)または down (●)をクラスタに追加します。

◦ クラスタ管理インターフェイス

クラスタ管理 LIF の数が表示されます。

◦ ノード管理インターフェイス

ノード管理 LIF の数が表示されます。

◦ クラスタインターフェイス

クラスタ LIF の数が表示されます。

◦ クラスタ間インターフェイス

クラスタ間 LIF の数が表示されます。

• \* プロトコル \*

◦ データプロトコル

クラスタでライセンスが有効になっているデータプロトコルのリストが表示されます。データプロト コルには、 iSCSI 、 CIFS 、 NFS 、 NVMe 、 FC / FCoE があります。

• \* クラウド階層 \*

このクラスタが接続されているクラウド階層のリストが表示されます。それぞれのクラウド階層のタイプ ( Amazon S3 、 Microsoft Azure クラウド、 IBM Cloud Object Storage 、 Google Cloud Storage 、 Alibaba Cloud Object Storage 、または StorageGRID )と状態(「使用可能」または「利用不可」)も表 示されます。

#### **MetroCluster** 接続タブ

MetroCluster 構成のクラスタコンポーネントの問題と接続ステータスが表示されます。ディザスタリカバリパ ートナーに問題があるクラスタは赤い線で囲んで示されます。

MetroCluster 接続タブは、 MetroCluster 構成のクラスタに対してのみ表示されます。

リモートクラスタの名前をクリックすると、リモートクラスタの詳細ページに移動できます。コンポーネント 数のリンクをクリックして、コンポーネントの詳細を確認することもできます。たとえば、クラスタ内のノー ド数のリンクをクリックすると、クラスタの詳細ページにノードタブが表示されます。リモートクラスタのデ ィスク数のリンクをクリックすると、リモートクラスタの詳細ページにディスクタブが表示されます。

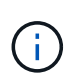

T.

8 ノード MetroCluster 構成を管理している場合、ディスクシェルフコンポーネントの個数のリ ンクをクリックすると、デフォルト HA ペアのローカルシェルフのみが表示されます。また、 もう一方の HA ペアのローカルシェルフを表示する方法もありません。

コンポーネントにカーソルを合わせると、問題の場合はクラスタの詳細と接続ステータスを確認でき、問題に 対して生成されたイベントに関する詳細を確認できます。

コンポーネント間の接続問題のステータスが単一のイベントに基づく場合は、イベントの名前、イベントがト リガーされた日時、イベントが割り当てられている管理者の名前、イベントの原因などの情報が表示されま す。[ 詳細の表示 ] ボタンをクリックすると、イベントの詳細が表示されます。

コンポーネント間の接続問題のステータスが同じ重大度の複数のイベントに基づく場合は、上位の 3 つのイ ベントについて、イベントの名前、イベントがトリガーされた日時、イベントが割り当てられている管理者の 名前などの情報が表示されます。イベント名をクリックすると、それらの各イベントの詳細を確認できます。 また、「 \* すべてのイベントを表示 \* 」リンクをクリックして、生成されたイベントのリストを表示すること もできます。

**MetroCluster** レプリケーションタブ

レプリケートされているデータのステータスが表示されます。MetroCluster のレプリケーションタブを使用し て、すでにピア関係が設定されたクラスタとデータを同期的にミラーリングすることで、データ保護を確保で きます。ディザスタリカバリパートナーに問題があるクラスタは赤い線で囲んで示されます。

 $(i)$ 

MetroCluster レプリケーションタブは、 MetroCluster 構成のクラスタに対してのみ表示されま す。

MetroCluster 環境では、このタブを使用して、ローカルクラスタとリモートクラスタの間の論理接続やピア関 係を検証できます。クラスタコンポーネントとその論理接続を客観的に捉えることができるため、これによ り、メタデータやデータのミラーリングで発生する可能性がある問題を特定できます。

MetroCluster レプリケーションタブでは、選択したクラスタと MetroCluster パートナーがリモートクラスタ を参照する詳細な図がローカルクラスタに表示されます。

#### **Network Interfaces** タブをクリックします

選択したクラスタに作成されているデータ LIF 以外のすべての LIF に関する詳細が表示されます。

• \* ネットワーク・インターフェイス \*

選択したクラスタに作成されている LIF の名前が表示されます。

• \* 動作ステータス \*

インターフェイスの動作ステータスが表示されます。 up ( )、 Down ( )、または Unknown ( 2 )。ネットワークインターフェイスの動作ステータスは、物理ポートのステータスで決まります。

• \* 管理ステータス \*

インターフェイスの管理ステータスが表示されます。 up ( )、 Down ( )、または Unknown ( 2 )。設定を変更する際やメンテナンスを実施する際には、インターフェイスの管理ステータスを変更する ことができます。管理ステータスは、動作ステータスとは異なる場合があります。ただし、 LIF の管理ス テータスが「停止」の場合、動作ステータスはデフォルトで「停止」になります。

• \* IP アドレス \*

インターフェイスの IP アドレスが表示されます。

• \* 役割 \*

インターフェイスのロールが表示されます。「クラスタ管理 LIF 」、「ノード管理 LIF 」、「クラスタ LIF 」、「クラスタ間 LIF 」のいずれかです。

• \* ホームポート \*

インターフェイスが最初に関連付けられていた物理ポートが表示されます。

• \* 現在のポート \*

インターフェイスが現在関連付けられている物理ポートが表示されます。LIF の移行後は、現在のポート がホームポートと同じでなくなることがあります。

• \* フェイルオーバーポリシー \*

インターフェイスに設定されているフェイルオーバーポリシーが表示されます。

• \* ルーティンググループ \*

ルーティンググループの名前が表示されます。ルーティンググループ名をクリックすると、ルートとデス ティネーションゲートウェイに関する詳細を確認できます。

ルーティンググループは ONTAP 8.3 以降ではサポートされないため、それらのクラスタの列は空白にな ります。

• \* フェイルオーバーグループ \*

フェイルオーバーグループの名前が表示されます。

**[** ノード( **Nodes** ) **]** タブ

選択したクラスタ内のノードに関する情報が表示されます。HA ペア、ディスクシェルフ、およびポートに関 する詳細情報を表示できます。

• \* HA の詳細 \*

HA ペアのノードの HA の状態と健全性ステータスが図で表示されます。ノードの健全性ステータスは次 の色で示されます。

◦ \* 緑 \*

ノードは稼働しています。

◦ \* 黄 \*

ノードがパートナーノードをテイクオーバーしたか、環境に何らかの問題があります。

◦ \* 赤 \*

ノードは停止しています。

HA ペアの可用性に関する情報を確認して、リスクを回避するための必要な措置を講じることができま す。たとえば、テイクオーバー処理が実行された可能性がある場合は次のメッセージが表示されま す。 Storage failover possible。

ファン、電源装置、 NVRAM バッテリ、フラッシュカード、 サービスプロセッサ、およびディスクシ ェルフの接続。イベントがトリガーされた時刻を確認することもできます。

モデル番号やシリアル番号など、ノード関連のその他の情報を確認することができます。

シングルノードクラスタがある場合は、ノードに関する詳細も確認できます。

• \* ディスクシェルフ \* :

HA ペアのディスクシェルフに関する情報が表示されます。

ディスクシェルフや環境コンポーネントに対して生成されたイベントも表示され、それらのイベントがト リガーされた時刻も確認できます。

◦ \* シェルフ ID \*

ディスクが配置されているシェルフの ID が表示されます。

◦ \* コンポーネントステータス \*

電源装置、ファン、温度センサー、電流センサー、ディスク接続など、ディスクシェルフの環境に関 する詳細が表示されます。 および電圧センサー。環境の詳細は、次の色のアイコンで表示されます。

▪ \* 緑 \*

環境コンポーネントは適切に動作しています。

▪ \* グレー \*

環境コンポーネントについてのデータがありません。

▪ \* 赤 \*

一部の環境コンポーネントは停止しています。

◦ \* 状態 \*

ディスクシェルフの状態が表示されます。「オフライン」、「オンライン」、「ステータスな し」、「初期化が必要」、「見つからない」、 「不明」のいずれかです

◦ \* モデル \*

ディスクシェルフのモデル番号が表示されます。

◦ \* ローカルディスクシェルフ \*

ディスクシェルフがローカルクラスタとリモートクラスタのどちらに配置されているかを示します。 この列は、 MetroCluster 構成のクラスタに対してのみ表示されます。

◦ \* 一意の ID\*

ディスクシェルフの一意の識別子が表示されます。

◦ \* ファームウェアバージョン \*

ディスクシェルフのファームウェアバージョンが表示されます。

• \* ポート \* :

関連付けられた FC 、 FCoE 、およびイーサネットポートに関する情報が表示されます。ポートのアイコ ンをクリックすると、ポートとそれに関連付けられている LIF に関する詳細を確認できます。

ポートに対して生成されたイベントを確認することもできます。

ポートに関する次の詳細を確認できます。

◦ ポート ID

ポートの名前が表示されます。たとえば、 e0M 、 e0a 、 e0b などです。

◦ ロール

ポートのロールが表示されます。「クラスタ」、「データ」、「クラスタ間」、「ノード管理」、「 未定義」のいずれかです。

◦ を入力します

ポートに使用されている物理レイヤプロトコルが表示されます。「イーサネット」、「ファイバチャ ネル」、「 FCoE 」のいずれかです。

◦ WWPN

ポートの World Wide Port Name ( WWPN ;ワールドワイドポート名)が表示されます。

◦ ファームウェアリビジョン

FC / FCoE ポートのファームウェアのリビジョンが表示されます。

◦ ステータス

ポートの現在の状態が表示されます。「稼働」、「停止」、「リンク未接続」、「不明」(?)。

ポート関連イベントは、イベントリストで確認できます。関連付けられている LIF の詳細について、 LIF の名前、動作ステータス、 IP アドレスまたは WWPN 、プロトコル、 LIF に関連付けられている SVM の 名前、現在のポート、フェイルオーバーポリシー、フェイルオーバーグループなどの情報も確認できま す。

**Disks** (ディスク)タブ

選択したクラスタ内のディスクに関する詳細が表示されます。使用されているディスク、スペアディスク、破 損ディスク、未割り当てディスクの数など、ディスク関連の情報を確認できます。ディスク名、ディスクタイ プ、ディスクの所有者ノードなどの詳細も確認できます。

• \* ディスクプールの概要 \*

実質的タイプ(FCAL、SAS、SATA、MSATA、SSD)別のディスク数が表示されます。NVMe SSD、ア レイLUN、VMDISK)、ディスクの状態アグリゲート、共有ディスク、スペアディスク、破損ディスク、 未割り当てディスクの数など、その他の詳細を確認することもできます。 サポートされていないディスク で構成実質的ディスクタイプ数のリンクをクリックすると、選択した状態および実質的タイプのディスク が表示されます。たとえば、状態が「破損」で実質的タイプが「 SAS 」のディスク数のリンクをクリッ クすると、状態が「破損」で実質的タイプが「 SAS 」のすべてのディスクが表示されます。

• \* ディスク \*

ディスクの名前が表示されます。

• \* RAID グループ \*

RAID グループの名前が表示されます。

• \* 所有者ノード \*

ディスクが属するノードの名前が表示されます。ディスクが未割り当ての場合、この列に値は表示されま せん。

• \* 状態 \*

ディスクの状態が表示されます。「アグリゲート」、「共有」、「スペア」、「破損」、「未割り当 て」、 サポートされていないか不明ですデフォルトでは、この列の状態は、「破損」、「未割り当 て」、「サポート対象外」、「スペア」、「アグリゲート」の順にソートされて表示されます。 共有。

• \* ローカルディスク \*

ディスクがローカルクラスタに配置されているかリモートクラスタに配置されているかを示す「はい」ま たは「いいえ」が表示されます。この列は、 MetroCluster 構成のクラスタに対してのみ表示されます。

• \* 位置 \*

コンテナタイプに基づいてディスクの位置が表示されます。たとえば、コピー、データ、パリティなどで す。デフォルトでは、この列は表示されません。

• \* 影響を受けるアグリゲート \*

障害が発生したディスクの影響を受けるアグリゲートの数が表示されます。個数のリンクにカーソルを合 わせると影響を受けるアグリゲートが表示され、アグリゲート名をクリックするとそのアグリゲートの詳 細を確認できます。アグリゲート数をクリックして、影響を受けるアグリゲートのリストを「健常性:す べてのアグリゲート」ビューで確認することもできます。

次の場合、この列に値は表示されません。

◦ Unified Manager に追加されたクラスタに破損ディスクが含まれている場合

◦ 障害が発生したディスクがない場合

• \* ストレージプール \*

SSD が属するストレージプールの名前が表示されます。ストレージプールの名前にカーソルを合わせる と、ストレージプールの詳細を確認できます。

• \* 格納可能な容量 \*

使用可能なディスク容量が表示されます。

• \* 物理容量 \*

ライトサイジングや RAID 構成でフォーマットする前の raw ディスクの容量が表示されます。デフォルト では、この列は表示されません。

• \* タイプ \*

ディスクのタイプが表示されます。たとえば、 ATA 、 SATA 、 FCAL 、 VMDISK などです。

• \* 有効なタイプ \*

ONTAP によって割り当てられたディスクタイプが表示されます。

ONTAP の特定のディスクタイプは、その作成、アグリゲートへの追加、およびスペアの管理を行う目的 において同じタイプとみなされます。ONTAP は、各ディスクタイプに実質的ディスクタイプを割り当て ます。

• \* スペアブロック使用率。 \*

SSD ディスクの使用済みのスペアブロックの割合が表示されます。この列は、 SSD ディスク以外のディ スクについては空白になります。

• \* 使用された定格寿命 %\*

SSD の実際の使用状況とメーカーの想定寿命に基づいて、 SSD の推定される使用済み寿命の割合が表示 されます。この値が 99 を超えた場合、想定される耐久度に達したと考えられますが、必ずしも SSD で障 害が発生しているとはかぎりません。値が不明なディスクについては省略されます。

• \* ファームウェア \*

ディスクのファームウェアバージョンが表示されます。

• \* RPM \*

ディスクの回転速度( rpm )が表示されます。デフォルトでは、この列は表示されません。

• \* モデル \*

ディスクのモデル番号が表示されます。デフォルトでは、この列は表示されません。

• \* ベンダー \*

ディスクベンダーの名前が表示されます。デフォルトでは、この列は表示されません。

• \* シェルフ ID \*

ディスクが配置されているシェルフの ID が表示されます。

• \* 湾 \*

ディスクが配置されているベイの ID が表示されます。

#### **[** 関連注釈( **Related Annotations** ) **]** パネル

選択したクラスタに関連付けられているアノテーションの詳細を確認できます。これには、クラスタに適用さ れるアノテーションの名前と値などの情報が含まれます。関連するアノテーションペインから手動アノテーシ ョンを削除することもできます。

#### **Related Devices** ペイン

選択したクラスタに関連付けられているデバイスの詳細を確認できます。

これには、クラスタに接続されたデバイスのタイプ、サイズ、数、ヘルスステータスなどのプロパティが含ま れます。個数のリンクをクリックすると、そのデバイスについてさらに詳しい分析を行うことができます。

MetroCluster のパートナーペインを使用すると、リモート MetroCluster パートナーの数や詳細、およびノー ド、アグリゲート、 SVM などの関連するクラスタコンポーネントを取得できます。MetroCluster パートナー ペインは、 MetroCluster 構成のクラスタに対してのみ表示されます。

Related Devices ペインでは、クラスタに関連するノード、 SVM 、アグリゲートを確認し、それらに移動す ることができます。

• \* MetroCluster パートナー \*

MetroCluster パートナーのヘルスステータスが表示されます。個数のリンクを使用して詳細に移動し、ク ラスタコンポーネントの健全性や容量に関する情報を確認できます。

• \* ノード \* :

選択したクラスタに属するノードの数、容量、および健全性ステータスが表示されます。容量は、総容量 のうちの使用可能な合計容量を示します。

• \* Storage Virtual Machine \*

選択したクラスタに属する SVM の数が表示されます。

• \* アグリゲート \*

選択したクラスタに属するアグリゲートの数、容量、および健全性ステータスが表示されます。

**[** 関連グループ **]** ペイン

選択したクラスタを含むグループのリストを確認できます。

**[** 関連アラート **]** ペイン

関連するアラートペインでは、選択したクラスタのアラートのリストを確認できます。また、 [Add Alert] リ ンクをクリックしてアラートを追加したり、アラート名をクリックして既存のアラートを編集したりすること もできます。

#### **Health**:**All Nodes**ビュー

Health:All Nodesビューを使用すると、Unified Managerで管理しているすべてのクラス タ内のノードに関する詳細情報を表示できます。

ビューページ内のオブジェクトは、デフォルトでは、イベントの重大度に基づいてソートされます。重大イベ ントが報告されたオブジェクトが最初に表示され、そのあとに警告イベントが報告されたオブジェクトが表示 されます。これにより、対処が必要な問題を簡単に特定できます。

ページの上部にあるコントロールを使用すると、特定のビュー(健常性、パフォーマンス、容量など)の選 択、特定のオブジェクトの検索、フィルタの作成と適用による表示データのリストの絞り込み、ページの列の 追加と削除/並べ替え、ページ上のデータをにエクスポートします .csv または .pdf 文書化カスタマイズし たページをカスタムビューとして保存し、データのレポートを定期的に生成して E メールで送信するように スケジュール設定できます。

ハードウェアインベントリレポート\*ボタンは、Unified Managerとその管理対象クラスタが外部ネットワーク に接続されていないサイトにインストールされている場合に表示されます。このボタンをクリックすると、が 生成され .csv ハードウェアのモデル番号とシリアル番号、ディスクのタイプと数、インストールされている ライセンスなど、クラスタとノードのすべての情報を含むファイル。このレポート機能は、NetAppActive IQ プラットフォームに接続されていないセキュアなサイトでの契約更新に役立ちます。

を参照してください [ノードの健全性フィールド](#page-34-0) このページ上のすべてのフィールドの説明については、を参 照してください。

<span id="page-34-0"></span>ノードの健全性フィールド

Health:All Nodesビューには次のフィールドがあり、カスタムビューやレポートで使用 できます。

• \* ステータス \*

ノードの現在のステータスを示すアイコン。ステータスは Critical (<mark>※</mark>)、エラー(<mark>(1)</mark>)、警告(<mark>4</mark>) )、または標準(✔)。

• \* ノード \*

ノードの名前。ノード名をクリックすると、そのクラスタのノードの詳細ページが表示されます。

• \* 状態 \*

ノードの状態。「稼働」または「停止」のいずれかになります。

• \* HA状態\*

HAペアの状態。「エラー」、「警告」、「標準」、「該当なし」のいずれかになります。

• ダウンタイム

ノードがオフラインになってからの経過時間かオフラインになった時点のタイムスタンプ。ノードがオフ ラインになってから1週間を過ぎると、タイムスタンプが表示されます。

• オールフラッシュによる最適化

ノードがソリッドステートドライブ(SSD)のみをサポートするように最適化されているかどうか。

• モデル**/**ファミリー

ノードのモデル。

• \* OS バージョン \*

ノードで実行されているONTAP ソフトウェアのバージョン。

• \* シリアル番号 \*

ノードのシリアル番号。

• \* ファームウェアバージョン \*

ノードのファームウェアのバージョン番号。

• アグリゲートの使用容量

ノードのアグリゲートでデータに使用されているスペースの量。

• アグリゲート合計容量

ノードのアグリゲートでデータに使用できる合計スペース。

• 使用可能なスペア容量

アグリゲートの容量を拡張するために使用できるノードの使用可能なスペースの量。

• 使用可能な物理容量

ノードの使用可能なスペースの量。

• 合計物理容量

サイジングの適正化やRAID構成を適用する前のノード内のすべての未フォーマットディスクの容量。

• \* Storage VM数\*

クラスタに含まれているSVMの数。

• \* FCポート数\*

ノードに含まれているFCポートの数。

• \* FCoEポート数\*

ノードに含まれているFCoEポートの数。

• イーサネットポート数

ノードに含まれているイーサネットポートの数。

• フラッシュカードサイズ

ノードに取り付けられているフラッシュカードのサイズ。

• フラッシュカード数

ノードに取り付けられているフラッシュカードの数。

• ディスクシェルフ数

ノードに含まれているディスクシェルフの数。

• \* ディスク数 \*
ノード内のディスクの数。

• \* クラスタ \*

ノードが属するクラスタの名前。クラスタ名をクリックすると、そのクラスタの健全性の詳細ページが表 示されます。

• \*クラスタFQDN \*

クラスタの完全修飾ドメイン名(FQDN)。

• \* 連絡先 \*

ノードの連絡先情報。

• \* 場所 \*

ノードの場所。

**Health**:すべてのアグリゲートが表示されます

Health:All aggregatesビューには、監視しているアグリゲートに関する情報が表示さ れ、しきい値の設定を表示および変更できます。

ビューページ内のオブジェクトは、デフォルトでは、イベントの重大度に基づいてソートされます。重大イベ ントが報告されたオブジェクトが最初に表示され、そのあとに警告イベントが報告されたオブジェクトが表示 されます。これにより、対処が必要な問題を簡単に特定できます。

ページの上部にあるコントロールを使用すると、特定のビュー(健常性、パフォーマンス、容量など)の選 択、特定のオブジェクトの検索、フィルタの作成と適用による表示データのリストの絞り込み、ページの列の 追加と削除/並べ替え、ページ上のデータをにエクスポートします .csv または .pdf 文書化カスタマイズし たページをカスタムビューとして保存し、データのレポートを定期的に生成して E メールで送信するように スケジュール設定できます。

しきい値の編集\*ボタンを使用して、1つ以上のアグリゲートの容量しきい値の設定をカスタマイズできます。

を参照してください [アグリゲートの健全性フィールド](#page-36-0) このページ上のすべてのフィールドの説明について は、を参照してください。

<span id="page-36-0"></span>アグリゲートの健全性フィールド

健全性:すべてのアグリゲートビューには次のフィールドがあり、カスタムビューとレ ポートで使用できます。

• \* ステータス \*

アグリゲートの現在のステータス。ステータスは Critical (<mark>※</mark>)、エラー( <u>●</u> )、警告( ▲ )、または 標準(◇)。

• \* 集計 \*

アグリゲートの名前。

## • \* 状態 \*

- アグリゲートの現在の状態:
	- オフラインです

読み取り / 書き込みアクセスが許可されていません。

◦ オンライン

このアグリゲートでホストされているボリュームへの読み取りおよび書き込みアクセスが許可されて います。

◦ 制限

パリティの再構築などの一部の処理は許可されますが、データアクセスは許可されません。

◦ 作成中です

アグリゲートを作成中です。

◦ 破棄しています

アグリゲートを削除中です。

◦ 失敗しました

アグリゲートをオンラインにできません。

◦ フリーズしました

アグリゲートが(一時的に)要求に応答していません。

◦ 不整合

アグリゲートが破損とマークされています。テクニカルサポートにお問い合わせください。

◦ Iron 使用不可

アグリゲートで診断ツールを実行できません。

◦ マウント中

アグリゲートをマウントしています。

◦ 一部有効です

アグリゲート用のディスクが少なくとも 1 つ見つかりましたが、複数のディスクが不足しています。

◦ 休止中です

アグリゲートが休止されています。

◦ 休止中です

アグリゲートを休止中です。

◦ リバート済み

アグリゲートのリバート処理が完了しました。

◦ アンマウントされました

アグリゲートがオフラインです。

◦ アンマウント中です

アグリゲートをオフラインにしています。

◦ 不明です

アグリゲートが検出されましたが、Unified Managerサーバでまだアグリゲートの情報を取得していま せん。

• \* ノード \*

アグリゲートが含まれるノードの名前。

• ミラーステータス

アグリゲートのミラーステータス:

◦ ミラー

アグリゲートのプレックスデータがミラーされています。

◦ ミラーデグレード

アグリゲートのプレックスデータをミラーできません。

◦ ミラー再同期中です

アグリゲートのプレックスデータのミラーを実行中です。

◦ 失敗しました

アグリゲートのプレックスデータのミラーに失敗しました。

◦ 設定が無効です

アグリゲートの作成前の初期状態です。

◦ 未初期化

アグリゲートを作成中です。

◦ ミラーされてい

アグリゲートがミラーされていません。

◦ CP数を確認中です

アグリゲートが取り込まれ、プレックスのCP数が対応しているかをUnified Managerで検証していま す。

◦ 不明

アグリゲートラベルが設定された問題 があります。アグリゲートは識別されますが、ONTAP システ ムで正確に取り込めません。

◦ CP数の確認が必要です

アグリゲートが取り込まれましたが、両方のプレックスのCP数が対応しているかがまだ検証されてい ません。

アグリゲートの状態がmirror\_resynchronizingの場合は、再同期の完了率も表示されます。

• 移行中

アグリゲートの移行が完了しているかどうか。

• \* タイプ \*

アグリゲートのタイプ:

- HDD
- ハイブリッド

HDDとSSDの組み合わせですが、Flash Poolは有効になっていません。

◦ ハイブリッド(Flash Pool)

HDDとSSDの組み合わせで、Flash Poolが有効になっています。

- SSD の場合
- SSD ( FabricPool )

SSDとクラウド階層の組み合わせです

◦ VMDisk(SDS)

仮想マシン内の仮想ディスク

◦ VMディスク(FabricPool )

仮想ディスクとクラウド階層の組み合わせです

◦ LUN(FlexArray )

• \* SnapLock タイプ \*

アグリゲートのSnapLock タイプ。「Compliance」、「Enterprise」、「Non-SnapLock」のいずれかで す。

• 使用済みデータ**%**

アグリゲートでデータに使用されているスペースの割合。

• 使用可能なデータ**%**

アグリゲートでデータに使用できるスペースの割合。

• 使用済みデータ容量

アグリゲートでデータに使用されているスペースの量。

• 使用可能なデータ容量

アグリゲートでデータに使用できるスペースの量。

• 合計データ容量

アグリゲートの合計データサイズ。

• \* コミット容量 \*

アグリゲートでボリュームに対してコミットされているすべてのスペースの合計。

アグリゲートに配置されているボリュームで自動拡張が有効になっている場合、コミット容量は元のボリ ュームサイズではなく自動拡張で設定された最大ボリュームサイズに基づきます。FabricPool アグリゲー トの場合、この値はローカルの高パフォーマンス階層の容量のみに関連します。クラウド階層で使用可能 なスペースの量は、この値には反映されません。

• 使用済み論理スペース

アグリゲートに格納されているデータの実際のサイズ。 ONTAP の Storage Efficiency テクノロジによる 削減を適用する前のサイズです。

• スペース削減

データの格納に使用されている合計論理スペースと、ONTAP のStorage Efficiencyテクノロジを使用しな かった場合にデータの格納に必要になる合計物理スペースに基づいて、ストレージ容量削減比率が表示さ れます。

このフィールドが表示されるのは、監視対象のストレージシステムでONTAP バージョン9.0以降を実行し ている場合だけで、ルート以外のアグリゲートについてのみ値が表示されます。

• クラウド階層の使用済みスペース

クラウド階層で使用されているスペースの量。アグリゲートがFabricPool アグリゲートの場合に使用され ている容量。

• \* RAID タイプ \*

RAID構成タイプ:

- RAID 0:すべてのRAIDグループのタイプがRAID 0です。
- RAID 4:すべてのRAIDグループのタイプがRAID 4です。
- RAID-DP :すべての RAID グループのタイプが RAID-DP です。
- RAID-TEC :すべての RAID グループのタイプが RAID-TEC です。
- Mixed RAID:アグリゲートに異なるRAIDタイプ(RAID 0、RAID 4、RAID-DP、RAID-TEC) のRAID グループが含まれています。
- \* クラスタ \*

アグリゲートが配置されているクラスタの名前。クラスタ名をクリックすると、そのクラスタの健全性の 詳細ページが表示されます。

• \*クラスタFQDN \*

クラスタの完全修飾ドメイン名(FQDN)。

容量:すべてのアグリゲートが表示されます

Capacity : All Aggregates ビューでは、すべてのクラスタのアグリゲートの容量と使用 状況に関する情報を確認できます。この情報を使用すると、容量のリスクの可能性を把 握したり、アグリゲートの設定済みの容量、使用容量、未使用容量を確認したりできま す。

ページの上部にあるコントロールを使用すると、特定のビュー(健常性、パフォーマンス、容量など)の選 択、特定のオブジェクトの検索、フィルタの作成と適用による表示データのリストの絞り込み、ページの列の 追加と削除/並べ替え、ページ上のデータをにエクスポートします .csv または .pdf 文書化カスタマイズし たページをカスタムビューとして保存し、データのレポートを定期的に生成して E メールで送信するように スケジュール設定できます。

を参照してください [アグリゲート容量のフィールド](#page-41-0) このページ上のすべてのフィールドの説明については、 を参照してください。

<span id="page-41-0"></span>アグリゲート容量のフィールド

Aggregate Capacity and Utilizationレポートには次のフィールドがあり、カスタムビュー やレポートで使用できます。

• \* 集計 \*

アグリゲート名。

• \*日次増加率

アグリゲートでの24時間ごとの増加率。

• フルまでの日数

アグリゲートの容量がフルに達するまでの推定日数。

• オーバーコミット容量**%**

アグリゲートオーバーコミットの割合。

• 使用可能なデータ**%**

使用可能なデータ容量の割合。

• 使用可能なデータ容量

使用可能なデータ容量。

• 使用済みデータ**%**

使用済みデータ容量の割合。

• 使用済みデータ容量

使用済みデータ容量。

• 合計データ容量

合計データ容量(使用容量と使用可能容量を足したもの)。

• 使用済み論理スペース

アグリゲートに格納されているデータの実際のサイズ。 ONTAP の Storage Efficiency テクノロジによる 削減を適用する前のサイズです。

• \* Snapshotリザーブの使用可能率

Snapshotコピーに使用できるスペースの量の割合。

• \* Snapshotリザーブの使用可能容量\*

Snapshotコピーに使用できるスペースの量。

• \* Snapshotリザーブの使用率

SnapshotコピーがSnapshotリザーブで使用しているスペースの量の割合。

• \* Snapshotリザーブの使用容量\*

SnapshotコピーがSnapshotリザーブで使用しているスペースの量。

• \* Snapshotリザーブの合計容量\*

アグリゲートのSnapshotリザーブの合計容量。

• クラウド階層の使用済みスペース

クラウド階層で現在使用されているデータ容量。

• \* クラウド階層 \*

ONTAP での作成時に指定されたクラウド階層のオブジェクトストアの名前。

• \* 状態 \*

アグリゲートの現在の状態。

• \* タイプ \*

アグリゲートのタイプ:

- HDD
- ハイブリッド

HDDとSSDの組み合わせですが、Flash Poolは有効になっていません。

◦ ハイブリッド(Flash Pool)

HDDとSSDの組み合わせで、Flash Poolが有効になっています。

- SSD の場合
- SSD ( FabricPool )

SSDとクラウド階層の組み合わせです

◦ VMDisk(SDS)

仮想マシン内の仮想ディスク

◦ VMディスク(FabricPool )

仮想ディスクとクラウド階層の組み合わせです

- LUN (FlexArray )
- \* RAID タイプ \*

RAID構成タイプ。

• \* SnapLock タイプ \*

アグリゲートのSnapLock タイプ。「Compliance」、「Enterprise」、「Non-SnapLock」のいずれかで す。

• \* HAペア\*

2つのノードを構成して得られるHAペア値。

• \* ノード \*

アグリゲートが含まれるノードの名前。

• \* クラスタ \*

クラスタ名。クラスタ名をクリックすると、そのクラスタの容量の詳細ページが表示されます。

• \*クラスタFQDN \*

クラスタの完全修飾ドメイン名(FQDN)。

アグリゲート **/** 健全性の詳細ページ

アグリゲート / 健全性の詳細ページでは、選択したアグリゲートについて、容量、ディ スク情報、設定の詳細、生成されたイベントなどの詳細情報を確認できます。また、そ のアグリゲートに関連するオブジェクトやアラートに関する情報も参照できます。

コマンドボタン

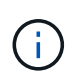

FabricPool 対応アグリゲートを監視する場合、このページのコミット済み容量とオーバーコミ ット容量の値はローカルのパフォーマンス階層の容量のみに基づきます。クラウド階層で使用 可能なスペースの量は、オーバーコミット容量の値に反映されません。同様に、アグリゲート のしきい値もローカルのパフォーマンス階層のみに対する値となります。

選択したアグリゲートについて、各コマンドボタンを使用して次のタスクを実行できます。

• \* パフォーマンスビューに切り替え \*

アグリゲート / パフォーマンスの詳細ページに移動できます。

- \* アクション \*
	- アラートを追加します

選択したアグリゲートにアラートを追加できます。

◦ しきい値の編集

選択したアグリゲートのしきい値の設定を変更できます。

• \* アグリゲートを表示 \*

健常性:すべてのアグリゲートビューに移動できます。

**Capacity** (容量) タブ

容量タブには、選択したアグリゲートについて、容量、しきい値、日次増加率などの詳細情報が表示されま す。

デフォルトでは、ルートアグリゲートについては容量のイベントは生成されません。また、 Unified Manager

で使用されるしきい値のノードのルートアグリゲートには適用されません。これらのイベントが生成されるよ うに設定を変更できるのは、テクニカルサポート担当者だけです。テクニカルサポート担当者が設定を変更す ると、しきい値がノードのルートアグリゲートにも適用されるようになります。

• \* 容量 \*

データ容量のグラフと Snapshot コピーのグラフに、アグリゲートの容量の詳細が表示されます。

◦ 使用済み論理スペース

アグリゲートに格納されているデータの実際のサイズ。 ONTAP の Storage Efficiency テクノロジによ る削減を適用する前のサイズです。

◦ 使用済み

アグリゲートでデータに使用されている物理容量。

◦ オーバーコミット

アグリゲートのスペースがオーバーコミットされている場合、グラフにフラグとオーバーコミット容 量が表示されます。

◦ 警告

警告しきい値が設定されている場所に点線が表示されます。つまり、アグリゲートのスペースがほぼ フルです。このしきい値を超えると、「スペースがほぼフル」イベントが生成されます。

◦ エラー

エラーしきい値が設定された場所にある、アグリゲートのスペースがフルであることを示す実線が表 示されます。このしきい値を超えると、「スペースがフル」イベントが生成されます。

◦ Snapshot コピーのグラフ

このグラフは、 Snapshot 使用容量または Snapshot リザーブが 0 でない場合にのみ表示されます。

どちらのグラフにも、 Snapshot 使用容量が Snapshot リザーブを超えている場合には超過分の使用容量 が表示されます。

• \* クラウド階層 \*

FabricPool 対応アグリゲートについて、クラウド階層でデータに使用されているスペースが表示されま す。FabricPool のライセンス設定またはライセンス設定は行われません。

クラウド階層が別のクラウドプロバイダ(「ミラーリング層」)にミラーリングされている場合、両方の クラウド階層がここに表示されます。

• \* 詳細 \*

容量に関する詳細情報が表示されます。

◦ 合計容量

アグリゲート内の合計容量が表示されます。

◦ データ容量

アグリゲートで使用されているスペース(使用済み容量)とアグリゲートの使用可能なスペース(空 き容量)が表示されます。

◦ Snapshot リザーブ

アグリゲートの Snapshot の使用容量と空き容量が表示されます。

◦ オーバーコミット容量

アグリゲートオーバーコミットメントを表示します。アグリゲートオーバーコミットを使用すると、 すべてのストレージが使用中でないかぎり、アグリゲートの実際の使用可能容量よりも多くのストレ ージを割り当てることができます。シンプロビジョニングを使用している場合、アグリゲート内のボ リュームの合計サイズがアグリゲートの総容量を超えることがあります。

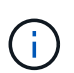

アグリゲートをオーバーコミットした場合は、アグリゲートの空きスペースを注意深く 監視し、必要に応じてストレージを追加して、スペース不足による書き込みエラーを回 避する必要があります。

◦ クラウド階層

FabricPool 対応アグリゲートについて、クラウド階層でデータに使用されているスペースが表示され ます。FabricPool のライセンス設定またはライセンス設定は行われません。クラウド階層が別のクラ ウドプロバイダ(ミラー階層)にミラーリングされている場合、両方のクラウド階層が表示されます

◦ 合計キャッシュスペース

Flash Pool アグリゲートに追加されているソリッドステートドライブ( SSD )の合計スペースが表示 されます。アグリゲートで Flash Pool を有効にしているが、 SSD が追加されていない場合、キャッ シュスペースは 0KB と表示されます。

ÎΙ.

このフィールドは、アグリゲートで Flash Pool が無効になっている場合は表示されま せん。

◦ アグリゲートのしきい値

アグリゲートの容量に関する次のしきい値が表示されます

▪ ほぼフルのしきい値

アグリゲートがほぼフルであるとみなす割合を示します。

▪ フルのしきい値

アグリゲートがフルであるとみなす割合を示します。

▪ 「ほぼオーバーコミット」しきい値

アグリゲートがほぼオーバーコミットされているとみなす割合を示します。

▪ 「オーバーコミット」しきい値

アグリゲートがオーバーコミットされたとみなす割合を示します。

◦ その他の詳細:日次増加率

最後の 2 つのサンプル間の変更率が 24 時間続いた場合にアグリゲートで使用されるディスクスペー スが表示されます。

たとえば、アグリゲートのディスクスペースの使用量が午後 2 時に 10GB で、午後 6 時に 12GB であ るとすると、このアグリゲートの 1 日あたりの増加率は 2GB です。

◦ ボリューム移動

現在実行中のボリューム移動処理の数が表示されます。

▪ ボリュームが配置されました

アグリゲートから移動中のボリュームの数と容量が表示されます。

リンクをクリックすると、ボリューム名、ボリュームの移動先のアグリゲート、ボリューム移動処理 のステータス、推定終了時刻などの詳細を確認できます。

▪ に表示されます

アグリゲートに移動中のボリュームの数と残りの移動容量が表示されます。

リンクをクリックすると、ボリューム名、ボリュームの移動元のアグリゲート、ボリューム移動処理のス テータス、推定終了時刻などの詳細を確認できます。

◦ ボリューム移動後の推定使用容量

ボリューム移動処理完了後のアグリゲートの推定使用済みスペース(割合と KB 、 MB 、 GB など) が表示されます。

• \* 容量の概要 - ボリューム \*

アグリゲートに含まれるボリュームの容量に関する情報がグラフで表示されます。ボリュームで使用され ているスペース(使用済み容量)とボリュームの使用可能なスペース(空き容量)が表示されます。シン プロビジョニングボリュームについて「シンプロビジョニングボリュームにスペースリスクあり」イベン トが生成された場合は、ボリュームで使用されているスペース(使用済み容量)と、ボリュームで使用可 能なスペースのうちアグリゲートの容量の問題が原因で使用できないスペース(使用不可の容量)が表示 されます。

表示するグラフはドロップダウンリストから選択できます。グラフに表示されるデータをソートして、使 用済みサイズ、プロビジョニングされたサイズ、使用可能な容量、 1 日あたりの最大および最小増加率な どの詳細を表示できます。アグリゲート内のボリュームを含む Storage Virtual Machine ( SVM )でデー タをフィルタリングできます。シンプロビジョニングボリュームの詳細を表示することもできます。グラ フの特定のポイントにカーソルを合わせると、その時点の詳細を確認できます。デフォルトでは、アグリ ゲート内の上位 30 個のボリュームがフィルタリングされて表示されます。

### **Disk Information (ディスク情報) タブ**

選択したアグリゲート内のディスクについて、 RAID タイプとサイズ、アグリゲートで使用されているディス クのタイプなど、詳細な情報が表示されます。このタブには、 RAID グループと使用されているディスクのタ イプ( SAS 、 ATA 、 FCAL 、 SSD 、 VMDISK など)を示す図も表示されます。パリティディスクやデータ ディスクにカーソルを合わせると、ディスクのベイ、シェルフ、回転速度などの詳細を確認できます。

• \* データ \*

専用データディスク、共有データディスク、またはその両方の詳細が図で表示されます。データディスク に共有ディスクが含まれている場合は、共有ディスクの詳細が表示されます。専用ディスクと共有ディス クの両方が含まれているデータディスクの場合は、両方のディスクの詳細が表示されます。

◦ \* RAID の詳細 \*

専用ディスクの場合のみ、 RAID の詳細が表示されます。

▪ を入力します

RAID タイプ (RAID 0 、 RAID 4 、 RAID-DP 、または RAID-TEC) が表示されます。

▪ グループサイズ

RAID グループに含めることができるディスクの最大数が表示されます。

▪ グループ

アグリゲート内の RAID グループの数が表示されます。

◦ \* 使用されているディスク \*

▪ 実質的タイプ

データディスクの種類( ATA 、 SATA 、 FCAL 、 SSD 、 や VMDISK など)を追加します。

▪ データディスク

アグリゲートに割り当てられているデータディスクの数と容量が表示されます。データディスク の詳細は、アグリゲートに共有ディスクしか含まれていない場合は表示されません。

▪ パリティディスク

アグリゲートに割り当てられているパリティディスクの数と容量が表示されます。パリティディ スクの詳細は、アグリゲートに共有ディスクしか含まれていない場合は表示されません。

▪ 共有ディスク

アグリゲートに割り当てられている共有データディスクの数と容量が表示されます。共有ディス クの詳細は、アグリゲートに共有ディスクが含まれている場合にのみ表示されます。

◦ \* スペアディスク \*

選択したアグリゲートのノードで使用できるスペアデータディスクの実質的タイプ、数、および容量 が表示されます。

Unified Manager では、アグリゲートがパートナーノードにフェイルオーバーされた場合、 アグリゲートと互換性があるすべてのスペアディスクが表示されないことがあります。

• \* SSD キャッシュ \*

 $\left(\begin{smallmatrix} \cdot & \cdot \end{smallmatrix}\right)$ 

専用キャッシュ SSD ディスクと共有キャッシュ SSD ディスクに関する詳細が表示されます。

専用キャッシュ SSD ディスクについては、次の詳細が表示されます。

◦ \* RAID の詳細 \*

▪ を入力します

RAID タイプ( RAID 0 、 RAID 4 、 RAID-DP 、または RAID-TEC )が表示されます。

▪ グループサイズ

RAID グループに含めることができるディスクの最大数が表示されます。

▪ グループ

アグリゲート内の RAID グループの数が表示されます。

◦ \* 使用されているディスク \*

▪ 実質的タイプ

アグリゲートでキャッシュに使用されているディスクタイプとして「 SSD 」が表示されます。

▪ データディスク

キャッシュ用にアグリゲートに割り当てられているデータディスクの数と容量が表示されます。

▪ パリティディスク

キャッシュ用にアグリゲートに割り当てられているパリティディスクの数と容量が表示されま す。

◦ \* スペアディスク \*

選択したアグリゲートのノードでキャッシュに使用できるスペアディスクの実質的タイプ、数、およ び容量が表示されます。

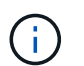

Unified Manager では、アグリゲートがパートナーノードにフェイルオーバーされた場 合、アグリゲートと互換性があるすべてのスペアディスクが表示されないことがありま す。

共有キャッシュについては、次の情報が表示されます。

◦ \* ストレージプール \*

ストレージプールの名前が表示されます。ストレージプールの名前にカーソルを合わせると、次の情 報を確認できます。

▪ ステータス

ストレージプールのステータスが表示されます。正常であるか正常でないかがあります。

▪ 割り当て合計

ストレージプール内の合計割り当て単位とサイズが表示されます。

▪ 割り当て単位のサイズ

アグリゲートに割り当て可能なストレージプール内の最小スペースが表示されます。

▪ ディスク

ストレージプールの作成に使用されているディスクの数が表示されます。ストレージプールの列 のディスク数と、そのストレージプールのディスク情報タブに表示されるディスク数が一致しな い場合は、 1 つ以上のディスクが破損しており、ストレージプールが正常な状態でないことを示 しています。

▪ 使用済みの割り当て

アグリゲートで使用されている割り当て単位の数とサイズが表示されます。アグリゲート名をク リックすると、アグリゲートの詳細を確認できます。

▪ 使用可能な割り当て

ノードで使用可能な割り当て単位の数とサイズが表示されます。ノード名をクリックすると、ア グリゲートの詳細を確認できます。

◦ \* 割り当て済みキャッシュ \*

アグリゲートで使用されている割り当て単位のサイズが表示されます。

◦ \* 割り当て単位 \*

アグリゲートで使用されている割り当て単位の数が表示されます。

◦ \* ディスク \*

ストレージプールに含まれているディスクの数が表示されます。

◦ \* 詳細 \*

▪ ストレージプール

ストレージプールの数が表示されます。

▪ 合計サイズ

ストレージプールの合計サイズが表示されます。

• \* クラウド階層 \*

FabricPool 対応アグリゲートを設定している場合にクラウド階層の名前が表示され、使用済みの合計ス ペースが表示されます。クラウド階層が別のクラウドプロバイダ(ミラー階層)にミラーリングされてい る場合、両方のクラウド階層の詳細が表示されます

**[** 構成 **]** タブ

Configuration タブには、選択したアグリゲートについて、クラスタノード、ブロックタイプ、 RAID タイ プ、 RAID サイズ、 RAID グループ数などの詳細が表示されます。

• \* 概要 \*

◦ ノード

選択したアグリゲートが含まれるノードの名前が表示されます。

◦ ブロックタイプ( Block Type )

アグリゲートのブロック形式が表示されます。 32 ビットまたは 64 ビットのいずれかになります。

◦ RAID タイプ

RAID タイプ( RAID 0 、 RAID 4 、 RAID-DP 、 RAID-TEC 、または混在 RAID )が表示されます。

◦ RAID サイズ

RAID グループのサイズが表示されます。

◦ RAID グループ

アグリゲート内の RAID グループの数が表示されます。

◦ SnapLock タイプ

アグリゲートの SnapLock タイプが表示されます。

• \* クラウド階層 \*

FabricPool 対応アグリゲートの場合、クラウド階層の詳細が表示されます。一部のフィールドはストレー ジプロバイダによって異なります。クラウド階層が別のクラウドプロバイダ(「ミラーリング層」)にミ ラーリングされている場合、両方のクラウド階層がここに表示されます。

◦ プロバイダ

ストレージプロバイダの名前が表示されます。たとえば、 StorageGRID 、 Amazon S3 、 IBM Cloud Object Storage 、 Microsoft Azure クラウド、 Google Cloud Storage 、 Alibaba Cloud Object Storage などです。

◦ 名前

ONTAP での作成時に指定されたクラウド階層の名前が表示されます。

◦ サーバ

クラウド階層の FQDN が表示されます。

## ◦ ポート

クラウドプロバイダとの通信に使用されているポート。

◦ アクセスキーまたはアカウント

クラウド階層のアクセスキーまたはアカウントが表示されます。

### ◦ コンテナ名

クラウド階層のバケット名またはコンテナ名が表示されます。

◦ SSL

クラウド階層に対して SSL 暗号化が有効になっているかどうかが表示されます。

### 履歴領域

履歴領域には、選択したアグリゲートの容量に関する情報がグラフで表示されます。また、 [ \* エクスポート \* ] ボタンをクリックして、表示しているチャートの CSV 形式でレポートを作成することもできます。

履歴ペインの上部にあるドロップダウンリストからグラフタイプを選択できます。1 週間、 1 カ月、または 1 年のいずれかを選択して、特定の期間の詳細を表示することもできます。履歴グラフは傾向を確認するのに役 立ちます。たとえば、アグリゲートの使用量が継続的に「ほぼフル」のしきい値を超えていれば、それに応じ た措置を講じることができます。

履歴グラフには次の情報が表示されます。

• \* アグリゲート - 使用容量( % ) \*

折れ線グラフの形式で、アグリゲートの使用率とアグリゲートの容量使用履歴が縦軸( y 軸)に表示され ます。横軸( x 軸)に期間が表示されます。期間は、 1 週間、 1 カ月、または 1 年のいずれかを選択で きます。グラフの特定のポイントにカーソルを合わせると、その時点の詳細を確認できます。対応する凡 例をクリックして、折れ線グラフの表示と非表示を切り替えることができます。たとえば、 Capacity Used の凡例をクリックすると、 Capacity Used のグラフの線が非表示になります。

• \* アグリゲート - 使用容量と総容量 \*

折れ線グラフの形式で、アグリゲートの容量の使用履歴と使用済み容量および合計容量(バイト、 KB 、 MB )が表示されます。 垂直( y )軸など。横軸( x 軸)に期間が表示されます。期間は、 1 週間、 1 カ 月、または 1 年のいずれかを選択できます。グラフの特定のポイントにカーソルを合わせると、その時点 の詳細を確認できます。対応する凡例をクリックして、折れ線グラフの表示と非表示を切り替えることが できます。たとえば、「使用済みトレンド容量」の凡例をクリックすると、「使用済みトレンド容量」の グラフ行が非表示になります。

・\* アグリゲート - 使用容量( % )対コミット容量( % ) \*

折れ線グラフの形式で、アグリゲートの容量使用履歴とコミット済みスペースの割合が縦軸(v軸)に表 示されます。横軸( x 軸)に期間が表示されます。期間は、 1 週間、 1 カ月、または 1 年のいずれかを 選択できます。グラフの特定のポイントにカーソルを合わせると、その時点の詳細を確認できます。対応 する凡例をクリックして、折れ線グラフの表示と非表示を切り替えることができます。たとえば、 Space Committed の凡例をクリックすると、 Space Committed のグラフの線が非表示になります。

イベントのリスト

イベントリストには、新規イベントと確認済みイベントに関する詳細が表示されます。

• \* 重大度 \*

イベントの重大度が表示されます。

• \* イベント \*

イベント名が表示されます。

• \* トリガー日時 \*

イベントが生成されてからの経過時間が表示されます。1 週間を過ぎたイベントには、生成時のタイムス タンプが表示されます。

**Related Devices** ペイン

Related Devices ペインでは、アグリゲートに関連するクラスタノード、ボリューム、およびディスクを確認 できます。

• \* ノード \*

アグリゲートが含まれるノードの容量と健全性ステータスが表示されます。容量は、総容量のうちの使用 可能な合計容量を示します。

• \* ノード内のアグリゲート \*

選択したアグリゲートが含まれるクラスタノード内のアグリゲートの総数と容量が表示されます。最も高 い重大度レベルに基づいて、アグリゲートの健全性ステータスも表示されます。たとえば、クラスタノー ドに 10 個のアグリゲートがあり、 5 つのステータスが「警告」で残りの 5 つが「重大」の場合、ステー タスは「重大」と表示されます。

• \* ボリューム \*

アグリゲート内の FlexVol ボリュームと FlexGroup ボリュームの数と容量が表示されます。 FlexGroup コ ンスティチュエントは含まれません。最も高い重大度レベルに基づいて、ボリュームの健全性ステータス も表示されます。

• \* リソースプール \*

アグリゲートに関連するリソースプールが表示されます。

• \* ディスク \*

選択したアグリゲート内のディスクの数が表示されます。

**[** 関連アラート **]** ペイン

関連するアラートペインでは、選択したアグリゲートに対して作成されたアラートのリストを確認できます。 また、 [Add Alert] リンクをクリックしてアラートを追加したり、アラート名をクリックして既存のアラート を編集したりすることもできます。

## **Health**:すべての**Storage VM**ビュー

Health:All Storage VMビューでは、監視しているStorage Virtual Machine(SVM)に関 する詳細情報を表示できます。

ビューページ内のオブジェクトは、デフォルトでは、イベントの重大度に基づいてソートされます。重大イベ ントが報告されたオブジェクトが最初に表示され、そのあとに警告イベントが報告されたオブジェクトが表示 されます。これにより、対処が必要な問題を簡単に特定できます。

ページの上部にあるコントロールを使用すると、特定のビュー(健常性、パフォーマンス、容量など)の選 択、特定のオブジェクトの検索、フィルタの作成と適用による表示データのリストの絞り込み、ページの列の 追加と削除/並べ替え、ページ上のデータをにエクスポートします .csv または .pdf 文書化カスタマイズし たページをカスタムビューとして保存し、データのレポートを定期的に生成して E メールで送信するように スケジュール設定できます。

SVMを事前定義されたアノテーションに関連付けるには、\* Annotate \*ボタンを使用します。

を参照してください [SVM](#page-54-0)[の健全性フィールド](#page-54-0) このページ上のすべてのフィールドの説明については、を参照 してください。

<span id="page-54-0"></span>**SVM**の健全性フィールド

Health:All Storage VMビューには次のフィールドがあり、カスタムビューやレポートで 使用できます。

• \* ステータス \*

SVMの現在のステータス。ステータスは Critical (<mark>※</mark> )、エラー(●)、警告(▲)、または標準  $\left(\bigtriangledown\right)$  .

• \* Storage VM \*

SVM の名前。

• \* 状態 \*

SVMの現在の管理状態。「実行中」、「停止」、「開始中」、「停止中」のいずれかになります。

• 使用できるボリュームタイプ

SVMで作成できるボリュームのタイプ。「 FlexVol 」または「 FlexVol/FlexGroup 」のいずれかです。

• \* 許可されたプロトコル \*

SVMで設定できるプロトコルのタイプ。使用可能なプロトコルは、FC / FCoE、iSCSI、HTTP、NDMP 、NVMeです。NFS、CIFSです。

• 使用可能なデータ容量

SVM内のすべてのボリュームの使用可能なデータ容量。

• 合計データ容量

SVM内のすべてのボリュームの合計データ容量。

• ルートボリューム

SVMのルートボリュームの名前。

• \* NISの状態\*

Network Information Service (NIS;ネットワーク情報サービス)の状態。「有効」、「無効」、「未設 定」のいずれかになります。

• \* NISドメイン\*

NISドメイン名。NISサーバが無効になっているか設定されていない場合、この列は空白になります。

• \* DNS状態\*

Domain Name System (DNS;ドメインネームシステム)の状態。「有効」、「無効」、「未設定」のい ずれかになります。

• \* DNSドメイン\*

DNSドメイン名。

• ネームサービススイッチ

ホストから収集された情報のタイプ。指定可能な値は、file、ldap、またはnisです。

• \* LDAP有効\*

LDAPプロトコルが有効になっているかどうか。

• 許容される最大ボリューム数

SVMで設定できる、許容される最大ボリューム数。

• \* ボリューム数 \*

SVMに含まれているボリュームの数。

• \* クラスタ \*

SVMが属するクラスタの名前。

• \*クラスタFQDN \*

クラスタの完全修飾ドメイン名(FQDN)。

**Storage VM /** 健全性の詳細ページ

Storage VM /健全性の詳細ページでは、選択したSVMについて、健全性、容量、構成、 データポリシー、論理インターフェイス(LIF)、LUN、qtree、およびユーザおよびユ ーザグループのクォータまた、SVMに関連するオブジェクトやアラートに関する情報も 参照できます。

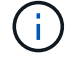

監視できるのはデータSVMだけです。

コマンドボタン

選択したSVMについて、各コマンドボタンを使用して次のタスクを実行できます。

• \* パフォーマンスビューに切り替え \*

Storage VM / パフォーマンスの詳細ページに移動できます。

- \* アクション \*
	- アラートを追加します

選択したSVMにアラートを追加できます。

◦ 注釈

選択したSVMをアノテートできます。

• \* Storage VM\* を表示します

健常性:すべての Storage VM ビューに移動できます。

正常性タブ

Health タブには、ボリューム、アグリゲート、 NAS LIF 、 SAN LIF 、 LUN などのさまざまなオブジェクト のデータ可用性、データ容量、および保護の問題に関する詳細な情報が表示されます。 プロトコル、サービ ス、 NFS 共有、および CIFS 共有

オブジェクトのグラフをクリックすると、フィルタリングされたオブジェクトのリストを表示できます。たと えば、警告が表示されたボリュームの容量のグラフをクリックすると、重大度が「警告」の容量の問題がある ボリュームのリストが表示されます。

• \* 可用性の問題 \*

可用性の問題があるオブジェクトとないオブジェクトの両方を含むオブジェクトの合計数がグラフで表示 されます。グラフでは、問題の重大度レベルに応じて色が表示されます。グラフの下には、SVM内のデー タの可用性に影響を及ぼす可能性がある問題とすでに影響を及ぼしている問題に関する詳細が表示されま す。たとえば、停止している NAS LIF および SAN LIF やオフラインになっているボリュームの情報が表 示されます。

現在実行中の関連するプロトコルやサービスに関する情報のほか、 NFS 共有や CIFS 共有の数とステータ スも確認できます。

• \* 容量の問題 \*

容量の問題があるオブジェクトとないオブジェクトの両方を含むオブジェクトの合計数がグラフで表示さ れます。グラフでは、問題の重大度レベルに応じて色が表示されます。グラフの下には、SVM内のデータ の容量に影響を及ぼす可能性がある問題とすでに影響を及ぼしている問題に関する詳細が表示されます。 たとえば、設定されたしきい値を超える可能性があるアグリゲートの情報が表示されます。

• \* 保護の問題 \*

SVMの保護関連の健全性に関する概要情報として、保護の問題がある関係とない関係の両方を含む関係の 合計数がグラフで表示されます。保護されていないボリュームがある場合は、リンクをクリックする とHealth:All Volumesビューに移動し、SVMの保護されていないボリュームのフィルタリングされたリス トを確認できます。グラフでは、問題の重大度レベルに応じて色が表示されます。グラフをクリックする と、 Relationship : All Relationships ビューに移動します。このビューでは、保護関係の詳細のフィルタ リングされたリストを確認できます。グラフの下には、SVM内のデータの保護に影響を及ぼす可能性があ る問題とすでに影響を及ぼしている問題に関する詳細が表示されます。たとえば、 Snapshot コピーリザ ーブがほぼフルのボリュームに関する情報や、 SnapMirror 関係の遅延の問題に関する情報が表示されま す。

選択したSVMがリポジトリSVMの場合、保護領域は表示されません。

**Capacity** (容量) タブ

容量タブには、選択した SVM のデータ容量に関する詳細情報が表示されます。

FlexVol またはFlexGroup ボリュームを備えたSVMについては、次の情報が表示されます。

• \* 容量 \*

容量領域には、すべてのボリュームから割り当てられている使用済み容量と使用可能容量に関する詳細が 表示されます。

◦ 合計容量

SVMの合計容量が表示されます。

◦ 使用済み

SVMに属するボリュームでデータに使用されているスペースが表示されます。

◦ 保証あり - 利用可能

SVM内のボリュームで使用可能な保証済みのデータ用スペースが表示されます。

◦ 保証なし

SVM内のシンプロビジョニングボリュームに割り当てられている、データに使用可能な残りのスペー スが表示されます。

• \* 容量に問題があるボリューム \*

容量に問題があるボリュームのリストが、容量の問題があるボリュームに関する詳細情報が表形式で表示 されます。

◦ ステータス

ボリュームに、容量関連のある問題が指定された重大度であることを示します。

ステータスにカーソルを合わせると、ボリュームに対して生成された容量関連のイベントに関する詳 細を確認できます。

ボリュームのステータスが単一のイベントに基づく場合は、イベントの名前、イベントがトリガーさ れた日時、イベントが割り当てられている管理者の名前、イベントの原因などの情報が表示されま す。イベントの詳細情報を表示するには、 \* 詳細を表示 \* ボタンを使用します。

ボリュームのステータスが同じ重大度の複数のイベントに基づく場合は、上位の 3 つのイベントにつ いて、イベントの名前、イベントがトリガーされた日時、イベントが割り当てられている管理者の名 前などの情報が表示されます。イベント名をクリックすると、それらの各イベントの詳細を確認でき ます。また、「 \* すべてのイベントを表示 \* 」リンクをクリックして、生成されたイベントのリスト を表示することもできます。

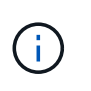

ボリュームには、重大度が同じまたは異なる容量関連のイベントが複数ある場合もありま す。ただし、表示されるのは最も高い重大度だけです。たとえば、重大度が「エラー」 と「警告」の 2 つのイベントがボリュームにある場合、表示される重大度は「エラー」だ けです。

◦ ボリューム

ボリュームの名前が表示されます。

◦ 使用済みデータ容量

ボリュームの容量の使用率に関する情報がグラフで表示されます。

◦ フルまでの日数

ボリュームの容量がフルに達するまでの推定日数が表示されます。

◦ シンプロビジョニング

選択したボリュームにスペースギャランティが設定されているかどうかが表示されます。有効な値 は「はい」と「いいえ」です

◦ アグリゲート

FlexVol ボリュームの場合は、ボリュームが含まれているアグリゲートの名前が表示されま す。FlexGroup ボリュームの場合、 FlexGroup で使用されているアグリゲートの数が表示されます。

**[** 構成 **]** タブ

設定タブには、選択したSVMの設定に関する詳細について、SVMのクラスタ、ルートボリューム、含まれる ボリュームのタイプ(FlexVol ボリューム)、作成されたポリシーなどの情報が表示されます。

• \* 概要 \*

◦ クラスタ

SVMが属するクラスタの名前が表示されます。

◦ 使用できるボリュームタイプ

SVMで作成できるボリュームのタイプが表示されます。「 FlexVol 」または「 FlexVol/FlexGroup 」 のいずれかです。

◦ ルートボリューム

SVMのルートボリュームの名前が表示されます。

◦ 許可するプロトコル

SVMで設定できるプロトコルのタイプが表示されます。また、プロトコルが稼働しているかどうかを 示します ( )、 Down ( )、またはが設定されていない ( )。

• \* データ・ネットワーク・インターフェイス \*

◦ NAS

SVMに関連付けられているNASインターフェイスの数が表示されます。インターフェイスの状態(● ) または down ( )。

◦ SAN

SVMに関連付けられているSANインターフェイスの数が表示されます。インターフェイスの状態( ) または down (●) 。

◦ FC-NVMe

SVMに関連付けられているFC-NVMeインターフェイスの数が表示されます。インターフェイスの状態 ( ) または down ( )。

• \* 管理ネットワーク・インターフェイス \*

◦ 可用性

SVMに関連付けられている管理インターフェイスの数が表示されます。管理インターフェイスの状態 ( ) または down ( )。

• \* ポリシー \*

◦ Snapshot

SVMで作成されたSnapshotポリシーの名前が表示されます。

◦ エクスポートポリシー

エクスポートポリシーが 1 つ作成されている場合はその名前が表示され、複数作成されている場合は その数が表示されます。

• \* サービス \*

◦ を入力します

SVMで設定されているサービスのタイプが表示されます。「 Domain Name System ( DNS ;ドメ インネームシステム)」または「 Network Information Service ( NIS )」のいずれかです。

◦ 状態

サービスの状態が表示されます。 up (●)、 Down (●)、または設定されていない(●)。

◦ ドメイン名( Domain Name )

DNS サービスの DNS サーバまたは NIS サービスの NIS サーバの完全修飾ドメイン名 (FQDN) が 表示されます。NIS サーバが有効になっている場合は、アクティブな NIS サーバの FQDN が表示され ます。NIS サーバが無効になっている場合は、すべての FQDN のリストが表示されます。

◦ IP アドレス

DNS サーバまたは NIS サーバの IP アドレスが表示されます。NIS サーバが有効になっている場合 は、アクティブな NIS サーバの IP アドレスが表示されます。NIS サーバが無効になっている場合は、 すべての IP アドレスのリストが表示されます。

**Network Interfaces** タブをクリックします

ネットワークインターフェイスタブには、選択したSVMに作成されているデータネットワークインターフェ イス(LIF)に関する詳細が表示されます。

• \* ネットワーク・インターフェイス \*

選択したSVMに作成されているインターフェイスの名前が表示されます。

• \* 動作ステータス \*

インターフェイスの動作ステータスが表示されます。 up ( )、 Down ( )、または Unknown ( 2 )。インターフェイスの動作ステータスは、物理ポートのステータスで決まります。

• \* 管理ステータス \*

インターフェイスの管理ステータスが表示されます。 up ( )、 Down ( )、または Unknown ( 2 )。インターフェイスの管理ステータスは、設定への変更やメンテナンスを実施するために、ストレージ 管理者が変更します。管理ステータスは、動作ステータスとは異なる場合があります。ただし、インター フェイスの管理ステータスが「停止」の場合、動作ステータスはデフォルトで「停止」になります。

• \* IP アドレス / WWPN \*

イーサネットインターフェイスの IP アドレスと FC LIF の World Wide Port Name ( WWPN )が表示さ れます。

• \* プロトコル \*

CIFS 、 NFS 、 iSCSI 、 FC / FCoE など、インターフェイスに対して指定されているデータプロトコル のリストが表示されます。 FC-NVMe 、および FlexCache が必要です。

• \* 役割 \*

インターフェイスのロールが表示されます。「データ」または「管理」のいずれかです。

• \* ホームポート \*

インターフェイスが最初に関連付けられていた物理ポートが表示されます。

• \* 現在のポート \*

インターフェイスが現在関連付けられている物理ポートが表示されます。インターフェイスが移行された 場合、現在のポートがホームポートと同じでなくなることがあります。

• \* ポートセット \*

インターフェイスがマッピングされているポートセットが表示されます。

• \* フェイルオーバーポリシー \*

インターフェイスに設定されているフェイルオーバーポリシーが表示されます。NFS インターフェイス、 CIFS インターフェイス、および FlexCache インターフェイスの場合、デフォルトのフェイルオーバーポ リシーは「次に使用可能」です。FC インターフェイスおよび iSCSI インターフェイスには、フェイルオ ーバーポリシーは適用できません。

• \* ルーティンググループ \*

ルーティンググループの名前が表示されます。ルーティンググループ名をクリックすると、ルートとデス ティネーションゲートウェイに関する詳細を確認できます。

ルーティンググループは ONTAP 8.3 以降ではサポートされないため、それらのクラスタの列は空白にな ります。

• \* フェイルオーバーグループ \*

フェイルオーバーグループの名前が表示されます。

**Qtrees** ( **qtree** )タブ

qtree タブには、 qtree とそのクォータに関する詳細が表示されます。1 つ以上の qtree の容量の健全性しきい 値の設定を編集するには、しきい値の編集 \* ボタンをクリックします。

カンマ区切りの値を作成するには、\* Export \*ボタンを使用します (.csv)監視対象のすべてのqtreeの詳細を 含むファイル。CSVファイルにエクスポートしてqtreeのレポートを作成する際は、現在のSVM、現在のクラ スタのすべてのSVM、データセンター内のすべてのクラスタのすべてのSVMのいずれを対象にするかを選択 できます。エクスポートした CSV ファイルには、 qtree に関する追加のフィールドもいくつか表示されま す。

• \* ステータス \*

qtree の現在のステータスが表示されます。ステータスは Critical (<mark>×</mark> )、エラー( ● )、警告( ▲ )、または標準(●)。

ステータスアイコンにカーソルを合わせると、 qtree に対して生成されたイベントに関する詳細を確認で きます。

qtree のステータスが単一のイベントに基づく場合は、イベントの名前、イベントがトリガーされた日 時、イベントが割り当てられている管理者の名前、イベントの原因などの情報が表示されます。イベント の詳細情報を表示するには、 \* View Details \* を使用します。

qtree のステータスが同じ重大度の複数のイベントに基づく場合は、上位の 3 つのイベントについて、イ ベントの名前、イベントがトリガーされた日時、イベントが割り当てられている管理者の名前などの情報 が表示されます。イベント名をクリックすると、それらの各イベントの詳細を確認できます。また、 \* す べてのイベントを表示 \* を使用して、生成されたイベントのリストを表示することもできます。

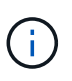

qtree には、重大度が同じまたは異なる容量関連のイベントが複数ある場合もあります。た だし、表示されるのは最も高い重大度だけです。たとえば、重大度が「エラー」と「警 告」の 2 つのイベントが qtree にある場合、表示される重大度は「エラー」だけです。

• \* qtree \*

qtree の名前が表示されます。

• \* クラスタ \*

qtree を含むクラスタの名前が表示されます。エクスポートした CSV ファイルにのみ表示されます。

• \* Storage Virtual Machine \*

qtree を含む Storage Virtual Machine (SVM) の名前が表示されます。エクスポートした CSV ファイル にのみ表示されます。

• \* 音量 \*

qtree が含まれているボリュームの名前が表示されます。

ボリューム名にカーソルを合わせると、ボリュームに関する詳細を確認できます。

• \* クォータセット \*

qtree でクォータが有効になっているかどうかを示します。

• \* クォータタイプ \*

ユーザ、ユーザグループ、または qtree のいずれのクォータであるかを示します。エクスポートした CSV ファイルにのみ表示されます。

• \* ユーザーまたはグループ \*

ユーザまたはユーザグループの名前が表示されます。ユーザおよびユーザグループごとに複数の行が表示 されます。クォータのタイプが qtree の場合やクォータが設定されていない場合は空になります。エクス ポートした CSV ファイルにのみ表示されます。

• \* 使用ディスク %\*

ディスクスペースの使用率が表示されます。ディスクのハードリミットが設定されている場合は、そのハ ードリミットに基づく値です。ディスクのハードリミットなしでクォータが設定されている場合は、ボリ ュームのデータスペースに基づきます。クォータが設定されていない場合や qtree が属するボリュームで クォータがオフになっている場合は、グリッドページに「該当なし」と表示され、 CSV エクスポートデ ータではフィールドが空白になります。

• \* ディスクハードリミット \*

qtree に対するディスクスペースの最大割り当て容量が表示されます。この上限に達すると、 Unified Manager で重大なイベントが生成され、ディスクへの書き込みがそれ以上許可されなくなります。ディス クのハードリミットなしでクォータが設定されている場合、クォータが設定されていない場合、または qtree が属するボリュームでクォータがオフになっている場合は、「無制限」と表示されます。

• \* ディスクソフトリミット \*

qtree に対するディスクスペースの割り当て容量について、警告イベントを生成する容量が表示されま す。ディスクのソフトリミットなしでクォータが設定されている場合、クォータが設定されていない場 合、または qtree が属するボリュームでクォータがオフになっている場合は、「無制限」と表示されま す。デフォルトでは、この列は表示されません。

• \* ディスクしきい値 \*

ディスクスペースについて設定されているしきい値が表示されます。ディスクのしきい値の制限なしでク ォータが設定されている場合、クォータが設定されていない場合、または qtree が属するボリュームでク ォータがオフになっている場合は、「無制限」と表示されます。デフォルトでは、この列は表示されませ ん。

• \* 使用されているファイル数 %\*

qtree で使用されているファイルの割合が表示されます。ファイルのハードリミットが設定されている場 合は、そのハードリミットに基づく値です。ファイルのハードリミットなしでクォータが設定されている 場合は、値は表示されません。クォータが設定されていない場合や qtree が属するボリュームでクォータ がオフになっている場合は、グリッドページに「該当なし」と表示され、 CSV エクスポートデータでは フィールドが空白になります。

• \* ファイルハードリミット \*

qtree に許可されるファイル数のハードリミットが表示されます。ファイルのハードリミットなしでクォ ータが設定されている場合、クォータが設定されていない場合、または qtree が属するボリュームでクォ ータがオフになっている場合は、「無制限」と表示されます。

• \* ファイルソフトリミット \*

qtree に許可されるファイル数のソフトリミットが表示されます。ファイルのソフトリミットなしでクォ ータが設定されている場合、クォータが設定されていない場合、または qtree が属するボリュームでクォ ータがオフになっている場合は、「無制限」と表示されます。デフォルトでは、この列は表示されませ  $\mathcal{L}_{\alpha}$ 

## **[** ユーザークォータ **]** タブと **[** グループクォータ **]** タブ

選択したSVMに対するユーザおよびユーザグループのクォータに関する詳細が表示されます。クォータのス テータス、ユーザまたはユーザグループの名前、ディスクおよびファイルのソフトリミットとハードリミッ ト、使用されているディスクスペースとファイル数、ディスクのしきい値などの情報を確認できます。ユーザ またはユーザグループに関連付けられている E メールアドレスを変更することもできます。

• \* 電子メールアドレスの編集コマンドボタン \*

E メールアドレスの編集ダイアログボックスが開き、選択したユーザまたはユーザグループの現在の E メ ールアドレスが表示されます。E メールアドレスを変更することができます。[メールアドレスの編集]

フィールドが空白の場合、デフォルトルールを使用して、選択したユーザーまたはユーザーグループのメ ールアドレスが生成されます。

複数のユーザが同じクォータを使用する場合は、ユーザの名前がカンマで区切って表示されます。また、 デフォルトのルールを使用して E メールアドレスが生成されることはないため、通知を送信するには E メールアドレスを指定する必要があります。

• \* 電子メールルールの設定コマンドボタン \*

SVMで設定されているユーザまたはユーザグループクォータについて、Eメールアドレスを生成するルー ルを作成または変更できます。クォータに違反が発生すると、指定した E メールアドレスに通知が送信さ れます。

• \* ステータス \*

クォータの現在のステータスが表示されます。ステータスは Critical (<mark>※</mark> )、警告(▲)、または標準  $\left(\bigvee\right)$  .

ステータスアイコンにカーソルを合わせると、クォータに対して生成されたイベントに関する詳細を確認 できます。

クォータのステータスが単一のイベントに基づく場合は、イベントの名前、イベントがトリガーされた日 時、イベントが割り当てられている管理者の名前、イベントの原因などの情報が表示されます。イベント の詳細情報を表示するには、 \* View Details \* を使用します。

クォータのステータスが同じ重大度の複数のイベントに基づく場合は、上位の 3 つのイベントについて、 イベントの名前、イベントがトリガーされた日時、イベントが割り当てられている管理者の名前などの情 報が表示されます。イベント名をクリックすると、それらの各イベントの詳細を確認できます。また、 \* すべてのイベントを表示 \* を使用して、生成されたイベントのリストを表示することもできます。

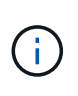

クォータには、重大度が同じまたは異なる容量関連のイベントが複数ある場合もありま す。ただし、表示されるのは最も高い重大度だけです。たとえば、重大度が「エラー」 と「警告」の 2 つのイベントがクォータにある場合、表示される重大度は「エラー」だけ です。

• \* ユーザーまたはグループ \*

ユーザまたはユーザグループの名前が表示されます。複数のユーザが同じクォータを使用する場合は、ユ ーザの名前がカンマで区切って表示されます。

SecD のエラーによって ONTAP から有効なユーザ名が提供されない場合、値は「 Unknown 」と表示され ます。

• \* タイプ \*

ユーザまたはユーザグループのどちらのクォータであるかを示します。

• \* ボリュームまたは qtree \*

ユーザまたはユーザグループのクォータが指定されているボリュームまたは qtree の名前が表示されま す。

ボリュームまたは qtree の名前にカーソルを合わせると、そのボリュームまたは qtree に関する詳細を確

認できます。

• \* 使用ディスク %\*

ディスクスペースの使用率が表示されます。ディスクのハードリミットなしでクォータが設定されている 場合は、値は「該当なし」と表示されます。

• \* ディスクハードリミット \*

クォータに対するディスクスペースの最大割り当て容量が表示されます。この上限に達すると、 Unified Manager で重大なイベントが生成され、ディスクへの書き込みがそれ以上許可されなくなります。ディス クのハードリミットなしでクォータが設定されている場合は、値は「無制限」と表示されます。

• \* ディスクソフトリミット \*

クォータに対するディスクスペースの割り当て容量について、警告イベントを生成する容量が表示されま す。ディスクのソフトリミットなしでクォータが設定されている場合は、値は「無制限」と表示されま す。デフォルトでは、この列は表示されません。

• \* ディスクしきい値 \*

ディスクスペースについて設定されているしきい値が表示されます。ディスクのしきい値制限なしでクォ ータが設定されている場合は ' 無制限と表示されますデフォルトでは、この列は表示されません。

• \* 使用されているファイル数 %\*

qtree で使用されているファイルの割合が表示されます。ファイルのハードリミットなしでクォータが設 定されている場合は、値は「該当なし」と表示されます。

• \* ファイルハードリミット \*

クォータに許可されるファイル数のハードリミットが表示されます。ファイルのハードリミットなしでク ォータが設定されている場合は、値は「無制限」と表示されます。

• \* ファイルソフトリミット \*

クォータに許可されるファイル数のソフトリミットが表示されます。ファイルのソフトリミットなしでク ォータが設定されている場合は、値は「無制限」と表示されます。デフォルトでは、この列は表示されま せん。

• \* 電子メールアドレス \*

クォータに違反が発生した場合に通知が送信されるユーザまたはユーザグループの E メールアドレスが表 示されます。

# **NFS Shares (NFS 共有) タブ**

NFS 共有タブには、 NFS 共有について、ステータス、ボリューム( FlexGroup または FlexVol ボリューム) に関連付けられたパス、 NFS 共有に対するクライアントのアクセスレベル、エクスポートされているボリュ ームに対して定義されているエクスポートポリシーなどの情報が表示されます。NFS 共有は、ボリュームが マウントされていない場合、またはボリュームのエクスポートポリシーに関連付けられているプロトコルに NFS 共有が含まれていない場合は表示されません。

• \* ステータス \*

NFS 共有の現在のステータスが表示されます。ステータスは、 Error (1) または標準 (2) 。

• \* ジャンクションパス \*

ボリュームがマウントされているパスが表示されます。qtree に明示的な NFS エクスポートポリシーが適 用されている場合、 qtree にアクセスできるボリュームのパスが表示されます。

• \* ジャンクションパスがアクティブ \*

マウントされたボリュームにアクセスするパスがアクティブであるか非アクティブであるかが表示されま す。

• \* ボリュームまたは qtree \*

NFS エクスポートポリシーが適用されているボリュームまたは qtree の名前が表示されます。NFS エクス ポートポリシーがボリューム内の qtree に適用されている場合は、ボリュームと qtree の両方の名前が表 示されます。

リンクをクリックすると、オブジェクトに関する詳細を対応する詳細ページで確認できます。オブジェク トが qtree の場合、 qtree とボリュームの両方のリンクが表示されます。

• \* ボリュームの状態 \*

エクスポートされるボリュームの状態が表示されます。「オフライン」、「オンライン」、「制限」、「 混在」のいずれかです。

◦ オフラインです

ボリュームへの読み取り / 書き込みアクセスが許可されていません。

◦ オンライン

ボリュームへの読み取り / 書き込みアクセスが許可されています。

◦ 制限

パリティの再構築などの一部の処理は許可されますが、データアクセスは許可されません。

◦ 混在

FlexGroup ボリュームに状態の異なるコンスティチュエントが混在しています。

• \* セキュリティ形式 \*

エクスポートされているボリュームのアクセス権限が表示されます。セキュリティ形式には、 UNIX 、 Unified 、 NTFS 、 Mixed があります。

◦ UNIX ( NFS クライアント)

ボリューム内のファイルおよびディレクトリに UNIX 権限が設定されています。

◦ 統合:

ボリューム内のファイルおよびディレクトリに unified セキュリティ形式が設定されています。

◦ NTFS ( CIFS クライアント)

ボリューム内のファイルおよびディレクトリに Windows NTFS 権限が設定されています。

◦ 混在

ボリューム内のファイルおよびディレクトリに UNIX 権限または Windows NTFS 権限のどちらかを設 定できます。

• \* UNIX 権限 \*

エクスポートされるボリュームに設定されている 8 進数の文字列形式の UNIX 権限ビットが表示されま す。UNIX 形式の権限ビットと同様の形式です。

• \* エクスポートポリシー \*

エクスポートされているボリュームのアクセス権限を定義するルールが表示されます。リンクをクリック すると、エクスポートポリシーに関連付けられているルールについて、認証プロトコルやアクセス権限な どの詳細を確認できます。

### **SMB Shares** ( **SMB** 共有)タブ

選択したSVMにあるSMB共有に関する情報が表示されます。SMB共有のステータス、共有名、SVMに関連付 けられているパス、共有のジャンクションパスのステータス、コンテナオブジェクト、コンテナボリュームの 状態、共有のセキュリティのデータ、共有に対して定義されているエクスポートポリシーなどの情報を参照で きます。SMB 共有に相当する NFS パスが存在するかどうかも確認できます。

 $\left( \, \mathrm{i} \, \right)$ フォルダ内の共有は、 SMB 共有タブには表示されません。

• \* ユーザーマッピングの表示コマンドボタン \*

[ ユーザーマッピング( User Mapping ) ] ダイアログボックスを起動します。

SVMのユーザマッピングの詳細を確認できます。

• \* ACL コマンドボタン \* を表示します

共有の Access Control ダイアログボックスを開きます。

選択した共有のユーザおよび権限の詳細を表示できます。

• \* ステータス \*

共有の現在のステータスが表示されます。標準(◇)またはエラー(●)。

• \* 共有名 \*

SMB 共有の名前が表示されます。

• \* パス \*

共有が作成されているジャンクションパスが表示されます。

• \* ジャンクションパスがアクティブ \*

共有にアクセスするパスがアクティブであるか非アクティブであるかが表示されます。

• \* コンテナオブジェクト \*

共有が属するコンテナオブジェクトの名前が表示されます。コンテナオブジェクトは、ボリュームまたは qtree のいずれかです。

リンクをクリックすると、該当する [ 詳細 ] ページでコンテナオブジェクトの詳細を表示できます。コン テナオブジェクトが qtree の場合、 qtree とボリュームの両方のリンクが表示されます。

• \* ボリュームの状態 \*

エクスポートされるボリュームの状態が表示されます。「オフライン」、「オンライン」、「制限」、「 混在」のいずれかです。

◦ オフラインです

ボリュームへの読み取り / 書き込みアクセスが許可されていません。

◦ オンライン

ボリュームへの読み取り / 書き込みアクセスが許可されています。

◦ 制限

パリティの再構築などの一部の処理は許可されますが、データアクセスは許可されません。

◦ 混在

FlexGroup ボリュームに状態の異なるコンスティチュエントが混在しています。

• \* セキュリティ \*

エクスポートされているボリュームのアクセス権限が表示されます。セキュリティ形式には、 UNIX 、 Unified 、 NTFS 、 Mixed があります。

◦ UNIX ( NFS クライアント)

ボリューム内のファイルおよびディレクトリに UNIX 権限が設定されています。

◦ 統合:

ボリューム内のファイルおよびディレクトリに unified セキュリティ形式が設定されています。

◦ NTFS ( CIFS クライアント)

ボリューム内のファイルおよびディレクトリに Windows NTFS 権限が設定されています。

◦ 混在

ボリューム内のファイルおよびディレクトリに UNIX 権限または Windows NTFS 権限のどちらかを設 定できます。

• \* エクスポートポリシー \*

共有に適用されているエクスポートポリシーの名前が表示されます。SVMに対してエクスポートポリシー が指定されていない場合は、「無効」と表示されます。

リンクをクリックすると、エクスポートポリシーに関連付けられているルールについて、アクセスプロト コルや権限などの詳細を確認できます。このリンクは、選択したSVMでエクスポートポリシーが無効にな っている場合は無効になります。

• \* NFS の同等機能 \*

共有に NFS と同等の機能があるかどうかを示します。

**SAN** タブ

選択したSVMのLUN、イニシエータグループ、およびイニシエータに関する詳細が表示されます。デフォル トでは、 LUNs ビューが表示されます。イニシエータグループの詳細は、イニシエータグループタブで確認で きます。また、イニシエータタブでイニシエータの詳細を確認できます。

• \* LUNs タブ \*

選択したSVMに属するLUNに関する詳細が表示されます。LUN の名前、 LUN の状態(オンラインまたは オフライン)、 LUN が含まれているファイルシステム(ボリュームまたは qtree )の名前、ホストオペ レーティングシステムのタイプ、 LUN の合計データ容量とシリアル番号などの情報を参照できま す。LUN でシンプロビジョニングが有効になっているかどうかや、 LUN がイニシエータグループにマッ ピングされているかどうかも確認できます。

選択したLUNにマッピングされているイニシエータグループとイニシエータも確認できます。

• \* イニシエータグループタブ \*

イニシエータグループに関する詳細が表示されます。イニシエータグループの名前、アクセス状態、グル ープ内のすべてのイニシエータで使用されているホストオペレーティングシステムのタイプ、サポートさ れるプロトコルなどの詳細を確認できます。アクセス状態の列のリンクをクリックすると、イニシエータ グループの現在のアクセス状態を確認できます。

◦ \* 標準 \*

イニシエータグループは複数のアクセスパスに接続されています。

◦ \* シングルパス \*

イニシエータグループは単一のアクセスパスに接続されています。

◦ \* パスなし \*

イニシエータグループにアクセスパスが接続されていません。

イニシエータグループがすべてのインターフェイスにマッピングされているか、ポートセットを介し て特定のインターフェイスにマッピングされているかを確認することができます[Mapped Interfaces] カラムのカウントリンクをクリックすると、すべてのインターフェイスが表示されるか、ポートセッ トの特定のインターフェイスが表示されます。ターゲットポータルを介してマッピングされているイ ンターフェイスは表示されません。イニシエータグループにマッピングされているイニシエータと LUN の合計数が表示されます。

選択したイニシエータグループにマッピングされているLUNとイニシエータも確認できます。

• \* イニシエータタブ \*

選択したSVMのイニシエータの名前とタイプ、およびこのイニシエータにマッピングされているイニシエ ータグループの合計数が表示されます。

選択したイニシエータグループにマッピングされている LUN とイニシエータグループも確認できます。

**[** 関連注釈( **Related Annotations** ) **]** パネル

関連するアノテーションペインでは、選択したSVMに関連付けられているアノテーションの詳細を確認でき ます。これには、SVMに適用されるアノテーションの名前と値などの情報が含まれます。関連するアノテー ションペインから手動アノテーションを削除することもできます。

#### **Related Devices** ペイン

Related Devicesペインでは、SVMに関連するクラスタ、アグリゲート、ボリュームを確認できます。

• \* クラスタ \*

SVMが属するクラスタの健全性ステータスが表示されます。

• \* アグリゲート \*

選択したSVMに属するアグリゲートの数が表示されます。最も高い重大度レベルに基づいて、アグリゲー トの健全性ステータスも表示されます。たとえば、SVMに10個のアグリゲートがあり、5つのステータス が「警告」で残りの5つが「重大」の場合、ステータスは「重大」と表示されます。

• \* 割り当て済みアグリゲート \*

SVMに割り当てられているアグリゲートの数が表示されます。最も高い重大度レベルに基づいて、アグリ ゲートの健全性ステータスも表示されます。

• \* ボリューム \*

選択したSVMに属するボリュームの数と容量が表示されます。最も高い重大度レベルに基づいて、ボリュ ームの健全性ステータスも表示されます。SVMにFlexGroup がある場合は、FlexGroupの数も含まれま す。FlexGroup コンスティチュエントは含まれません。

**[** 関連グループ **]** ペイン

関連グループペインでは、選択したSVMに関連付けられているグループのリストを確認できます。

**[** 関連アラート **]** ペイン

関連するアラートペインでは、選択したSVMに対して作成されているアラートのリストを確認できます。ま た、 [ \* アラートの追加 \* ] リンクをクリックしてアラートを追加したり、アラート名をクリックして既存 のアラートを編集したりすることもできます。

「ストレージプール] ダイアログボックス

Storage Poolダイアログボックスでは、SSDの専用キャッシュである storage pools と いう詳細を表示できます。ストレージプールを監視して、ストレージプールの健常性、 合計キャッシュと使用可能なキャッシュ、ストレージプール内の使用済みの割り当てと 使用可能な割り当てなどの詳細を確認できます。

ストレージプールに関する次の詳細を確認できます。

• \* ステータス \*

ストレージプールのステータスが表示されます。正常であるか正常でないかがあります。

• 割り当て合計

ストレージプール内の合計割り当て単位とサイズが表示されます。

• 割り当て単位サイズ

アグリゲートに割り当て可能なストレージプール内の最小スペースが表示されます。

• \* ディスク \*

ストレージプールの作成に使用されているディスクの数が表示されます。ストレージプールの列のディス ク数と、そのストレージプールのディスク情報タブに表示されるディスク数が一致しない場合は、 1 つ以 上のディスクが破損しており、ストレージプールが正常な状態でないことを示しています。

- キャッシュ割り当て
	- 使用済み割り当て

アグリゲートで使用されている割り当て単位の数とサイズが表示されます。アグリゲート名をクリッ クすると、アグリゲートの詳細を確認できます。

◦ 使用可能な割り当て

ノードで使用可能な割り当て単位の数とサイズが表示されます。ノード名をクリックすると、アグリ ゲートの詳細を確認できます。

# **Health**:**All Volumes**ビューに表示されます

Health:All Volumes(健常性:すべてのボリューム)ビューには、監視対象のストレー ジシステム内のボリュームに関する情報が表示され、ボリュームのしきい値設定を変更 できます。
ビューページ内のオブジェクトは、デフォルトでは、イベントの重大度に基づいてソートされます。重大イベ ントが報告されたオブジェクトが最初に表示され、そのあとに警告イベントが報告されたオブジェクトが表示 されます。これにより、対処が必要な問題を簡単に特定できます。

ページの上部にあるコントロールを使用すると、特定のビュー(健常性、パフォーマンス、容量など)の選 択、特定のオブジェクトの検索、フィルタの作成と適用による表示データのリストの絞り込み、ページの列の 追加と削除/並べ替え、ページ上のデータをにエクスポートします .csv または .pdf 文書化カスタマイズし たページをカスタムビューとして保存し、データのレポートを定期的に生成して E メールで送信するように スケジュール設定できます。

特定のオブジェクトのレイテンシとスループットを分析するには、詳細アイコンをクリックします iのワー クロードを分析\*をクリックすると、ワークロード分析ページにパフォーマンスと容量のグラフを表示できま す。

を参照してください [ボリュームの健全性フィールド](#page-72-0) このページ上のすべてのフィールドの説明については、 を参照してください。

コマンドボタン

• しきい値を編集

しきい値の編集ダイアログボックスが表示されます。このダイアログボックスで、1つ以上のボリューム の健常性しきい値の設定を編集できます。

• \* 保護 \*

次のサブメニューが表示されます。

- SnapMirror
	- 選択したボリュームのSnapMirror関係を作成できます。
- SnapVault

選択したボリュームのSnapVault 関係を作成できます。

• \* 復元 \*

リストアダイアログボックスが表示されます。このダイアログボックスでは、一度に1つのボリュームか らディレクトリまたはファイルをリストアできます。

• 注釈

選択したボリュームをアノテートできます。

<span id="page-72-0"></span>ボリュームの健全性フィールド

Health:All Volumesビューには次のフィールドがあり、カスタムビューやレポートで使 用できます。

• \* ステータス \*

ボリュームの現在のステータス。ステータスは Critical ( x )、エラー ( 4)、警告( 4)、または 標準(ノ)。

• \* 音量 \*

ボリュームの名前。

• \* Storage VM \*

ボリュームが含まれているSVM。

- \* 状態 \*
	- ボリュームの現在の状態:
		- オフラインです

ボリュームへの読み取り / 書き込みアクセスが許可されていません。

◦ オンライン

ボリュームへの読み取り / 書き込みアクセスが許可されています。

◦ 制限

パリティの再構築などの一部の処理は許可されますが、データアクセスは許可されません。

◦ 混在

FlexGroup ボリュームに状態の異なるコンスティチュエントが混在しています。

- 保護の役割
	- ボリュームの保護ロール:
		- 保護なし

SnapMirror関係またはSnapVault 関係のソースもデスティネーションも設定されていない読み取り/書 き込みボリューム

◦ 保護

SnapMirror関係またはSnapVault 関係のソースが設定されている読み取り/書き込みボリューム

◦ 宛先

SnapMirror関係またはSnapVault 関係のデスティネーションが設定されているデータ保護(DP) ボリ ュームまたは読み取り/書き込みボリューム

◦ 該当なし

負荷共有ボリューム、データコンスティチュエント、一時ボリュームなど、保護ロールが適用されな いボリューム

ロールをクリックすると、ボリューム/健全性の詳細ページの保護タブが表示されます。

• \* スタイル \*

ボリュームの形式。FlexVol またはFlexGroup 。

• マウントパス

ボリュームがマウントされているパス。

• 使用可能なデータ**%**

ボリュームでデータに現在使用できる物理スペースの割合。

• 使用可能なデータ容量

ボリュームでデータに現在使用できる物理スペースの量。

• 使用済みデータ**%**

ボリュームでデータに使用されている物理スペースの使用可能な合計データ容量に対する割合。

• 使用済みデータ容量

ボリュームでデータに使用されている物理スペースの量。

• 合計データ容量

ボリュームでデータに使用できる物理スペースの合計。

• \* 論理スペースレポート \*

ボリュームで論理スペースのレポートが設定されているかどうか。「有効」、「無効」、「該当なし」の いずれかになります。

論理スペースとは、ボリュームに格納されているデータの実際のサイズのことであり、ONTAP のStorage Efficiencyテクノロジによる削減を適用する前のサイズです。

• 使用済み論理スペースは**%**

ボリュームでデータに使用されている論理スペースの使用可能な合計データ容量に対する割合。

• 使用済み論理スペース

ボリュームでデータに使用されている論理スペース。

• 移動ステータス

ボリューム移動処理の現在のステータス。「実行中」、「一時停止」、「失敗」、「完了」のいずれかで す。

• \* タイプ \*

ボリュームのタイプ。「読み取り/書き込み」、「データ保護」、「負荷共有」、「データキャッシュ」の いずれかになります。

• \* シンプロビジョニング \*

選択したボリュームにスペースギャランティが設定されているかどうか。有効な値は「はい」と「いい え」です

• \* 重複排除 \*

ボリュームで重複排除が有効になっているかどうか。列には、EnabledまたはDisabledが表示されます。

• \* 圧縮 \*

ボリュームで圧縮が有効になっているかどうか。列には、EnabledまたはDisabledが表示されます。

• 移行中

ボリュームの移行が完了しているかどうか。

• \* SnapLock タイプ \*

ボリュームが含まれているアグリゲートのSnapLock タイプ。「Compliance」、「Enterprise」、「Non-SnapLock」のいずれかです。

• ローカル**Snapshot**ポリシー

ボリュームのローカルSnapshotコピーポリシーのリスト。デフォルトのポリシー名はdefaultです。

• \* 階層化ポリシー \*

ボリュームに対して設定されている階層化ポリシー。このポリシーは、ボリュームがFabricPool アグリゲ ートに導入されている場合にのみ適用されます。

- なし-このボリュームのデータは常に高パフォーマンス階層に残ります。
- Snapshotのみ- Snapshotデータのみがクラウド階層に自動的に移動されます。それ以外のデータはす べて高パフォーマンス階層に残ります。
- バックアップ-データ保護ボリュームで、転送されたユーザデータは最初はすべてクラウド階層に配置 されますが、その後、クライアントによるホットデータの読み取りが多い原因 を高パフォーマンス階 層に移動できます。
- 自動- ONTAP がデータが「ホット」または「コールド」と判断した場合、このボリュームのデータは パフォーマンス階層とクラウド階層の間で自動的に移動されます。
- すべて-このボリュームのデータは常にクラウド階層に残ります。
- キャッシングポリシー

選択したボリュームに関連付けられているキャッシングポリシー。このポリシーは、Flash Poolのキャッ シュがボリュームに対してどのように実行されるかを定義します。

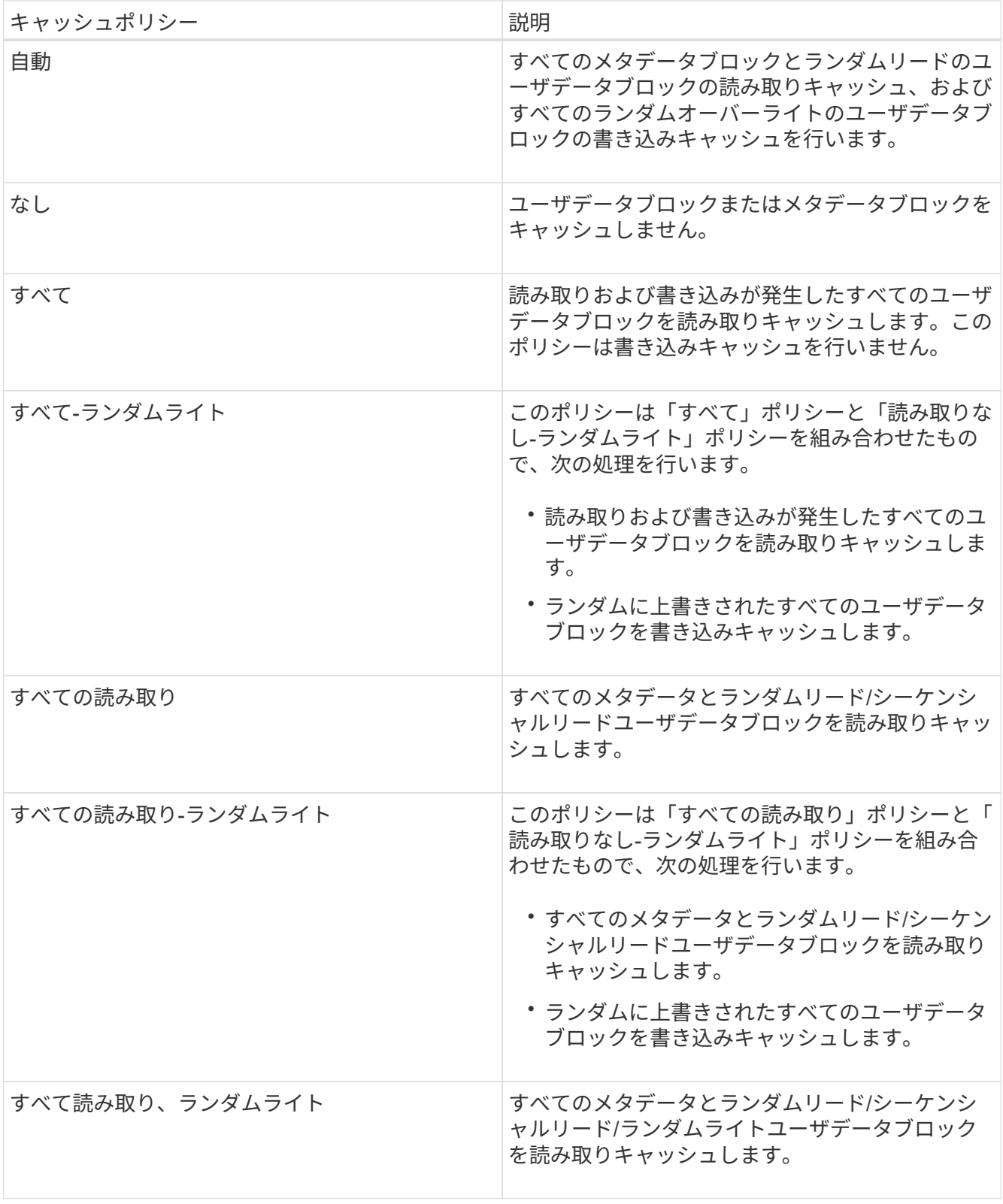

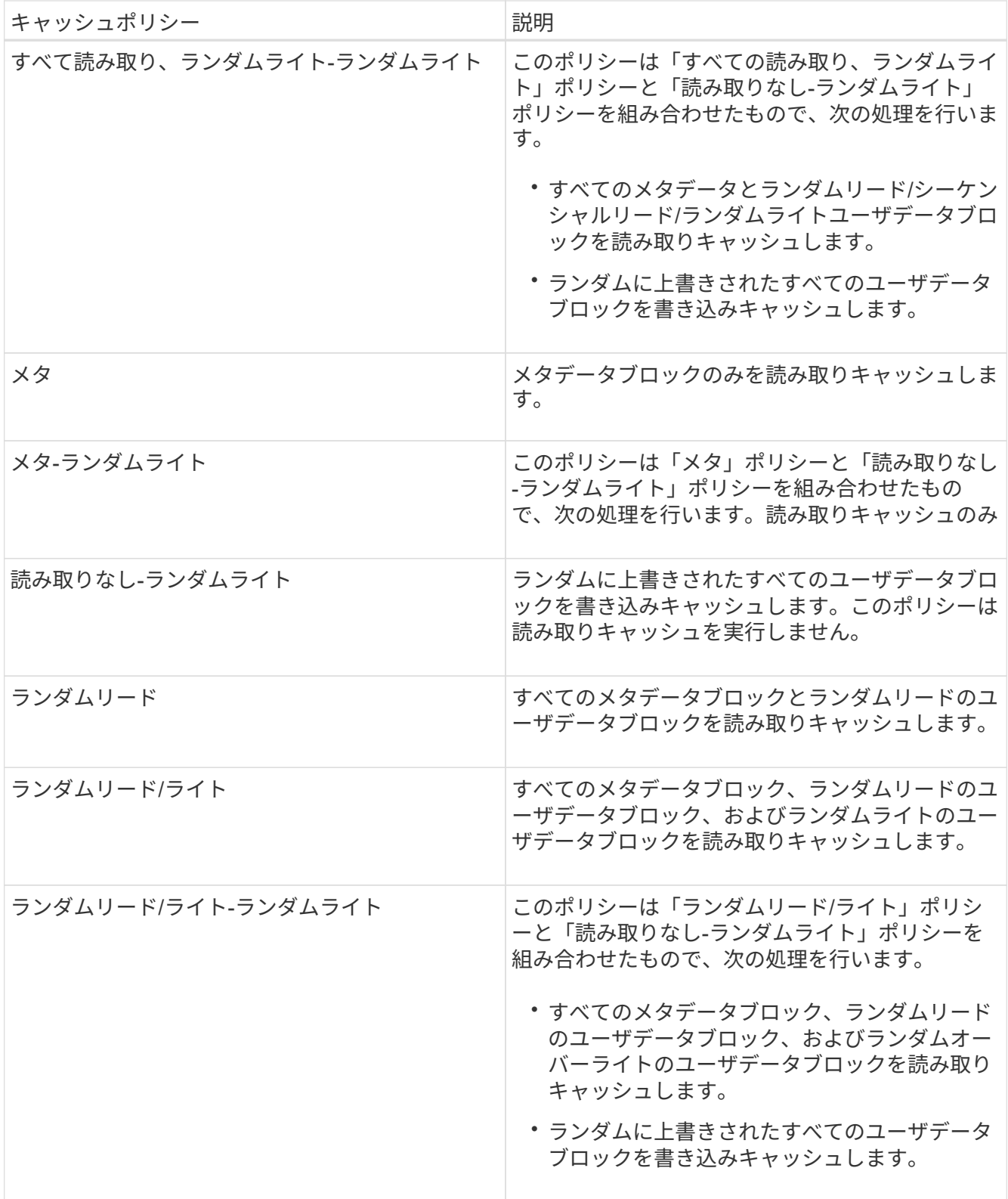

# • キャッシュの保持優先度

ボリュームのキャッシュの保持優先度。キャッシュの保持優先度は、ボリュームのブロックがコールドに なってからFlash Poolにキャッシュ状態で保持される期間を定義します。

◦ 低

ボリュームのコールドブロックを最短時間キャッシュします

### ◦ 正常

ボリュームのコールドブロックをデフォルトの時間キャッシュします

◦ 高

ボリュームのコールドブロックを最長時間キャッシュします

• 暗号化タイプ

ボリュームに適用される暗号化のタイプ。

- ソフトウェア NetApp Volume Encryption ( NVE ) または NetApp Aggregate Encryption ( NAE ) ソフトウェア暗号化ソリューションを使用して保護されているボリューム。
- 。ハードウェア NetApp Storage Encryption (NSE) ハードウェア暗号化を使用して保護されている ボリューム。
- ソフトウェアとハードウェア ソフトウェア暗号化とハードウェア暗号化の両方で保護されているボ リューム。
- なし 暗号化されていないボリューム。

• \* 集計 \*

ボリュームが配置されているアグリゲートの名前、またはFlexGroup ボリュームが配置されているアグリ ゲートの数。

名前をクリックすると、アグリゲートの詳細ページに詳細を表示できます。FlexGroup ボリュームについ ては、数字をクリックすると、FlexGroup で使用されているアグリゲートがアグリゲートページに表示さ れます。

• \* ノード \*

ボリュームが属しているノードの名前、またはFlexGroup ボリュームが配置されているノードの数。ノー ド名をクリックすると、クラスタノードの詳細を確認できます。

ノード名をクリックすると、そのノードの詳細ページに詳細を表示できます。FlexGroup ボリュームにつ いては、数をクリックすると、FlexGroup で使用されているノードがノードページに表示されます。

• \* クラスタ \*

デスティネーションボリュームが含まれているクラスタ。クラスタ名をクリックすると、そのクラスタの 詳細を確認できます。

• \*クラスタFQDN \*

クラスタの完全修飾ドメイン名(FQDN)。

• ストレージクラス

ストレージクラスの名前。この列は、Infinite Volumeについてのみ表示されます。

• コンスティチュエントロール

コンスティチュエントのロール名。「ネームスペース」、「データ」、「ネームスペースミラー」のいず れかになります。この列は、Infinite Volumeについてのみ表示されます。

容量:すべてのボリュームビュー

Capacity : All Volumes ビューでは、クラスタ内のボリュームの容量と使用状況に関す る情報を表示できます。この情報を使用すると、容量のリスクの可能性を把握したり、 ボリュームの設定済みの容量、使用容量、未使用容量を確認したりできます。また、こ の情報から、重複排除やシンプロビジョニングなどのスペース削減機能を有効にするか どうかを判断できます。

ページの上部にあるコントロールを使用すると、特定のビュー(健常性、パフォーマンス、容量など)の選 択、特定のオブジェクトの検索、フィルタの作成と適用による表示データのリストの絞り込み、ページの列の 追加と削除/並べ替え、ページ上のデータをにエクスポートします .csv または .pdf 文書化カスタマイズし たページをカスタムビューとして保存し、データのレポートを定期的に生成して E メールで送信するように スケジュール設定できます。

特定のオブジェクトのレイテンシとスループットを分析するには、詳細アイコンをクリックします …のワー クロードを分析\*をクリックすると、ワークロード分析ページにパフォーマンスと容量のグラフを表示できま す。

を参照してください [ボリューム容量のフィールド](#page-79-0) このページ上のすべてのフィールドの説明については、を 参照してください。

<span id="page-79-0"></span>ボリューム容量のフィールド

Capacityでは次のフィールドを使用できます。All Volumes(すべてのボリューム)ビュ ーで、カスタムビューやレポートで使用できます。

• \* 音量 \*

ボリューム名。

• \*日次増加率

ボリュームでの24時間ごとの増加率。

• フルまでの日数

ボリュームの容量がフルに達するまでの推定日数。

• 使用可能なデータ**%**

ボリューム内の使用可能なデータ容量の割合。

• 使用可能なデータ容量

ボリューム内の使用可能なデータ容量。

• 使用済みデータ**%**

ボリューム内の使用済みデータの割合。

• 使用済みデータ容量

ボリューム内の使用済みデータ容量。

• 合計データ容量

ボリューム内の合計データ容量(使用容量と使用可能容量を足したもの)。

• 使用済み論理スペース

このボリュームでデータに使用されている論理スペース。ONTAP のStorage Efficiencyテクノロジによる 削減を適用する前のものです。

• \* Snapshotオーバーフロー%\*

Snapshotコピーで使用されているデータスペースの割合。

• \* Snapshotリザーブの使用可能率

ボリュームでSnapshotコピーに使用可能なスペースの量の割合。

• \* Snapshotリザーブの使用可能容量\*

ボリュームでSnapshotコピーに使用可能なスペースの量。

• \* Snapshotリザーブの使用率

ボリュームでSnapshotコピーに使用されているスペースの量の割合。

• \* Snapshotリザーブの使用容量\*

ボリュームでSnapshotコピーに使用されているスペースの量。

• \* Snapshotリザーブの合計容量\*

ボリューム内のSnapshotコピーの合計容量が表示されます。

• クォータコミット容量

ボリューム内のクォータ用にリザーブされているスペース。

• クォータオーバーコミット容量

「ボリュームクォータがオーバーコミット」イベントが生成される基準となるクォータ用のスペースの使 用量。

• \* inodeの総数\*

ボリューム内のinodeの数。

• \* inode使用率

ボリュームで使用されているinodeスペースの割合。

• \* シンプロビジョニング \*

選択したボリュームにスペースギャランティが設定されているかどうか。有効な値は「はい」と「いい え」です

• \* スペース保証 \*

ボリュームに関連付けられているストレージギャランティオプション。

• \* 自動拡張 \*

スペースが不足したときにボリュームのサイズが自動的に拡張されるかどうか。

• \* Snapshotの自動削除\*

Snapshotコピーの自動削除が有効か無効か。

• \* 重複排除 \*

ボリュームで重複排除が有効か無効か。

• 重複排除によるスペース削減

重複排除を使用して削減されたボリュームのスペース。

• \* 圧縮 \*

ボリュームで圧縮が有効か無効か。

• 圧縮スペースの節約

圧縮を使用して削減されたボリュームのスペース。

• \* 状態 \*

エクスポートされるボリュームの状態。

• 保護の役割

ボリュームに設定されている保護の役割。

• \* SnapLock タイプ \*

ボリュームがSnapLock ボリュームかSnapLockなしのボリュームか。

• \* SnapLock 有効期限\*

SnapLock の有効期限。

• \* 階層化ポリシー \*

ボリュームに対して設定されている階層化ポリシー。FabricPool対応アグリゲートに導入した場合のみ有 効です。

• キャッシングポリシー

選択したボリュームに関連付けられているキャッシングポリシー。

このポリシーは、Flash Poolのキャッシングがボリュームに対して実行される方法に関する情報を提供し ます。キャッシングポリシーの詳細については、「Health:All Volumes」ビューを参照してください。

• キャッシュの保持優先度

キャッシュされたプールの保持に使用される優先度。

• \* Storage VM \*

ボリュームが含まれているStorage Virtual Machine (SVM)の名前。

• \* クラスタ \*

ボリュームが配置されているクラスタの名前。クラスタ名をクリックすると、そのクラスタの健全性の詳 細ページが表示されます。

• \*クラスタFQDN \*

クラスタの完全修飾ドメイン名(FQDN)。

ボリューム **/** 健全性の詳細ページ

ボリューム / 健全性の詳細ページでは、選択したボリュームについて、容量、ストレー ジ効率、設定、保護などの詳細情報を確認できます。 生成されたアノテーションおよび イベントまた、そのボリュームに関連するオブジェクトやアラートに関する情報も参照 できます。

アプリケーション管理者またはストレージ管理者のロールが必要です。

コマンドボタン

選択したボリュームについて、各コマンドボタンを使用して次のタスクを実行できます。

• \* パフォーマンスビューに切り替え \*

ボリューム / パフォーマンスの詳細ページに移動できます。

- \* アクション \*
	- アラートを追加します

選択したボリュームにアラートを追加できます。

◦ しきい値の編集

選択したボリュームのしきい値の設定を変更できます。

◦ 注釈

選択したボリュームをアノテートできます。

◦ 保護

選択したボリュームの SnapMirror 関係または SnapVault 関係を作成できます。

◦ 関係

保護関係について次の処理を実行できます。

▪ 編集

関係の編集ダイアログボックスが開き、既存の保護関係の既存の SnapMirror ポリシー、スケジュ ール、および最大転送速度を変更できます。

▪ 中止

選択した関係の実行中の転送を中止します。必要に応じて、ベースライン転送以外の転送の再開 チェックポイントを削除することもできます。ベースライン転送のチェックポイントは削除でき ません。

▪ 休止

選択した関係のスケジュールによる更新を一時的に無効にします。すでに実行中の転送は、関係 を休止する前に完了しておく必要があります。

▪ 休憩

ソースボリュームとデスティネーションボリュームの間の関係を解除し、デスティネーションを 読み書き可能ボリュームに変更します。

▪ 取り外します

選択したソースとデスティネーションの間の関係を完全に削除します。ボリュームが破棄される わけではなく、ボリューム上の Snapshot コピーは削除されません。この処理を元に戻すことはで きません。

▪ 再開

休止中の関係のスケジュールされた転送を有効にします。スケジュールされた次回の転送時に、 再開チェックポイントがある場合はそこから再開されます。

▪ 再同期

以前に解除した関係を再同期できます。

▪ 初期化 / 更新

新しい保護関係の場合は最初のベースライン転送を実行し、すでに初期化された関係の場合は手 動更新を実行できます。

▪ リバース再同期

以前に解除した保護関係を再確立できます。この処理では、ソースとデスティネーションの機能 が入れ替わり、ソースが元のデスティネーションのコピーになります。ソースのコンテンツはデ スティネーションのコンテンツで上書きされ、共通の Snapshot コピーのデータよりも新しいデー タはすべて削除されます。

◦ リストア

ボリュームのデータを別のボリュームにリストアできます。

 $\left(\begin{matrix} 1\\ 1\end{matrix}\right)$ 

同期保護関係にあるボリュームについては、リストアボタンと関係操作ボタンは使用でき ません。

• \* ボリュームの表示 \*

Health : All Volumes ビューに移動できます。

**Capacity** (容量) タブ

Capacity タブには、選択したボリュームについて、物理容量、論理容量、しきい値の設定、クォータの容 量、ボリューム移動処理に関する情報などの詳細が表示されます。

• \* 容量物理容量 \*

ボリュームの物理容量の詳細:

◦ Snapshot オーバーフロー

Snapshot コピーで使用されているデータスペースが表示されます。

◦ 使用済み

ボリュームでデータに使用されているスペースが表示されます。

◦ 警告

ボリュームのスペースがほぼフルであることを示します。このしきい値を超えると、「スペースがほ ぼフル」イベントが生成されます。

◦ エラー

ボリュームのスペースがフルであることを示します。このしきい値を超えると、「スペースがフル」 イベントが生成されます。

◦ 使用不可

「シンプロビジョニングボリュームにスペースリスクあり」イベントが生成され、シンプロビジョニ ングボリュームのスペースがアグリゲートの容量の問題が原因で確保できないことを示します。使用 不可の容量は、シンプロビジョニングボリュームの場合にのみ表示されます。

◦ データグラフ

ボリュームの合計データ容量と使用済みデータ容量が表示されます。

自動拡張が有効になっている場合は、アグリゲートの使用可能なスペースも表示されます。このグラ フには、ボリュームのデータに使用できる実質的なストレージスペースとして、次のいずれかが表示 されます。

- 次の場合は実際のデータ容量:
	- 自動拡張が無効になっている。
	- ボリュームで自動拡張が有効になっており、最大サイズに達している。
	- シックプロビジョニングボリュームで自動拡張が有効になっており、それ以上拡張できない。
- 最大ボリュームサイズを考慮したボリュームのデータ容量(シンプロビジョニングボリュームお よびシックプロビジョニングボリュームでボリュームの最大サイズに対応するスペースがアグリ ゲートにある場合)
- 次回の自動拡張のサイズを考慮したボリュームのデータ容量(シックプロビジョニングボリュー ムで自動拡張の割合のしきい値に対応できる場合)

◦ Snapshot コピーのグラフ

このグラフは、 Snapshot 使用容量または Snapshot リザーブが 0 でない場合にのみ表示されます。

どちらのグラフにも、 Snapshot 使用容量が Snapshot リザーブを超えている場合には超過分の使用容量 が表示されます。

• \* 容量の論理値 \*

ボリュームの論理スペースが表示されます。論理スペースはディスクに格納されているデータの実際のサ イズで、 ONTAP の Storage Efficiency テクノロジによる削減を適用する前のサイズです。

◦ 論理スペースのレポート

ボリュームで論理スペースのレポートが設定されているかどうかが表示されます。「有効」、「無 効」、「該当なし」のいずれかになります。古いバージョンの ONTAP 上のボリューム ' または論理ス ペース・レポートをサポートしていないボリュームについては ' 該当しないが表示されます

◦ 使用済み

ボリュームでデータに使用されている論理スペースの量と合計データ容量に対する使用済みの論理ス ペースの割合が表示されます。

◦ 論理スペースの適用

シンプロビジョニングボリュームに対して論理スペースの適用が設定されているかどうかが表示され ます。enabled に設定する場合、ボリュームの論理使用済みサイズを現在設定されている物理ボリュ ームサイズよりも大きくすることはできません。

• \* 自動拡張 \*

スペースが不足したときにボリュームが自動で拡張されるかどうかが表示されます。

• \* スペース保証 \*

FlexVol ボリュームがアグリゲートから空きブロックを削除するタイミングを制御する設定が表示されま す。削除されたブロックは、ボリューム内のファイルへの書き込み用に確保されます。スペースギャラン ティは次のいずれかに設定できます。

◦ なし

ボリュームにスペースギャランティが設定されていません。

◦ ファイル。

データが書き込まれていないファイル( LUN など)のフルサイズが確保されます。

◦ ボリューム

ボリュームのフルサイズが確保されます。

◦ 一部有効です

FlexCache ボリュームのサイズに基づいてスペースがリザーブされます。FlexCache ボリュームのサ イズが 100MB 以上の場合は、最小スペースギャランティはデフォルトで 100MB に設定されま す。FlexCache ボリュームのサイズが 100MB 未満の場合は、最小スペースギャランティは FlexCache ボリュームのサイズに設定されます。FlexCache ボリュームのサイズがあとで拡張されて も、最小スペースギャランティはそのままです。

ボリュームのタイプが「データキャッシュ」の場合、スペースギャランティは「一部」で  $\left(\mathsf{i}\right)$ す。

• \* 詳細(物理) \*

ボリュームの物理仕様が表示されます。

• \* 合計容量 \*

ボリュームの合計物理容量が表示されます。

• \* データ容量 \*

ボリュームで使用されている物理スペース(使用済み容量)とボリュームで使用可能な残りの物理スペー ス(空き容量)が表示されます。それぞれについて、物理容量全体に対する割合の値も表示されます。

シンプロビジョニングボリュームについて「シンプロビジョニングボリュームにスペースリスクあり」イ ベントが生成された場合は、ボリュームで使用されているスペース(使用済み容量)と、ボリュームで使 用可能なスペースのうちアグリゲートの容量の問題が原因で使用できないスペース(使用不可の容量)が 表示されます。

• \* Snapshot リザーブ \*

ボリュームで Snapshot コピーに使用されているスペース(使用済み容量)と Snapshot コピーに使用可 能なスペース(空き容量)が表示されます。これらの値は、 Snapshot リザーブ全体に対する割合として も表示されます。

シンプロビジョニングボリュームについて「シンプロビジョニングボリュームにスペースリスクあり」イ ベントが生成された場合は、 Snapshot コピーで使用されているスペース(使用済み容量)と、ボリュー ムで使用可能なスペースのうち Snapshot コピーの作成に使用できないスペース(使用不可の容量)。 ア グリゲートの容量の問題が原因であると表示されます。

• \* ボリュームしきい値 \*

ボリュームの容量に関する次のしきい値が表示されます。

◦ ほぼフルのしきい値

ボリュームがほぼフルであるとみなす割合を示します。

◦ フルのしきい値

ボリュームがフルであるとみなす割合を示します。

• \* その他の詳細 \*

◦ 自動拡張時の最大サイズ

ボリュームを自動的に拡張できる最大サイズが表示されます。デフォルト値は、作成時のボリューム サイズの 120% です。このフィールドは、ボリュームで自動拡張が有効になっている場合にのみ表示 されます。

◦ qtree クォータコミット容量

クォータでリザーブされているスペースが表示されます。

◦ qtree クォータオーバーコミット容量

「ボリュームの qtree クォータがオーバーコミット」イベントが生成される基準となるスペースの使 用量が表示されます。

◦ フラクショナルリザーブ

オーバーライトリザーブのサイズを制御します。フラクショナルリザーブのデフォルト設定は 100 で、必要なリザーブスペースが 100% リザーブされ、オブジェクトの上書きが完全に保証されます。 フラクショナルリザーブが 100% 未満の場合、そのボリューム内のすべてのスペースリザーブファイ ル用にリザーブされるスペースがその割合まで縮小されます。

◦ Snapshot の日次増加率

選択したボリューム内の Snapshot コピーの 24 時間ごとの変化(割合または KB 、 MB 、 GB など) が表示されます。

◦ Snapshot のフルまでの日数

ボリューム内の Snapshot コピー用にリザーブされたスペースが、指定のしきい値に達するまでの推 定日数が表示されます。

ボリューム内の Snapshot コピーの増加率がゼロまたは負の場合、または増加率を計算するための データが十分でない場合は、「 Snapshot Days to Full 」フィールドに Not Applicable と表示されま す。

◦ Snapshot の自動削除

アグリゲートのスペース不足が原因でボリュームへの書き込みが失敗する場合に Snapshot コピーを 自動で削除するかどうかを指定します。

◦ Snapshot コピー

ボリューム内の Snapshot コピーに関する情報が表示されます。

ボリューム内の Snapshot コピーの数がリンクとして表示されます。リンクをクリックすると、ボリ ューム上の Snapshot コピーが開き、 Snapshot コピーの詳細が表示されます。

Snapshot コピー数の更新は約 1 時間ごとですが、 Snapshot コピーのリストはアイコンをクリックした 時点で更新されます。そのため、トポロジに表示される Snapshot コピー数とアイコンをクリックしたと きに表示される Snapshot コピーの数は一致しないことがあります。

# • \* ボリューム移動 \*

ボリュームで実行された現在または前回のボリューム移動処理のステータスが表示されます。ボリューム 移動処理の現在実行中のフェーズ、ソースアグリゲート、デスティネーションアグリゲート、開始時刻、 終了時刻などの詳細も表示されます。 と推定終了時間です。

選択したボリュームで実行されたボリューム移動処理の数も表示されます。ボリューム移動操作の詳細を 表示するには、 \* Volume Move History \* リンクをクリックします。

**[**効率**]**タブ

Storage Efficiencyタブには、重複排除、圧縮、FlexCloneボリュームなどのStorage Efficiency機能を使用して 削減されたボリュームのスペースに関する情報が表示されます。

#### • \* 重複排除 \*

◦ 有効

ボリュームで重複排除が有効になっているかどうかを示します。

◦ スペース削減

重複排除を使用して削減されたボリュームのスペース(割合またはKB、MB、GBなど)が表示されま す。

◦ 前回の実行

重複排除処理が最後に実行されてからの経過時間が表示されます。重複排除処理が成功したかどうか も指定します。

1週間を過ぎた処理には、実行時のタイムスタンプが表示されます。

◦ モード

ボリュームで手動、スケジュール、またはポリシーベースのいずれの重複排除処理が有効になってい るかを示します。モードがスケジュールに設定されている場合は処理のスケジュールが表示され、モ ードがポリシーに設定されている場合はポリシーの名前が表示されます。

◦ ステータス

重複排除処理の現在のステータスが表示されます。「Idle」、「Initializing」、「Active」、「 Undoing」、「Pending」、ダウングレードまたは無効。

◦ を入力します

ボリュームで実行されている重複排除処理のタイプを示します。ボリュームで SnapVault 関係が確立 されている場合は、「 SnapVault 」と表示されます。それ以外のボリュームの場合は、「標準」と表 示されます。

• \* 圧縮 \*

◦ 有効

ボリュームで圧縮が有効になっているかどうかを示します。

◦ スペース削減

圧縮によって削減されたボリュームのスペース(割合またはKB、MB、GBなど)が表示されます。

**[** 構成 **]** タブ

設定タブには、選択したボリュームについて、エクスポートポリシー、 RAID タイプ、容量やストレージ効率 化の関連機能に関する詳細が表示されます。

• \* 概要 \*

◦ フルネーム

ボリュームの完全な名前が表示されます。

◦ アグリゲート

ボリュームが配置されているアグリゲートの名前、または FlexGroup ボリュームが配置されているア グリゲートの数が表示されます。

◦ 階層化ポリシー

ボリュームが FabricPool 対応アグリゲートに導入されている場合に、ボリュームに対して設定されて いる階層化ポリシーが表示されます。「なし」、「 Snapshot のみ」、「バックアップ」、「自 動」、「すべて」のいずれかになります。

◦ Storage Virtual Machine の略

ボリュームが含まれているStorage Virtual Machine(SVM)の名前が表示されます。

◦ ジャンクションパス

パスのステータスが表示されます。アクティブまたは非アクティブにできます。ボリュームのマウン ト先の SVM のパスも表示されます。「 \* History \* 」リンクをクリックすると、ジャンクションパス に対する最新の 5 つの変更を表示できます。

◦ エクスポートポリシー

ボリューム用に作成されたエクスポートポリシーの名前が表示されます。リンクをクリックすると、 そのエクスポートポリシー、認証プロトコル、および SVM に属するボリュームで有効になっている アクセスに関する詳細を確認できます。

◦ スタイル( Style )

ボリュームの形式が表示されます。「 FlexVol 」または「 FlexGroup 」のいずれかです。

◦ を入力します

選択したボリュームのタイプが表示されます。「読み取り / 書き込み」、「負荷共有」、「データ保 護」、「データキャッシュ」、「一時」のいずれかです。

◦ RAID タイプ

選択したボリュームの RAID タイプが表示されます。RAID タイプには、 RAID 0 、 RAID 4 、 RAID-DP 、または RAID-TEC を指定できます。

FlexGroup ボリュームの場合、コンスティチュエントボリュームを異なるタイプのアグリ ( i ) ゲートに配置できるため、 RAID タイプが複数表示されることがあります。

◦ SnapLock タイプ

ボリュームが含まれているアグリゲートの SnapLock タイプが表示されます。

◦ SnapLock の有効期限

SnapLock ボリュームの有効期限が表示されます。

• \* 容量 \*

◦ シンプロビジョニング

ボリュームにシンプロビジョニングが設定されているかどうかが表示されます。

◦ 自動拡張

アグリゲート内でフレキシブルボリュームが自動的に拡張されるかどうかが表示されます。

◦ Snapshot の自動削除

アグリゲートのスペース不足が原因でボリュームへの書き込みが失敗する場合に Snapshot コピーを 自動で削除するかどうかを指定します。

◦ クォータ

ボリュームに対してクォータが有効になっているかどうかを示します。

- \* 効率性 \*
	- 重複排除

選択したボリュームで重複排除処理が有効か無効かを示します。

◦ 圧縮

選択したボリュームで圧縮が有効か無効かを示します。

- \* 保護 \*
	- Snapshot コピー

Snapshot コピーの自動作成が有効か無効かを示します。

**[** 保護 **]** タブ

Protection タブには、選択したボリュームの保護に関する詳細について、遅延の情報、関係のタイプ、関係の トポロジなどの情報が表示されます。

• \* 概要 \*

選択したボリュームのSnapMirror関係およびSnapVault 関係のプロパティを表示します。それ以外の関係 タイプの場合は、「関係タイプ」プロパティのみが表示されます。プライマリボリュームを選択した場合 は、管理対象とローカルの Snapshot コピーポリシーのみが表示されます。SnapMirror 関係と SnapVault 関係について表示されるプロパティは次のとおりです。

◦ ソースボリューム

選択したボリュームがデスティネーションの場合、選択したボリュームのソースの名前が表示されま す。

◦ 遅延ステータス

保護関係の更新または転送の遅延ステータスが表示されます。「エラー」、「警告」、「重大」のい ずれかです。

同期関係については、遅延ステータスは適用されません。

◦ 遅延時間

ミラーのデータがソースより遅延している時間が表示されます。

◦ 前回の更新成功日時

保護の更新に最後に成功した日時が表示されます。

同期関係については、前回成功した更新は適用されません。

◦ ストレージサービスメンバー

ボリュームがストレージサービスに属しているかどうか、およびストレージサービスによって管理さ

れているかどうかを示す「はい」または「いいえ」が表示されます。

◦ バージョンに依存しないレプリケーション

[ はい ] 、 [ バックアップオプションあり ] 、または [ なし ] のいずれかを表示します。「はい」の場 合は、ソースボリュームとデスティネーションボリュームで異なるバージョンの ONTAP ソフトウェ アを実行している場合でも SnapMirror レプリケーションが可能です。バックアップオプションを指定 した場合は、デスティネーションにバックアップコピーの複数のバージョンを保持できる SnapMirror 保護が実装されます。「なし」の場合は、バージョンに依存しないレプリケーションが有効になって いません

### ◦ 関係機能

保護関係に使用できる ONTAP 機能を示します。

◦ 保護サービス

関係が保護パートナーアプリケーションによって管理されている場合は、保護サービスの名前が表示 されます。

◦ 関係タイプ

非同期ミラー、非同期バックアップ、非同期ミラーバックアップ、 StrictSync 、 同期を実行できま す。

◦ 関係の状態

SnapMirror 関係または SnapVault 関係の状態が表示されます。「未初期化」、「 SnapMirror 済 み」、「切断」のいずれかです。ソースボリュームを選択した場合は、関係の状態は適用されず表示 されません。

◦ 転送ステータス

保護関係の転送ステータスが表示されます。転送ステータスは、次のいずれかになります。

▪ 中止しています

SnapMirror 転送は有効ですが、チェックポイントの削除を含む転送の中止処理が進行中です。

▪ チェック中です

デスティネーションボリュームの診断チェックを実行中で、実行中の転送はありません。

▪ 最終処理中です

SnapMirror 転送が有効になっています。現在 SnapVault 増分転送の転送後のフェーズです。

▪ アイドル

転送が有効になっており、実行中の転送はありません。

▪ 同期中

同期関係にある 2 つのボリュームのデータが同期されています。

▪ 非同期

デスティネーションボリュームのデータがソースボリュームと同期されていません。

▪ 準備中

SnapMirror 転送が有効になっています。現在 SnapVault 増分転送の転送前のフェーズです。

▪ キューに登録され

SnapMirror 転送が有効になっています。実行中の転送はありません。

▪ 休止中です

SnapMirror 転送が無効になっています。実行中の転送はありません。

▪ 休止中です

SnapMirror 転送を実行中です。追加の転送は無効になります。

▪ 転送中です

SnapMirror 転送が有効になっており、転送を実行中です。

▪ 移行中

ソースボリュームからデスティネーションボリュームへの非同期のデータ転送が完了し、同期処 理への移行が開始されています。

▪ 待機中です

SnapMirror 転送は開始されましたが、一部の関連タスクのキュー登録を待っています。

◦ 最大転送速度

関係の最大転送速度が表示されます。最大転送速度は、 1 秒あたりのキロバイト数( Kbps )、 1 秒 あたりのメガバイト数( Mbps )、 1 秒あたりのギガバイト数( Gbps )、 1 秒あたりのテラバイト 数( Tbps )のいずれかで示されます。関係間のベースライン転送に制限がない場合は「無制限」と 表示されます。

◦ SnapMirror ポリシー

ボリュームの保護ポリシーが表示されます。「 DPDefault 」はデフォルトの非同期ミラー保護ポリシ ー、「 XDPDefault 」はデフォルトの非同期バックアップポリシー、「 DPSyncDefault 」はデフォル トの非同期ミラーバックアップポリシーを示します。「 StrictSync 」はデフォルトの厳密な同期保護 ポリシー、「 Sync 」はデフォルトの同期ポリシーです。ポリシー名をクリックすると、そのポリシ ーに関連付けられた詳細について次の情報を確認できます。

▪ 転送の優先順位

▪ アクセス時間の設定を無視します

- 最大試行回数
- コメント
- SnapMirror ラベル
- 保持設定
- 実際の Snapshot コピー
- Snapshot コピーを保持
- 保持の警告のしきい値
- ソースがデータ保護(DP)ボリュームであるカスケード SnapVault 関係に保持設定がない Snapshot コピーには、「 's\_created 」ルールのみが適用されます。
- スケジュールを更新します

関係に割り当てられている SnapMirror スケジュールが表示されます。情報アイコンにカーソルを合わ せるとスケジュールの詳細が表示されます。

◦ ローカル Snapshot ポリシー

ボリュームの Snapshot コピーポリシーが表示されます。「デフォルト」、「なし」、またはカスタ ムポリシーの名前のいずれかです。

• \* ビュー \*

選択したボリュームの保護トポロジが表示されます。トポロジには、選択したボリュームに関連するすべ てのボリュームが図で示されます。選択したボリュームはダークグレーの線で囲んで示され、トポロジ内 のボリュームをつなぐ線は保護関係のタイプを示しています。トポロジ内の関係の方向は左から右に、各 関係の左側がソースで右側がデスティネーションです。

太線の二重線は非同期ミラー関係、太線の一重線は非同期バックアップ関係、細線の二重線は非同期ミラ ーバックアップ関係、太線と太線でない線は同期関係です。下の表に、同期関係が StrictSync であるか Sync であるかが示されます。

ボリュームを右クリックするとメニューが表示され、ボリュームの保護とデータのリストアのどちらかを 選択できます。関係を右クリックすると、編集、中止、休止、解除、削除のいずれかを選択できるメニュ ーが表示されます。 関係を再開することもできます。

このメニューは、次の場合は表示されません。

- RBAC の設定で許可されていない場合:オペレータの権限しかない場合など
- ボリュームが同期保護関係にある場合
- ボリューム ID が不明な場合:クラスタ間関係が確立されているがデスティネーションクラスタが検出 されていない場合、トポロジ内の別のボリュームをクリックすると、そのボリュームの情報が表示さ れます。疑問符( ? )をクリックします。ボリュームが見つからないか、まだ検出されていません。 容量情報が見つからないことを示している場合もあります。疑問符にカーソルを合わせると、推奨さ れる対応策などの追加情報が表示されます。

トポロジがいくつかある一般的なトポロジテンプレートのいずれかに一致している場合、ボリューム の容量、遅延、 Snapshot コピー、および前回成功したデータ転送に関する情報が表示されます。い ずれのテンプレートにも一致していない場合は、ボリュームの遅延と前回成功したデータ転送に関す る情報がトポロジの下の関係テーブルに表示されます。その場合、選択したボリュームの行が強調表 示され、トポロジビューには、選択したボリュームとそのソースボリュームの間の関係が太線と青色 の点で示されます。

トポロジビューには次の情報が表示されます。

#### ◦ 容量

ボリュームで使用されている合計容量が表示されます。トポロジ内のボリュームにカーソルを合わせ ると、そのボリュームの現在の警告および重大のしきい値設定が Current Threshold Settings ダイアロ グボックスに表示されます。現在のしきい値設定ダイアログボックスのしきい値編集リンクをクリッ クして、しきい値設定を編集することもできます。容量 \* チェックボックスを選択解除すると、トポ ロジ内のすべてのボリュームについてのすべての容量情報が非表示になります。

#### ◦ 遅延

受信保護関係の遅延時間と遅延ステータスが表示されます。\* LAG \* チェックボックスをオフにする と、トポロジ内のすべてのボリュームの遅延情報が非表示になります。\* LAG \* チェックボックスがグ レー表示になっている場合、選択したボリュームの遅延情報がトポロジの下の関係テーブルに表示さ れ、関連するすべてのボリュームの遅延情報も表示されます。

◦ スナップショット

ボリュームで使用できる Snapshot コピーの数が表示されます。\* Snapshot \* チェック・ボックスを選 択解除すると、トポロジ内のすべてのボリュームについて、すべての Snapshot コピー情報が非表示 になります。Snapshot コピーのアイコン(DINAMALLAN Snapshot コピーリストが表示 されます。アイコンの横に表示される Snapshot コピー数の更新は約 1 時間ごとですが、 Snapshot コ ピーのリストはアイコンをクリックした時点で更新されます。そのため、トポロジに表示される Snapshot コピー数とアイコンをクリックしたときに表示される Snapshot コピーの数は一致しないこ とがあります。

◦ 前回成功した転送

前回成功したデータ転送の量、期間、時刻、および日付が表示されます。前回成功した転送 \* ( Last Successful Transfer )チェックボックスがグレー表示されている場合、選択したボリュームについて 成功した最後の転送情報がトポロジの下の関係テーブルに表示され、関連するすべてのボリュームに ついて前回成功した転送情報も表示されます。

## • \* 履歴 \*

選択したボリュームの SnapMirror および SnapVault の受信保護関係の履歴がグラフで表示されます。履 歴グラフには、受信関係の遅延時間、受信関係の転送時間、および受信関係の転送サイズの3種類があり ます。履歴情報は、デスティネーションボリュームを選択した場合にのみ表示されます。プライマリボリ ュームを選択した場合、空のグラフとメッセージが表示されます No data found が表示されます

履歴ペインの上部にあるドロップダウンリストからグラフタイプを選択できます。1 週間、 1 カ月、また は 1 年のいずれかを選択して、特定の期間の詳細を表示することもできます。履歴グラフは傾向を確認す るのに役立ちます。たとえば、毎日または毎週同じ時間に大量のデータが転送されている場合や、遅延警 告または遅延エラーのしきい値を継続的に超過している場合は、適切な措置を講じることができます。ま た、 [ \* エクスポート \* ] ボタンをクリックして、表示しているチャートの CSV 形式でレポートを作成す ることもできます。

保護の履歴グラフには次の情報が表示されます。

縦軸( y 軸)には秒、分、または時間が表示され、横軸( x 軸)には選択した期間(日数、月数、ま たは年数)が表示されます。y 軸の最大値は x 軸の期間における最大遅延時間を示しています。オレ ンジ色の線は遅延エラーのしきい値、黄色の線は遅延警告のしきい値を示しています。これらの線に カーソルを合わせると、しきい値の設定が表示されます。青色の線は遅延時間を示しています。グラ フの特定のポイントにカーソルを合わせると、その時点の詳細を確認できます。

◦ \* 関係の転送時間 \*

縦軸( y 軸)には秒、分、または時間が表示され、横軸( x 軸)には選択した期間(日数、月数、ま たは年数)が表示されます。y 軸の最大値は x 軸の期間における最大転送時間を示しています。グラ フの特定のポイントにカーソルを合わせると、その時点の詳細を確認できます。

 $\mathfrak{a}$ このグラフは、同期保護関係にあるボリュームについては表示されません。

◦ \* 関係転送サイズ \*

縦軸( y 軸)には転送サイズ(バイト、 KB 、 MB )が、横軸( x 軸)には選択した期間(日数、月 数、または年数)が表示されます。y 軸の最大値は x 軸の期間における最大転送サイズを示していま す。グラフの特定のポイントにカーソルを合わせると、その時点の詳細を確認できます。

 $\mathbf{d}$  .

このグラフは、同期保護関係にあるボリュームについては表示されません。

#### 履歴領域

履歴領域には、選択したボリュームの容量とスペースリザベーションに関する情報を示すグラフが表示されま す。また、 [ \* エクスポート \* ] ボタンをクリックして、表示しているチャートの CSV 形式でレポートを作成 することもできます。

グラフが空になっている場合や、というメッセージが表示されること No data found 一定期間データまた はボリュームの状態に変化がない場合に表示されます。

履歴ペインの上部にあるドロップダウンリストからグラフタイプを選択できます。1 週間、 1 カ月、または 1 年のいずれかを選択して、特定の期間の詳細を表示することもできます。履歴グラフは傾向を確認するのに役 立ちます。たとえば、ボリュームの使用量が継続的に「ほぼフル」のしきい値を超えていれば、それに応じた 措置を講じることができます。

履歴グラフには次の情報が表示されます。

• \* 使用容量 \*

折れ線グラフの形式で、ボリュームの使用容量(バイト、 KB 、 MB など)とボリュームの容量の使用履 歴に基づく使用状況が縦軸 ( y 軸) に表示されます。横軸 ( x 軸) に期間が表示されます。期間は、1週 間、 1 カ月、または 1 年のいずれかを選択できます。グラフの特定のポイントにカーソルを合わせると、 その時点の詳細を確認できます。対応する凡例をクリックして、折れ線グラフの表示と非表示を切り替え ることができます。たとえば、 Volume Used Capacity の凡例をクリックすると、 Volume Used Capacity のグラフの線が非表示になります。

• \* ボリューム - 使用容量と合計容量 \*

折れ線グラフの形式で、ボリュームの容量の使用履歴に基づく使用状況と使用済み容量、合計容量、およ

び重複排除や圧縮によるスペース削減量(バイト、 KB 、 MB )が表示されます。 垂直( y )軸など。 横軸( x 軸)に期間が表示されます。期間は、 1 週間、 1 カ月、または 1 年のいずれかを選択できま す。グラフの特定のポイントにカーソルを合わせると、その時点の詳細を確認できます。対応する凡例を クリックして、折れ線グラフの表示と非表示を切り替えることができます。たとえば、「使用済みトレン ド容量」の凡例をクリックすると、「使用済みトレンド容量」のグラフ行が非表示になります。

• \* 使用容量( % ) \*

折れ線グラフの形式で、ボリュームの使用率とボリュームの容量の使用履歴に基づく使用状況が縦軸( γ 軸)に表示されます。横軸( x 軸)に期間が表示されます。期間は、 1 週間、 1 カ月、または 1 年のい ずれかを選択できます。グラフの特定のポイントにカーソルを合わせると、その時点の詳細を確認できま す。対応する凡例をクリックして、折れ線グラフの表示と非表示を切り替えることができます。たとえ ば、 Volume Used Capacity の凡例をクリックすると、 Volume Used Capacity のグラフの線が非表示にな ります。

• \* Snapshot の使用容量( % ) \*

面積グラフの形式で、 Snapshot リザーブと Snapshot の警告しきい値、および Snapshot コピーに使用さ れている容量の割合が縦軸( y 軸)に表示されます。Snapshot オーバーフローは別の色で示されます。 横軸( x 軸)に期間が表示されます。期間は、 1 週間、 1 カ月、または 1 年のいずれかを選択できま す。グラフの特定のポイントにカーソルを合わせると、その時点の詳細を確認できます。対応する凡例を クリックして、折れ線グラフの表示と非表示を切り替えることができます。たとえば、 Snapshot Reserve の凡例をクリックすると、 Snapshot Reserve のグラフの線が非表示になります。

イベントのリスト

イベントリストには、新規イベントと確認済みイベントに関する詳細が表示されます。

• \* 重大度 \*

イベントの重大度が表示されます。

• \* イベント \*

イベント名が表示されます。

• \* トリガー日時 \*

イベントが生成されてからの経過時間が表示されます。1 週間を過ぎたイベントには、生成時のタイムス タンプが表示されます。

### **[** 関連注釈( **Related Annotations** ) **]** パネル

関連するアノテーションペインでは、選択したボリュームに関連付けられているアノテーションの詳細を確認 できます。これには、ボリュームに適用されるアノテーションの名前と値などの情報が含まれます。関連する アノテーションペインから手動アノテーションを削除することもできます。

#### **Related Devices** ペイン

Related Devices ペインでは、ボリュームに関連する SVM 、アグリゲート、 qtree 、 LUN 、および Snapshot コピーを表示し、それらの場所に移動できます。

• \* Storage Virtual Machine \*

選択したボリュームが含まれる SVM の容量と健全性ステータスが表示されます。

• \* 集計 \*

選択したボリュームが含まれるアグリゲートの容量と健全性ステータスが表示されます。FlexGroup ボリ ュームの場合は、 FlexGroup を構成するアグリゲートの数が表示されます。

• \* アグリゲート内のボリューム \*

選択したボリュームの親アグリゲートに属するすべてのボリュームの数と容量が表示されます。最も高い 重大度レベルに基づいて、ボリュームの健全性ステータスも表示されます。たとえば、アグリゲートに 10 個のボリュームがあり、 5 つのステータスが「警告」で残りの 5 つが「重大」の場合、ステータス は「重大」と表示されます。このコンポーネントは、 FlexGroup ボリュームに対しては表示されません。

• \* qtree \*

選択したボリュームに含まれる qtree の数と、クォータが適用された qtree の容量が表示されます。クォ ータが適用された qtree の容量はボリュームのデータ容量に対する割合で表示されます。最も高い重大度 レベルに基づいて、 qtree の健全性ステータスも表示されます。たとえば、ボリュームに 10 個の qtree が あり、 5 つのステータスが「警告」で残りの 5 つが「重大」の場合、ステータスは「重大」と表示されま す。

• \* NFS 共有 \*

ボリュームに関連付けられている NFS 共有の数とステータスが表示されます。

• \* SMB 共有 \*

SMB/CIFS 共有の数とステータスが表示されます。

 $\cdot$  \* LUN\*

選択したボリューム内のすべての LUN の数と合計サイズが表示されます。最も高い重大度レベルに基づ いて、 LUN の健全性ステータスも表示されます。

• \* ユーザー・クォータとグループ・クォータ \*

ボリュームとその qtree に関連付けられているユーザおよびユーザグループクォータの数とステータスが 表示されます。

• \* FlexClone ボリューム \*

選択したボリュームのすべてのクローンボリュームの数と容量が表示されます。選択したボリュームにク ローンボリュームが含まれている場合にのみ表示されます。

• \* 親ボリューム \*

選択した FlexClone ボリュームの親ボリュームの名前と容量が表示されます。選択したボリュームが FlexClone ボリュームの場合にのみ表示されます。

**[** 関連グループ **]** ペイン

Related Groups ペインでは、選択したボリュームに関連付けられているグループのリストを確認できます。

**[** 関連アラート **]** ペイン

関連するアラートペインでは、選択したボリュームに対して作成されたアラートのリストを表示できます。ま た、 [Add Alert] リンクをクリックしてアラートを追加したり、アラート名をクリックして既存のアラートを 編集したりすることもできます。

# 容量:すべての**qtree**を表示します

Capacity:All qtreesビューでは、すべてのクラスタ内のqtreeの容量と使用状況に関する 情報を表示できます。この情報を使用すると、容量のリスクの可能性を把握したり、設 定済みおよび使用済みのディスクの割合やファイル数を確認したりできます。

ビューページ内のオブジェクトは、デフォルトでは、イベントの重大度に基づいてソートされます。重大イベ ントが報告されたオブジェクトが最初に表示され、そのあとに警告イベントが報告されたオブジェクトが表示 されます。これにより、対処が必要な問題を簡単に特定できます。

ページの上部にあるコントロールを使用すると、特定のビュー(健常性、パフォーマンス、容量など)の選 択、特定のオブジェクトの検索、フィルタの作成と適用による表示データのリストの絞り込み、ページの列の 追加と削除/並べ替え、ページ上のデータをにエクスポートします .csv または .pdf 文書化カスタマイズし たページをカスタムビューとして保存し、データのレポートを定期的に生成して E メールで送信するように スケジュール設定できます。

しきい値の編集\*ボタンを使用して、1つ以上のqtreeの容量しきい値の設定をカスタマイズできます。

を参照してください [qtree](#page-99-0)[容量のフィールド](#page-99-0) このページ上のすべてのフィールドの説明については、を参照し てください。

## <span id="page-99-0"></span>**qtree**容量のフィールド

容量には、すべてのqtreeビューとカスタムビューおよびレポートで使用できるフィール ドがあります。

• \* ステータス \*

qtree の現在のステータスが表示されます。ステータスは Critical (<mark>x</mark>)、エラー(<mark>^</mark>)、警告(<mark>^</mark> )、または標準(√)。

• \* qtree \*

qtree の名前が表示されます。

• \* 音量 \*

qtree が含まれているボリュームの名前が表示されます。

ボリューム名をクリックすると、ボリュームに関する詳細を確認できます。

• \* クォータタイプ \*

qtreeにクォータが設定されている場合は、ユーザ、ユーザグループ、またはツリーのいずれのクォータで あるかを指定します。

• \* ユーザーまたはグループ \*

ユーザまたはユーザグループの名前が表示されます。ユーザおよびユーザグループごとに複数の行が表示 されます。クォータのタイプが qtree の場合やクォータが設定されていない場合は空になります。

• \* 使用ディスク %\*

ディスクスペースの使用率が表示されます。ディスクのハードリミットが設定されている場合は、そのハ ードリミットに基づく値です。ディスクのハードリミットなしでクォータが設定されている場合は、ボリ ュームのデータスペースに基づきます。クォータが設定されていない場合や qtree が属するボリュームで クォータがオフになっている場合は、グリッドページに「該当なし」と表示され、 CSV エクスポートデ ータではフィールドが空白になります。

• \* ディスクハードリミット \*

qtree に対するディスクスペースの最大割り当て容量が表示されます。この上限に達すると、 Unified Manager で重大なイベントが生成され、ディスクへの書き込みがそれ以上許可されなくなります。ディス クのハードリミットなしでクォータが設定されている場合、クォータが設定されていない場合、または qtree が属するボリュームでクォータがオフになっている場合は、「無制限」と表示されます。

• \* ディスクソフトリミット \*

qtree に対するディスクスペースの割り当て容量について、警告イベントを生成する容量が表示されま す。ディスクのソフトリミットなしでクォータが設定されている場合、クォータが設定されていない場 合、または qtree が属するボリュームでクォータがオフになっている場合は、「無制限」と表示されま す。

• \* 使用されているファイル数 %\*

qtree で使用されているファイルの割合が表示されます。ファイルのハードリミットが設定されている場 合は、そのハードリミットに基づく値です。ファイルのハードリミットなしでクォータが設定されている 場合は、値は表示されません。クォータが設定されていない場合や qtree が属するボリュームでクォータ がオフになっている場合は、グリッドページに「該当なし」と表示され、 CSV エクスポートデータでは フィールドが空白になります。

• \* ファイルハードリミット \*

qtree に許可されるファイル数のハードリミットが表示されます。ファイルのハードリミットなしでクォ ータが設定されている場合、クォータが設定されていない場合、または qtree が属するボリュームでクォ ータがオフになっている場合は、「無制限」と表示されます。

• \* ファイルソフトリミット \*

qtree に許可されるファイル数のソフトリミットが表示されます。ファイルのソフトリミットなしでクォ ータが設定されている場合、クォータが設定されていない場合、または qtree が属するボリュームでクォ ータがオフになっている場合は、「無制限」と表示されます。

 $• * SVM *$ 

gtree を含む Storage Virtual Machine ( SVM )の名前が表示されます。

• \* クラスタ \*

qtree を含むクラスタの名前が表示されます。

• \*クラスタFQDN \*

クラスタの完全修飾ドメイン名( FQDN )が表示されます。

# **Health**:**All NFS Shares**(すべての**NFS**共有)ビュー

Health:All NFS Sharesビューには、NFS共有について、ステータス、ボリューム (FlexGroup ボリュームまたはFlexVol ボリューム)に関連付けられたパス、NFS共有に 対するクライアントのアクセスレベル、エクスポートされているボリュームに定義され ているエクスポートポリシーなどの情報が表示されます。

デフォルトでは、このページ上のオブジェクトはステータスに基づいてソートされます。エラーのあるオブジ ェクトが最初に表示され、ステータスが「正常」のオブジェクトがその次に表示されます。これにより、対処 が必要な問題を簡単に特定できます。

ページの上部にあるコントロールを使用すると、特定のビュー(健常性、パフォーマンス、容量など)の選 択、特定のオブジェクトの検索、フィルタの作成と適用による表示データのリストの絞り込み、ページの列の 追加と削除/並べ替え、ページ上のデータをにエクスポートします .csv または .pdf 文書化カスタマイズし たページをカスタムビューとして保存し、データのレポートを定期的に生成して E メールで送信するように スケジュール設定できます。

特定のオブジェクトのレイテンシとスループットを分析するには、詳細アイコンをクリックします …のワー クロードを分析\*をクリックすると、ワークロード分析ページにパフォーマンスと容量のグラフを表示できま す。

を参照してください [NFS](#page-101-0)[共有の健全性フィールド](#page-101-0) このページ上のすべてのフィールドの説明については、を 参照してください。

# <span id="page-101-0"></span>**NFS**共有の健全性フィールド

Health:All NFS Sharesビューでは次のフィールドを使用でき、カスタムビューおよび レポートで使用できます。

• \* ステータス \*

NFS 共有の現在のステータスが表示されます。ステータスは、 Error (1) または標準(2) 。

• マウントパス

ボリュームがマウントされているパスが表示されます。qtree に明示的な NFS エクスポートポリシーが適 用されている場合、 qtree にアクセスできるボリュームのパスが表示されます。

• マウントパスがアクティブ

マウントされたボリュームにアクセスするパスがアクティブであるか非アクティブであるかが表示されま す。

• \* qtree \*

NFSエクスポートポリシーが適用されているqtreeの名前が表示されます。

• \* 音量 \*

NFSエクスポートポリシーが適用されているボリュームの名前が表示されます。

• \* ボリュームの状態 \*

エクスポートされるボリュームの状態が表示されます。「オフライン」、「オンライン」、「制限」、「 混在」のいずれかです。

◦ オフラインです

ボリュームへの読み取り / 書き込みアクセスが許可されていません。

◦ オンライン

ボリュームへの読み取り / 書き込みアクセスが許可されています。

◦ 制限

パリティの再構築などの一部の処理は許可されますが、データアクセスは許可されません。

◦ 混在

FlexGroup ボリュームに状態の異なるコンスティチュエントが混在しています。

• \* セキュリティ形式 \*

エクスポートされているボリュームのアクセス権限が表示されます。セキュリティ形式には、 UNIX 、 Unified 、 NTFS 、 Mixed があります。

◦ UNIX ( NFS クライアント)

ボリューム内のファイルおよびディレクトリに UNIX 権限が設定されています。

◦ 統合:

ボリューム内のファイルおよびディレクトリに unified セキュリティ形式が設定されています。

◦ NTFS ( CIFS クライアント)

ボリューム内のファイルおよびディレクトリに Windows NTFS 権限が設定されています。

◦ 混在

ボリューム内のファイルおよびディレクトリに UNIX 権限または Windows NTFS 権限のどちらかを設 定できます。

• \* UNIX 権限 \*

エクスポートされるボリュームに設定されている 8 進数の文字列形式の UNIX 権限ビットが表示されま す。UNIX 形式の権限ビットと同様の形式です。

• \* エクスポートポリシー \*

エクスポートされているボリュームのアクセス権限を定義するルールが表示されます。

Health:All NFS Sharesビューのレポートを生成すると、エクスポートポリシーに属するすべてのルール がCSVファイルまたはPDFファイルにエクスポートされます。

• ルールインデックス

エクスポートポリシーに関連付けられているルールが表示されます。これには、認証プロトコルやアクセ ス権限などが含まれます。

• アクセスプロトコル

エクスポートポリシールールに対して有効になっているプロトコルが表示されます。

• クライアント一致

ボリューム上のデータにアクセスする権限があるクライアントが表示されます。

• 読み取り専用アクセス

ボリューム上のデータの読み取りに使用される認証プロトコルが表示されます。

• 読み取り**/**書き込みアクセス

ボリューム上のデータの読み取りまたは書き込みに使用される認証プロトコルが表示されます。

• \* Storage VM \*

NFS共有ポリシーが適用されるSVMの名前が表示されます。

• \* クラスタ \*

クラスタの名前が表示されます。

• \*クラスタFQDN \*

クラスタの完全修飾ドメイン名( FQDN )が表示されます。

# **Health**:**All SMB Shares**(すべての**SMB**共有)ビュー

ヘルス:すべてのSMB共有ビューには、ステータス、共有名、ジャンクションパス、コ ンテナオブジェクト、セキュリティ設定などのSMB / CIFS共有に関する情報が表示され ます。共有に対して定義されているエクスポートポリシー。

デフォルトでは、このページ上のオブジェクトはステータスに基づいてソートされます。エラーのあるオブジ

ェクトが最初に表示され、ステータスが「正常」のオブジェクトがその次に表示されます。これにより、対処 が必要な問題を簡単に特定できます。

ページの上部にあるコントロールを使用すると、特定のビュー(健常性、パフォーマンス、容量など)の選 択、特定のオブジェクトの検索、フィルタの作成と適用による表示データのリストの絞り込み、ページの列の 追加と削除/並べ替え、ページ上のデータをにエクスポートします .csv または .pdf 文書化カスタマイズし たページをカスタムビューとして保存し、データのレポートを定期的に生成して E メールで送信するように スケジュール設定できます。

特定のオブジェクトのレイテンシとスループットを分析するには、詳細アイコンをクリックします … のワー クロードを分析\*をクリックすると、ワークロード分析ページにパフォーマンスと容量のグラフを表示できま す。

を参照してください [SMB/CIFS](#page-104-0)[共有の健全性フィールド](#page-104-0) このページ上のすべてのフィールドの説明について は、を参照してください。

# <span id="page-104-0"></span>**SMB/CIFS**共有の健全性フィールド

健全性:すべてのSMB共有ビューには次のフィールドがあり、カスタムビューとレポー トで使用できます。

• ユーザーマッピングの表示ボタン

[ユーザーマッピング (User Mapping) ] ダイアログボックスを起動します。

SVMのユーザマッピングの詳細を確認できます。

• \* ACLボタンを表示\*

共有の Access Control ダイアログボックスを開きます。

選択した共有のユーザおよび権限の詳細を表示できます。

• \* ステータス \*

共有の現在のステータスが表示されます。標準( )またはエラー( )。

• \* 名前 \*

CIFS共有の名前が表示されます。

• \* パス \*

共有が作成されているジャンクションパスが表示されます。

• \* qtree \*

CIFS共有が適用されているqtreeの名前が表示されます。

• \* 音量 \*

CIFS共有が適用されているボリュームの名前が表示されます。

• \* ボリュームの状態 \*

エクスポートされるボリュームの状態が表示されます。「オフライン」、「オンライン」、「制限」、「 混在」、「不明」のいずれかです。

◦ オフラインです

ボリュームへの読み取り / 書き込みアクセスが許可されていません。

◦ オンライン

ボリュームへの読み取り / 書き込みアクセスが許可されています。

◦ 制限

パリティの再構築などの一部の処理は許可されますが、データアクセスは許可されません。

◦ 混在

FlexGroup ボリュームに状態の異なるコンスティチュエントが混在しています。

• \* プロパティ \*

共有の作成時に設定されたオプションのプロパティを一覧表示します。

• \* ユーザー \*

共有にアクセスできるユーザ。

• \* 許可 \*

ユーザに付与されている共有に対する権限。

• \* セキュリティ形式 \*

共有されているボリュームのアクセス権限が表示されます。セキュリティ形式には、 UNIX 、 Unified 、 NTFS 、 Mixed があります。

◦ UNIX ( NFS クライアント)

ボリューム内のファイルおよびディレクトリに UNIX 権限が設定されています。

◦ 統合:

ボリューム内のファイルおよびディレクトリに unified セキュリティ形式が設定されています。

◦ NTFS ( CIFS クライアント)

ボリューム内のファイルおよびディレクトリに Windows NTFS 権限が設定されています。

◦ 混在

ボリューム内のファイルおよびディレクトリに UNIX 権限または Windows NTFS 権限のどちらかを設

定できます。

• \* エクスポートポリシー \*

共有に適用されているエクスポートポリシーの名前が表示されます。SVMに対してエクスポートポリシー が指定されていない場合は、「無効」と表示されます。

• マウントパスがアクティブ

共有にアクセスするパスがアクティブであるか非アクティブであるかが表示されます。

• \* NFS の同等機能 \*

共有に NFS と同等の機能があるかどうかを示します。

• \* Storage VM \*

CIFS共有が属するSVMの名前が表示されます。

• \* クラスタ \*

クラスタの名前が表示されます。

• \*クラスタFQDN \*

クラスタの完全修飾ドメイン名( FQDN )が表示されます。

# **Export Policy Rules**ダイアログボックス

エクスポートポリシールールダイアログボックスには、Storage Virtual Machine(SVM )に属するボリュームで有効になっているエクスポートポリシー、認証プロトコル、お よびアクセスに関する詳細が表示されます。フィルタを使用して、エクスポートポリシ ールールのリストに表示される情報をカスタマイズできます。デフォルトでは、情報は インデックス列に基づいてソートされます。

• 索引

エクスポートポリシールールに割り当てられているインデックスが表示されます。これは一意の番号で す。

• アクセスプロトコル

エクスポートポリシールールに対して有効になっているプロトコルが表示されます。

• クライアント一致

SVMに属するボリュームのデータにアクセスする権限があるクライアントが表示されます。

• 読み取り専用アクセス

SVMに属するボリュームのデータの読み取りに使用される認証プロトコルが表示されます。

• 読み取り**/**書き込みアクセス

SVMに属するボリュームのデータの読み取りと書き込みに使用される認証プロトコルが表示されます。

**Volume**(ボリューム)ダイアログボックスの**Snapshot**コピー

ボリュームのSnapshotコピーダイアログボックスを使用すると、Snapshotコピーのリス トを表示できます。ディスクスペースを節約したり解放したりする場合、また はSnapshotコピーが不要になった場合、Snapshotコピーを削除できます。1つ以上 のSnapshotコピーを削除した場合に再利用可能となるディスクスペースの量を計算する こともできます。

リストビュー

ボリューム上のSnapshotコピーに関する情報が表形式のリストビューに表示されます。列のフィルタを使用 して、表示するデータをカスタマイズできます。

• \* Snapshot コピー \*

Snapshotコピーの名前が表示されます。

• 使用済みスペース**%**

ボリューム内のSnapshotコピーで使用されている合計スペースが表示されます。

• \* 合計サイズ \*

Snapshotコピーの合計サイズが表示されます。

• 作成時刻

Snapshotコピーの作成時のタイムスタンプが表示されます。

• 依存関係

Snapshotコピーに依存しているアプリケーションが表示されます。有効な値は、「SnapMirror 」、「SnapVault 」、「SnapLock 」、「ダンプ」、「LUN」、VcloneとBusy。

コマンドボタン

各コマンドボタンを使用して次のタスクを実行できます。

• 計算

1つ以上のSnapshotコピーを削除することで再利用可能なスペースを計算できます。

• 選択した項目を削除

1つ以上のSnapshotコピーを削除します。
• \* 閉じる \*

ボリューム上のSnapshotコピーを閉じます。

• 再計算

選択したFlexVol のSnapshotコピーを削除することで、再利用可能なスペースを計算できます。このボタ ンは、FlexGroup ボリュームに対しては使用できません。

Snapshotコピーの選択を変更すると、\* Recalculate \*ボタンが有効になります。

Copyright © 2024 NetApp, Inc. All Rights Reserved. Printed in the U.S.このドキュメントは著作権によって保 護されています。著作権所有者の書面による事前承諾がある場合を除き、画像媒体、電子媒体、および写真複 写、記録媒体、テープ媒体、電子検索システムへの組み込みを含む機械媒体など、いかなる形式および方法に よる複製も禁止します。

ネットアップの著作物から派生したソフトウェアは、次に示す使用許諾条項および免責条項の対象となりま す。

このソフトウェアは、ネットアップによって「現状のまま」提供されています。ネットアップは明示的な保 証、または商品性および特定目的に対する適合性の暗示的保証を含み、かつこれに限定されないいかなる暗示 的な保証も行いません。ネットアップは、代替品または代替サービスの調達、使用不能、データ損失、利益損 失、業務中断を含み、かつこれに限定されない、このソフトウェアの使用により生じたすべての直接的損害、 間接的損害、偶発的損害、特別損害、懲罰的損害、必然的損害の発生に対して、損失の発生の可能性が通知さ れていたとしても、その発生理由、根拠とする責任論、契約の有無、厳格責任、不法行為(過失またはそうで ない場合を含む)にかかわらず、一切の責任を負いません。

ネットアップは、ここに記載されているすべての製品に対する変更を随時、予告なく行う権利を保有します。 ネットアップによる明示的な書面による合意がある場合を除き、ここに記載されている製品の使用により生じ る責任および義務に対して、ネットアップは責任を負いません。この製品の使用または購入は、ネットアップ の特許権、商標権、または他の知的所有権に基づくライセンスの供与とはみなされません。

このマニュアルに記載されている製品は、1つ以上の米国特許、その他の国の特許、および出願中の特許によ って保護されている場合があります。

権利の制限について:政府による使用、複製、開示は、DFARS 252.227-7013(2014年2月)およびFAR 5252.227-19(2007年12月)のRights in Technical Data -Noncommercial Items(技術データ - 非商用品目に関 する諸権利)条項の(b)(3)項、に規定された制限が適用されます。

本書に含まれるデータは商用製品および / または商用サービス(FAR 2.101の定義に基づく)に関係し、デー タの所有権はNetApp, Inc.にあります。本契約に基づき提供されるすべてのネットアップの技術データおよび コンピュータ ソフトウェアは、商用目的であり、私費のみで開発されたものです。米国政府は本データに対 し、非独占的かつ移転およびサブライセンス不可で、全世界を対象とする取り消し不能の制限付き使用権を有 し、本データの提供の根拠となった米国政府契約に関連し、当該契約の裏付けとする場合にのみ本データを使 用できます。前述の場合を除き、NetApp, Inc.の書面による許可を事前に得ることなく、本データを使用、開 示、転載、改変するほか、上演または展示することはできません。国防総省にかかる米国政府のデータ使用権 については、DFARS 252.227-7015(b)項(2014年2月)で定められた権利のみが認められます。

## 商標に関する情報

NetApp、NetAppのロゴ、<http://www.netapp.com/TM>に記載されているマークは、NetApp, Inc.の商標です。そ の他の会社名と製品名は、それを所有する各社の商標である場合があります。